### **Modul: Analisis Vektor**

Setelah Anda mengedit beberapa fitur, Anda perlu tahu apa yang bisa dilakukan dengan fitur tersebut. Memiliki fitur dengan atribut yang bagus tidak benar-benar bias membedakannya dengan peta non-SIG.

Kelebihan SIG adalah: *SIG dapat menjawab pertanyaan.*

Untuk tiga modul berikutnya, kita akan berusaha menjawab pertanyaan penelitian menggunakan fungsi SIG. Misalkan Anda seorang pengembang properti yang ingin membangun sebuah perumahan baru. Anda perlu membeli sebuah lahan pertanian untuk membangun perumahan tersebut. Penelitian pasar Anda telah memberikan kriteria berikut. Bahwa lahan pertanian tersebut harus:

- setidaknya daerah dengan ukuran tertentu;
- berada dalam wilayah kota Swellendam;
- memiliki jalan raya yang aktif untuk memudahkan akses;
- berada dalam jarak tertentu dari sekolah;
- berada di permukaan yang datar untuk memudahkan pekerjaan konstruksi, dan
- berada jauh dari bayangan pegunungan di musim dingin.

Dalam modul selanjutnya, kita akan memanfaatkan kemampuan alat analisis GIS untuk menemukan kriteria pertanian yang cocok untuk pengembangan perumahan baru.

## **7.1 Pelajaran: Memproyeksikan ulang dan Transformasi data**

Mari kita diskusikan lagi Referensi Koordinat Sistem (CRSs). Kita telah menyinggung ini secara singkat sebelumnya, tapi belum dibahas artinya secara praktis.

Tujuan untuk pelajaran ini: untuk memproyeksikan ulang dan transformasi *dataset* vektor.

# **7.1.1 Ikuti bersama: Proyeksi**

CRS semua data dan peta dalam latihan ini adalah WGS84. WGS84 adalah Sistem Koordinat Geografis (GCS) yang sangat umum untuk menyajikan data. Tetapi ada satu masalah yang akan kita lihat.

- Simpan peta Anda.
- Kemudian buka peta dunia yang akan Anda temukan di exercise\_data/world/world.qgs.
- Perbesar peta ke bagian *South Africa* dengan menggunakan *Zoom In* .
- Cobalah pengaturan skala di field *Scale*, yang berada di dalam di *Status Bar* bagian bawah. Sementara di *South Africa*, set nilai ini menjadi *1:5000000* ( satu banding lima puluh juta).
- •Geser sekitar peta sambil tetap mengawasi field *Scale* .

Apakah skalanya berubah? Hal ini terjadi karena Anda berpindah dari satu titik yang Anda perbesar ke skala 1:5000000 yang berada di tengah layar Anda. Di sekeliling titik itu, skalanya berbeda.

Untuk memahami alasannya, pikirkan tentang globe Bumi. Globe mempunyai garis melintang di sepanjang Utara ke Selatan. Garis-garis bujur terpisah jauh di khatulistiwa, tapi mereka bertemu di kutub.

Dalam GCS, Anda bekerja di atas bidang bumi ini, tetapi layar Anda adalah datar. Ketika Anda mencoba untuk menyajikan bola pada permukaan yang datar, akan terjadi distorsi, seperti yang terjadi jika Anda memotong terbuka bola tenis dan mencoba untuk meratakannya. Pada peta garis bujur tetap sama berjauhan satu sama lain, bahkan di kutub (dimana mereka seharusnya bertemu). Ini berarti bahwa, saat Anda melakukan perjalanan jauh dari khatulistiwa pada peta Anda, skala dari objek yang Anda lihat akan lebih besar dan lebih besar. Dengan kata lain, tidak ada skala konstan pada peta kita!

Untuk mengatasi ini, mari kita menggunakan Sistem Koordinat Proyeksi (PCS) sebagai gantinya. PCS memproyeksikan atau mengubah data dengan cara membuat penyisihan perubahan skala dan memperbaikinya. Oleh karena itu, untuk menjaga skala tetap konstan, kita harus melakukan proyeksi ulang data kita dengan menggunakan PCS.

# **7.1.2 Ikuti bersama: proyeksi ulang "On the fly"**

QGIS memungkinkan Anda untuk data melakukan proyeksi ulang "*On the fly*". Artinya, jika data telah didefinisikan dalam suatu CRS, QGIS dapat memproyeksikan itu seolah-olah dalam CRS lain pilihan Anda.

• Untuk mengaktifkan proyeksi "*On the fly*", klik tombol CRS Status di :guilabel:'Status Bar'bawah jendela QGIS:

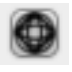

- Pada dialog yang muncul, berilah tanda centang di kotak pilihan *Enable '\*On the fly\*' CRS transformation*.
- Ketik kata global ke dalam bidang Filter. Satu CRS (*NSIDC EASE-Grid Global*) akan muncul dalam daftar.
- Klik CRS tersebut, kemudian klik OK.
- Perhatikan bagaimana bentuk perubahan *South Africa*. Semua proyeksi bekerja dengan mengubah bentuk tampilah obyek di permukaan bumi.
- Perbesar pada skala 1:5000000 lagi, seperti sebelumnya.
- Geser di sekitar peta.
- Perhatikan bagaimana skala tetap sama!

Proyeksi "*On the fly* " juga digunakan untuk menggabungkan *dataset* dengan CRS yang berbeda.

- Nonaktifkan lagi proyeksi "*On the fly*":
	- Klik pada tombol *CRS Status* lagi.
	- Hilangkan tanda centang pada kotak *Enable '\*On the fly\*' CRS transformation*.
	- Klik *OK*.
- Tambahkan satu layer vektor pada peta Anda yang memiliki data Afrika Selatan saja. Anda akan menemukannya di dalam direktori exercise\_data/world/RSA.shp.

Apa yang Anda perhatikan?

layer tersebut tidak terlihat! Untuk membuat layer tersebut terlihat cukup mudah?

- Klik kanan pada *layer* dalam *\*layer\*s list*.
- Pilih *Zoom to \*layer\* Extent*.

Sekarang kita melihat *South Africa* ... tetapi tampilan seluruh dunia tidak terlihat?

Kita dapat memperbesar dua layer, tapi kita tidak bisa melihat kedua layer tersebut bersamaan. Penyebabnya adalah Sistem Koordinat Referensi yang berbeda. *dataset continents* adalah dalam system *derajat*, tetapi *dataset RSA* adalah dalam *meter*. Sebuah titik di Cape Town dalam *dataset RSA* berjarak sekitar 4 100 000 meter dari katulistiwa. Namun dalam *dataset continents*, titik yang sama adalah terletak sekitar 33.9 derajat dari katulistiwa.

Kedua jarak tersebut adalah sama - tapi QGIS tidak tahu itu! Anda belum memproyeksijan ulang kedua data tersebut. Pada versi *South Africa* yang kita lihat dalam *dataset RSA*, Cape Town berjarak 4 100 000 meter dari katulistiwa. Namun dalam *dataset continents*, Cape Town hanya berjarak 33.9 *meter* dari katulistiwa.

QGIS tidak tahu di mana Cape Town *seharusnya*. Jika data memberitahu QGIS bahwa Cape Town adalah 34 meter dari garis khatulistiwa dan South Africa hanya sekitar 12 meter dari utara ke selatan, maka itulah yang akan ditampilkan QGIS.

Untuk memperbaiki ini:

• Aktifkan *Enable '\*On the fly\*' CRS transformation* seperti sebelumnya.

• Zoom untuk menampilkan area dari *dataset RSA* .

Sekarang, karena telah dibuat pada sistem proyeksi CRS yang sama, kedua *dataset* tersebut bertampalan dengan baik:

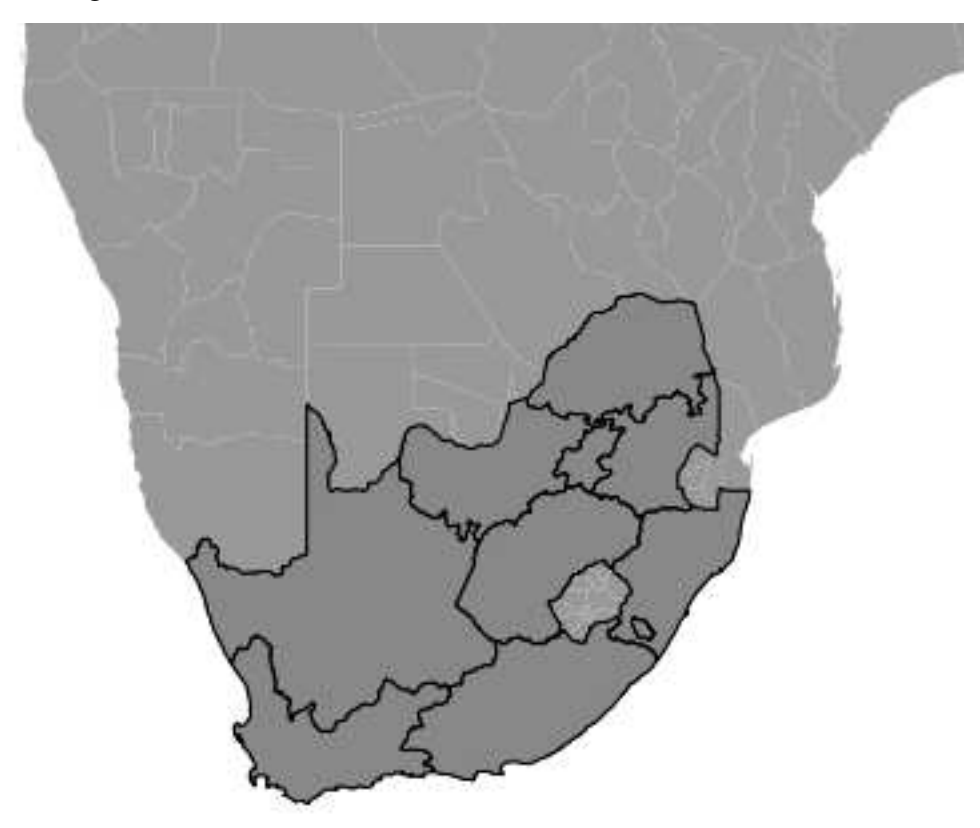

Ketika menggabungkan data dari sumber yang berbeda, penting untuk mengingat bahwa mereka mungkin tidak dalam CRS yang sama. Proyeksi ulang "*On the fly* " akan membantu Anda untuk menampilkan mereka bersama.

# **7.1.3 Ikuti bersama: Menyimpan** *dataset* **untuk CRS lain**

Apakah Anda masih ingat cara menghitung daerah pertanian di pelajaran Classification? Anda telah melakukannya sehingga Anda bisa mengelompokkannya sesuai dengan luasnya.

- Buka lagi peta yang berisi data Swellendam.
- Buka tabel atribut untuk *layer rural*.
- Geser ke kanan sampai Anda melihat kolom AREA.

Perhatikan bahwa luas semua fitur sangat kecil, mendekati nol. Hal ini karena luas daerah ini didefinisikan dalam derajat - data tidak dalam Sistem Koordinat Proyeksi. Untuk menghitung luas pertanian dalam meter persegi, data harus dalam meter persegi juga. Oleh karena itu kita harus melakukan proyeksi ulang.

Tapi itu tidak akan membantu jika hanya menggunakan proyeksi ulang "on the fly". Proyeksi "*On the fly*" melakukan apa yang diperintahkan – hal tersebut tidak mengubah data, hanya melakukan proyeksi ulang *layer* yang muncul pada peta. Untuk benar-benar melakukan proyeksi ulang data tersebut, Anda perlu mengekspornya ke file baru menggunakan proyeksi baru.

- Klik kanan pada layer *rural* dalam *Layers list*.
- Pilih *Save As...'di menu yang muncul. Anda akan ditunjukkan kotak dialog :guilabel:'Save vector \*layer\* as...*.
- Klik pada tombol *Browse* di sebelah field *Save as*.
- Arahkan ke exercise\_data/'dan berilah nama \*layer\* baru sebagai : kbd: 'rural reprojected.shp.
- Jangan ubah *Encoding* yang ada.
- Ubah nilai dari *\*layer\* CRS* pada menu dropdown ke *Selected CRS*.
- Klik tombol *Browse* di bawah dropdown.
- Dialog :guilabel:'CRS Selector'sekarang akan muncul.
- Dalam bidang *Filter'cari :kbd:'33S*.
- Pilih :guilabel:'WGS 84 / UTM zone 33S'dari daftar.
- Klik *OK*.

Dialog *Save vector \*layer\* as...* akan tampak seperti berikut:

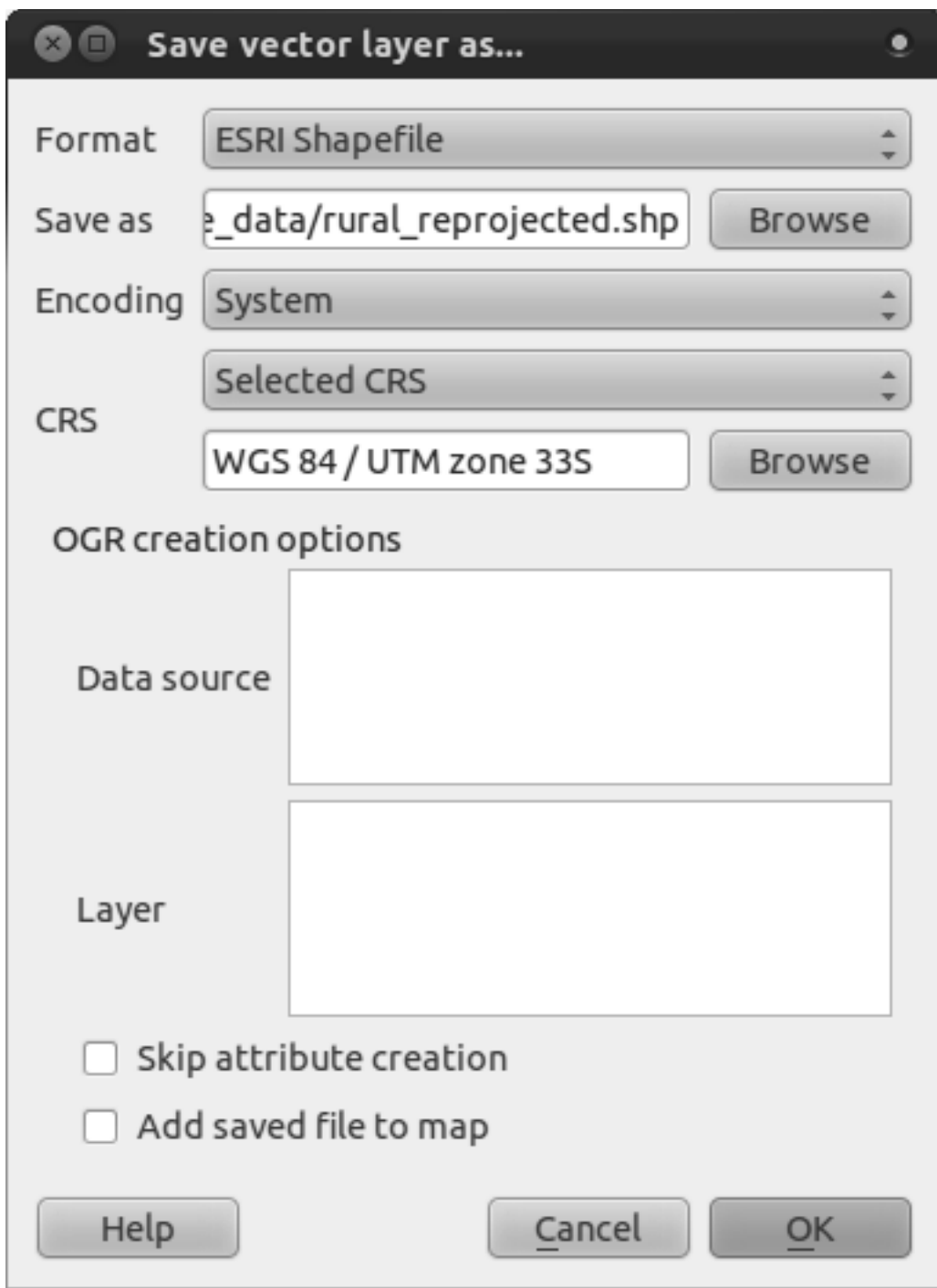

• Klik :guilabel:'OK'dan tidak lama kemudian akan muncul:

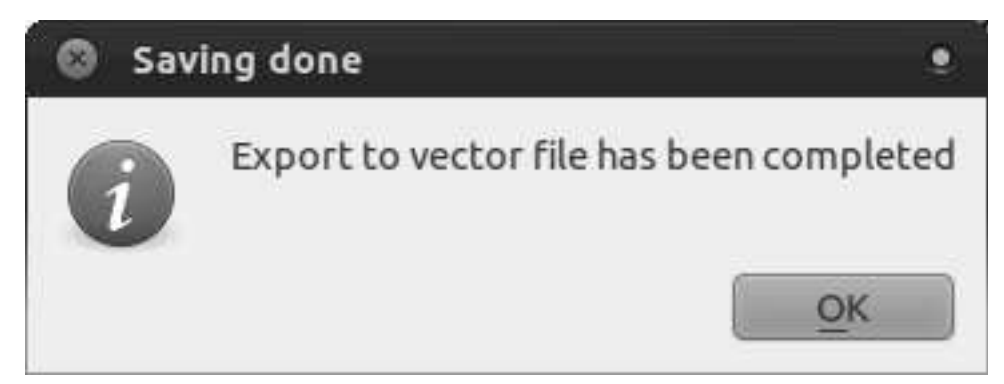

- Klik *OK*.
- Mulai peta baru:

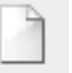

Lihat kembali pelajaran *Classification* untuk mengingat cara menghitung luas.

• Perbarui kolom AREAS dengan menjalankan perintah yang sama seperti sebelumnya:

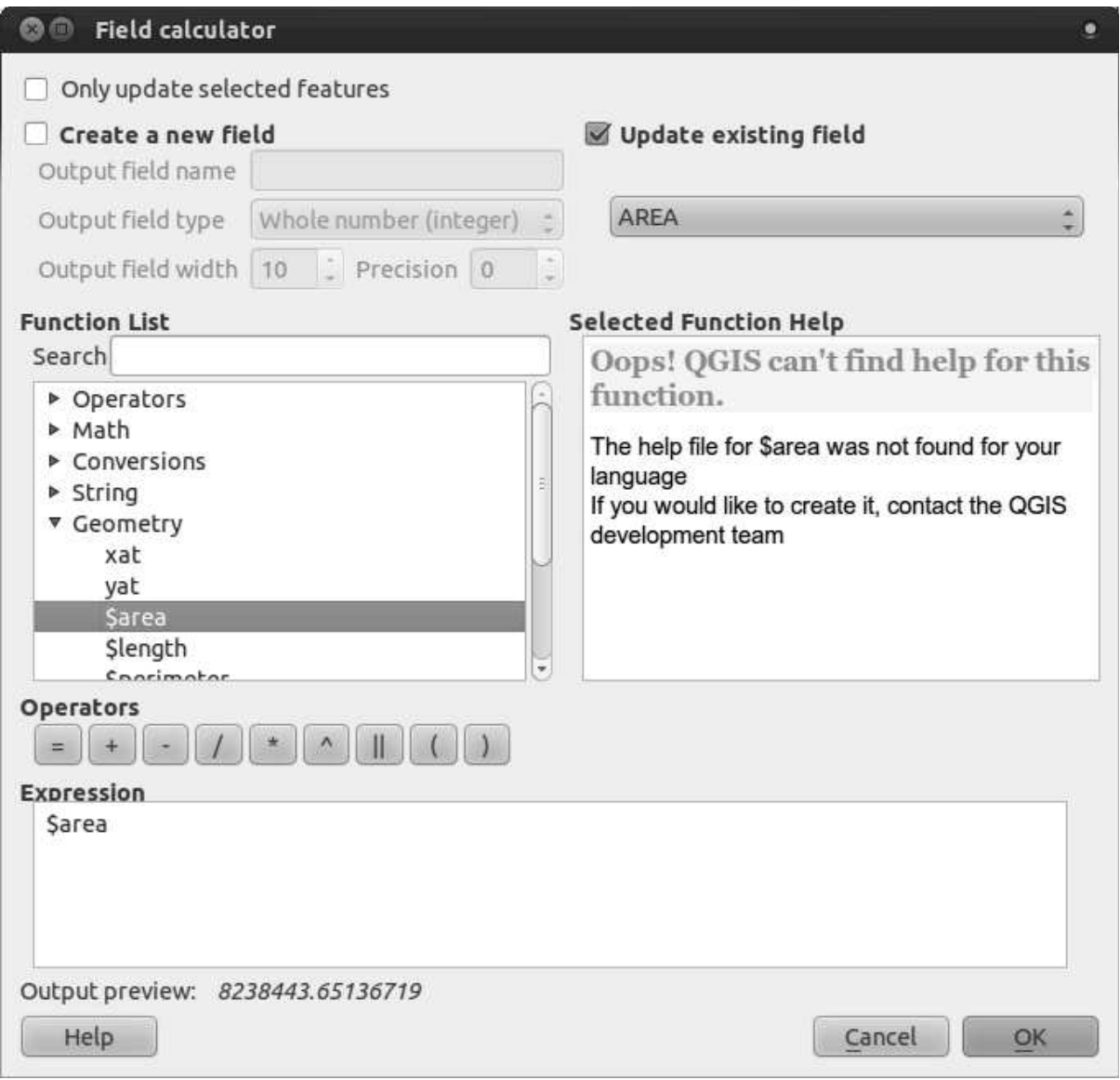

Ini akan memperbarui kolom AREAS dengan luas lahan pertanian dalam meter persegi.

• Untuk menghitung luas dalam hektar, lakukan langkah berikut:

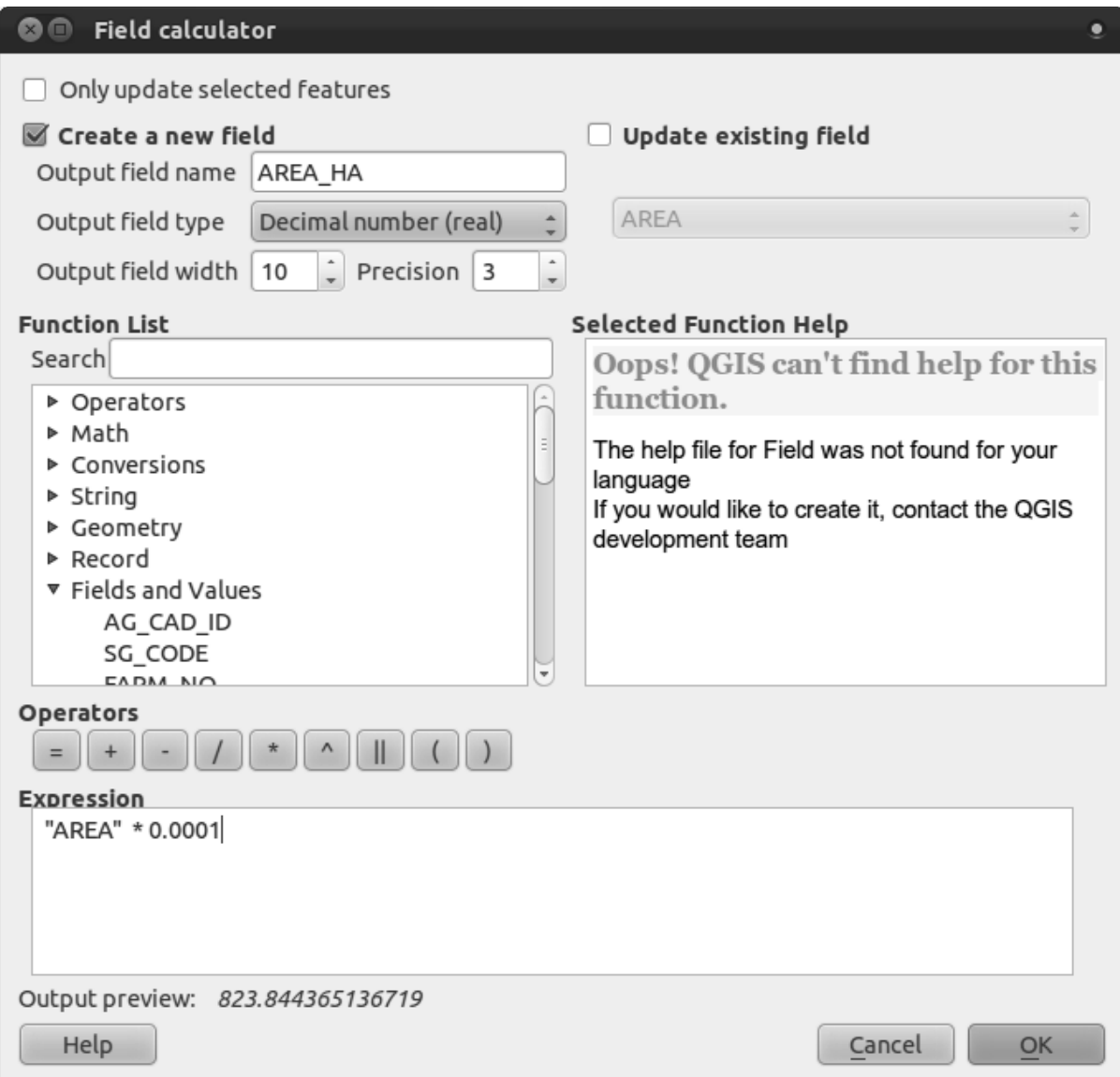

Lihatlah nilai-nilai baru dalam tabel atribut Anda. Angka luasan dalam hektar lebih mudah dibaca dan dipahami daripada dalam satuan derajat. Memproyeksikan data dalam proyeksi yang tepat sebelum menghitung luas diperlukan sebelum menghitung luas, jarak, dan nilainilai lain yang bergantung pada sifat spasial dari *layer*.

# **7.1.4 Ikuti bersama: Membuat Proyeksi Anda**

Ada lebih banyak proyeksi dari nilai default yang ada dalam QGIS. Anda juga dapat membuat proyeksi Anda sendiri.

- Mulai peta baru.
- Isikan *dataset* world/oceans.shp.
- Masuk ke *Settings*  $\rightarrow$  *Custom CRS...*, Anda akan melihat kotak dialog ini:

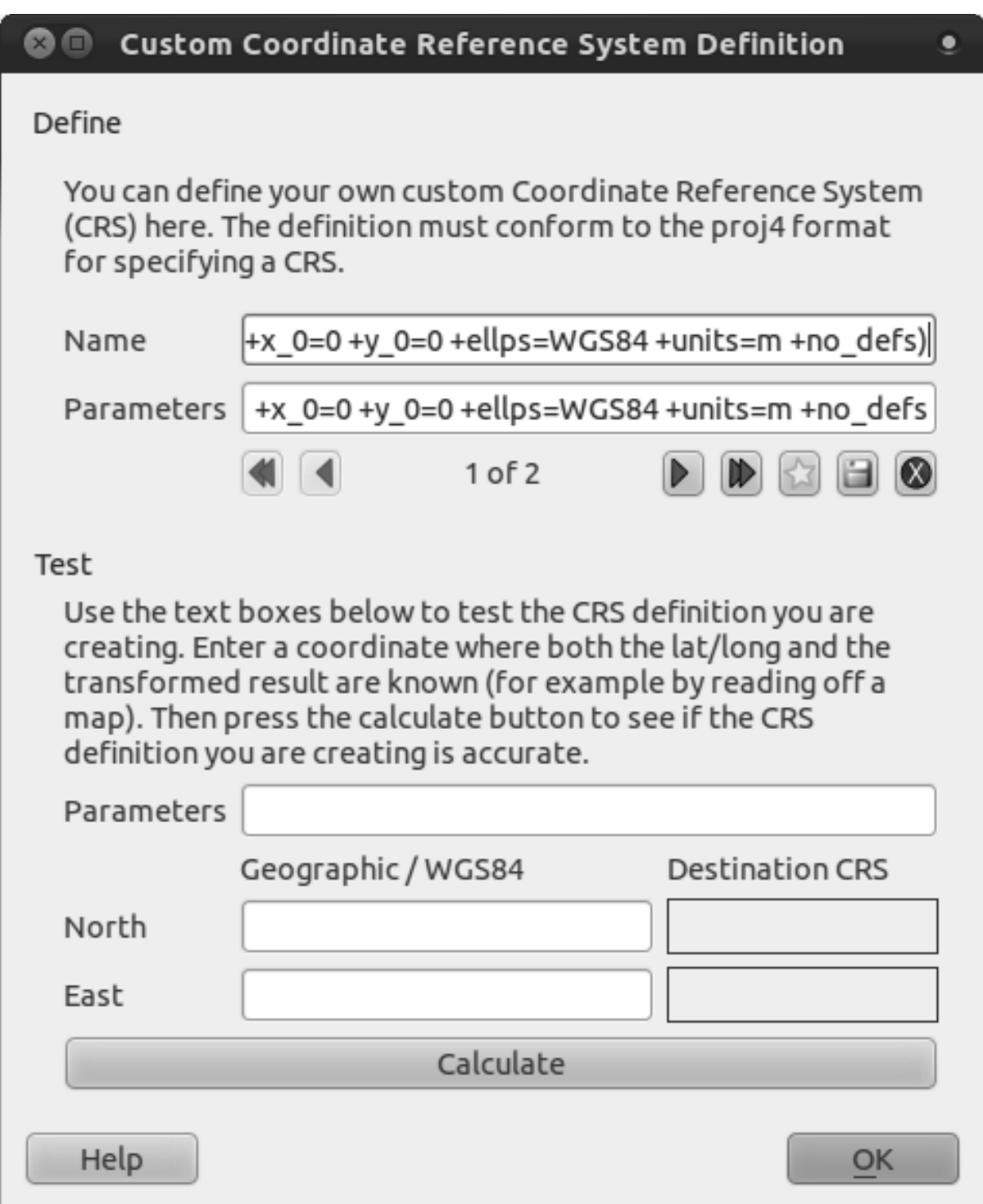

• Klik pada tombol dengan ikon bintang untuk membuat proyeksi baru. Anda akan melihat bahwa kolom nama dan parameternya masih kosong.

Kita akan menggunakan sebuah proyeksi yang menarik yang disebut Van der Grinten I.

• Masukkan namanya dalam kolom *Name*.

Proyeksi ini merrepresentasikan Bumi pada bidang lingkaran, bukan persegi panjang, seperti kebanyakan proyeksi lainnya.

• Untuk parameternya, gunakan informasi berikut:

+proj=vandg +lon\_0=0 +x\_0=0 +y\_0=0 +R\_A +a=6371000 +b=6371000 +units=m +no\_defs

• Klik tombol *Save*:

- Klik *OK*.
- Lakukan proyeksi ulang "*On the fly*".
- Pilihlah proyeksi baru yang telah didefiinisikan (cari nama proyeksi ini pada field *Filter*).
- Peta akan diproyeksikan ulang seperti gambar berikut:

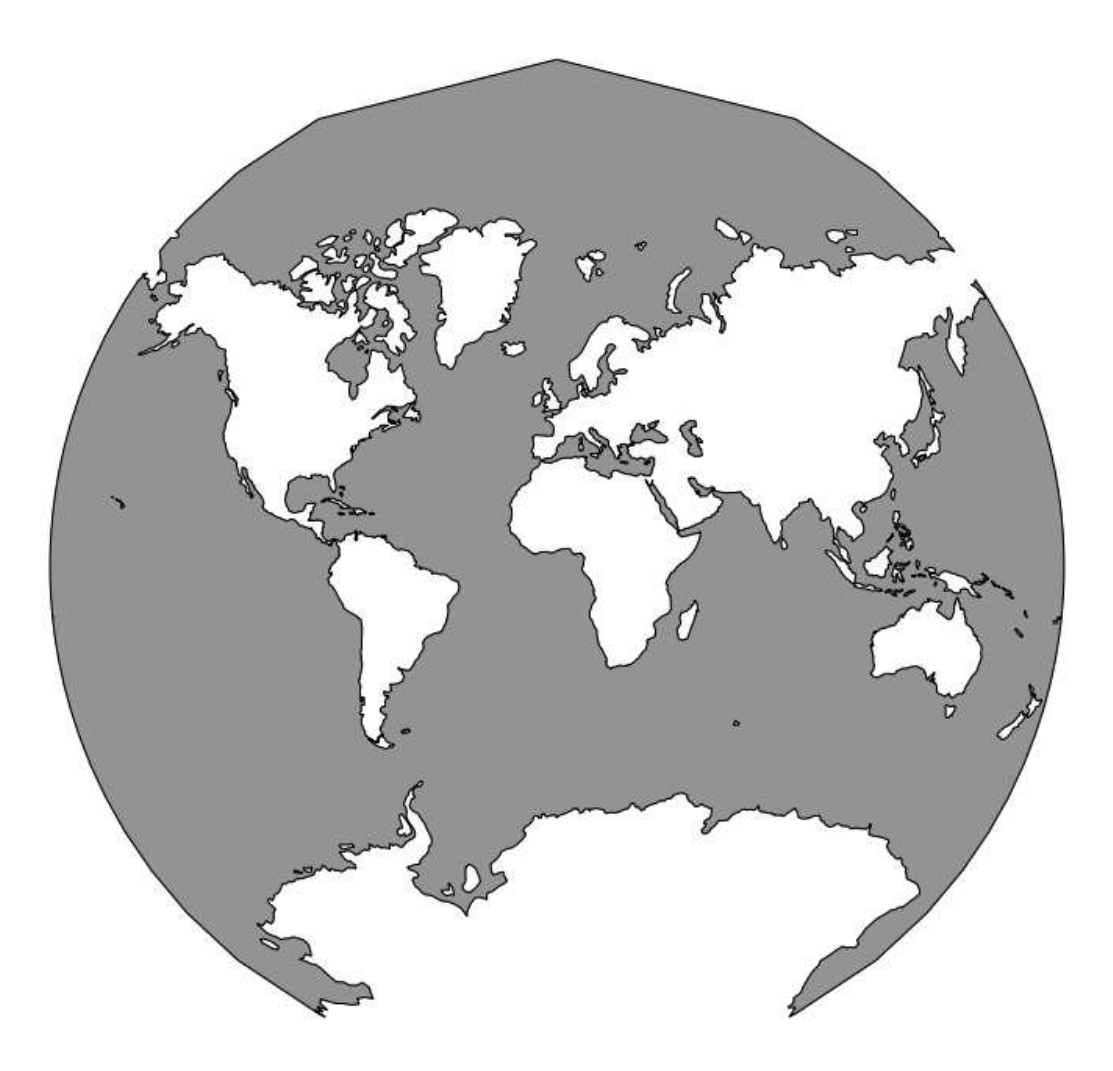

### **7.1.5 Kesimpulan**

Proyeksi-proyeksi yang berbeda berguna untuk tujuan yang berbeda. Dengan memilih proyeksi yang tepat Anda akan memastikan fitur pada peta Anda akan disajikan dengan akurat.

### **7.1.6 Bacaan lebih lanjut**

Materi-materi untuk sesi *Advance* pada sesi ini diambil dari artikel ini<sup>1</sup>.

Informasi lebih lanjut tentang Sistem Informasi Koordinat tersedia di di sini<sup>2</sup>.

### **7.1.7 Apa Selanjutnya?**

Pada pelajaran selanjutnya Anda akan belajar bagaimana menganalisis data vektor menggunakan QGIS dengan *tool*-*tool* analisis vektor yang bervariasi.

## **7.2 Pelajaran: Analisis Vektor**

Data vektor dianalisis untuk mengungkapkan bagaimana fitur yang berbeda berinteraksi satu sama lain dalam ruang. Terdapat banyak fungsi-fungsi analisis dalam SIG, sehingga kita tidak akan menggunakan semuanya. Sebaliknya, kita akan mengajukan pertanyaan dan mencoba menyelesaikannya dengan menggunakan fungsi-fungsi yang disediakan QGISIS.

Tujuan dari pelajaran ini: Untuk mengajukan pertanyaan dan memecahkannya dengan menggunakan alat analisis.

## **7.2.1 Proses SIG**

Sebelum kita mulai, akan sangat berguna untuk memberikan gambaran singkat proses yang dapat digunakan untuk memecahkan masalah SIG. Caranya adalah:

- 1. Tentukan masalah
- 2. Dapatkan Data
- 3. Analisis Masalah
- 4. Sajikan Hasil

# **7.2.2 Masalah**

Mari kita mulai proses dengan memutuskan suatu masalah untuk dipecahkan. Katakanlah Anda seorang pengembang properti, dan Anda perlu membeli sebuah lahan pertanian untuk membangun perumahan baru bagi orang-orang yang ingin pindah dari Cape Town dan Johannesburg. Anda telah melakukan beberapa riset pasar, dan Anda telah datang dengan persyaratan sebagai berikut bahwa lahan pertanian harus memenuhi:

1. Harus berada di Swellendam.

<sup>1</sup>http://tinyurl.com/75b92np

<sup>2</sup>http://linfiniti.com/dla/worksheets/7\_CRS.pdf

- 2. Anda tidak harus membangun akses jalan yang panjang (maksimum jarak 500 meter), dan lokasi harus mudah diakses dari jalur utama.
- 3. Orang-orang yang menjadi target pasar Anda mungkin memiliki anak, sehingga lokasi harus dalam jarak yang wajar (dengan mobil) dari sekolah.
- 4. Luas lahan antara 100 dan 150 hektar.

$$
7.2.3
$$
 Data

Untuk menjawab pertanyaan ini, kita akan membutuhkan data sebagai berikut:

- 1. Pertanian yang akan kita pilih.
- 2. Jalan-jalan yang melalui area petanian ini.
- 3. Lokasi sekolah.

Data untuk latihan ini telah disediakan. Namun demkian dalam situasi riil Anda mungkin perlu untuk mencari penyedia *dataset* yang dibutuhkan. Di South Africa, Kantor Surveyor-General merupakan sumber yang tepat untuk jenis data yang Anda akan butuhkan.

# **7.2.4 Ikuti bersama: Memulai Proyek**

Sekarang kita tahu apa yang akan kita lakukan, mari kita mulai!

- Start a new QGIS project.
- Menambahkan *layer* baru. *layer*-*layer* tersebut dapat ditemukan di folder exercise data/projected data.
- Tambahkan *layer* schools\_33S, roads\_33S dan farms\_33S.

layer-layer itu mungkin sudah familiar. layer-layer tersebut merupakan data yang sama yang telah kita gunakan selama ini, yang sekarang sudah dalam Sistem Koordinat Proyeksi. Hal ini diperlukan untuk analisis, untuk alasan yang sudah kita bahas pada pelajaran sebelumnya. (Kita ingin dapat menghitung jarak dalam meter dan luas dalam hektar, bukan dalam derajat.)

Setelah Anda punya *layer*-*layer* dalam :guilabel:'\*layer\*s list Anda:

- Ubah nama *layer* dengan mengklik kanan pada *layer* tersebut dan pilih opsi *Rename*.
- Beri nama baru untuk layer-layer tersebut, roads, schools dan farms.
- Simpan peta Anda di dalam folder *exercise\_data*, sebagai analysis.qgs.
- Dalam file manager sistem operasi Anda, buatlah folder baru di dalam folder *exercise\_data* dan beri namai sebagai residential\_development. Folder ini merupakan tempat penyimpanan *dataset* baru hasil dari fungsi analisis.

Sekarang kita telah memperoleh data, mari kita analisis data tersebut!

## **7.2.5 Ikuti bersama: Menganalisis Masalah: Pertanian di Swellendam**

Kriteria pertama adalah bahwa pertanian harus berada di Swellendam. Jadi mari kita perintah QGIS untuk menunjukkan kepada kita lahan pertanian yang berada di Swellendam!

- Klik kanan pada layer *farms* dalam *Layers list*.
- Pilih opsi *\*query\*...*. Kotak dialog *\*query\* Builder* baru akan muncul.
- Geser ke bawah dalam daftar *Fields* di sebelah kiri dialog ini sampai Anda melihat kolom TOWN.
- Klik sekali.
- Klik tombol *All* di bawah daftar *Values*:

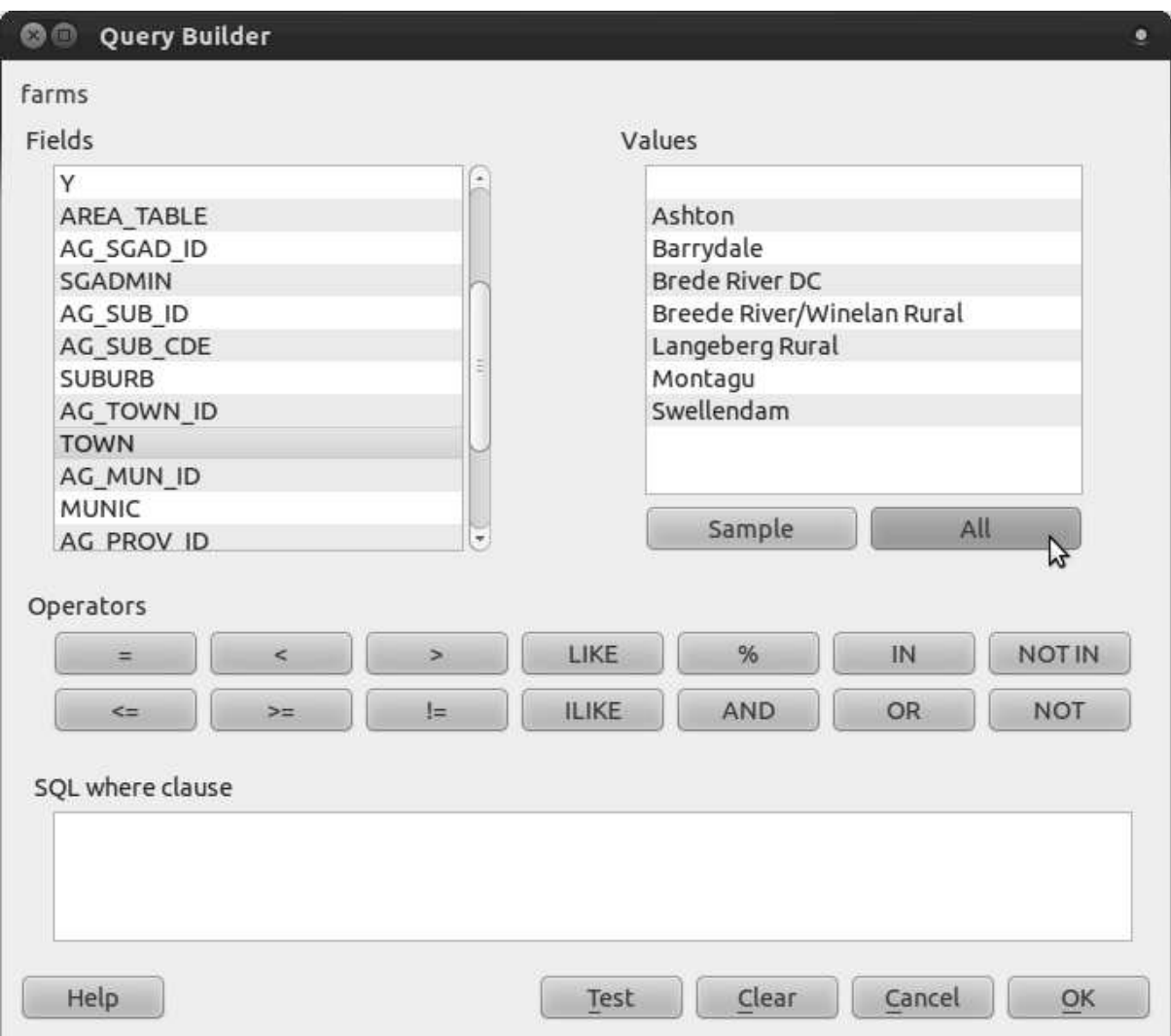

Sekarang kita perlu memerintah QGISGIS untuk menunjukkan kepada kita lahan pertanian (farms) yang memiliki nilai TOWN sama dengan Swellendam.

- Klik dua kali kata TOWN dalam daftar *Fields*.
- Perhatikan apa yang terjadi di kolom *SQL where clause* di gambar berikut:

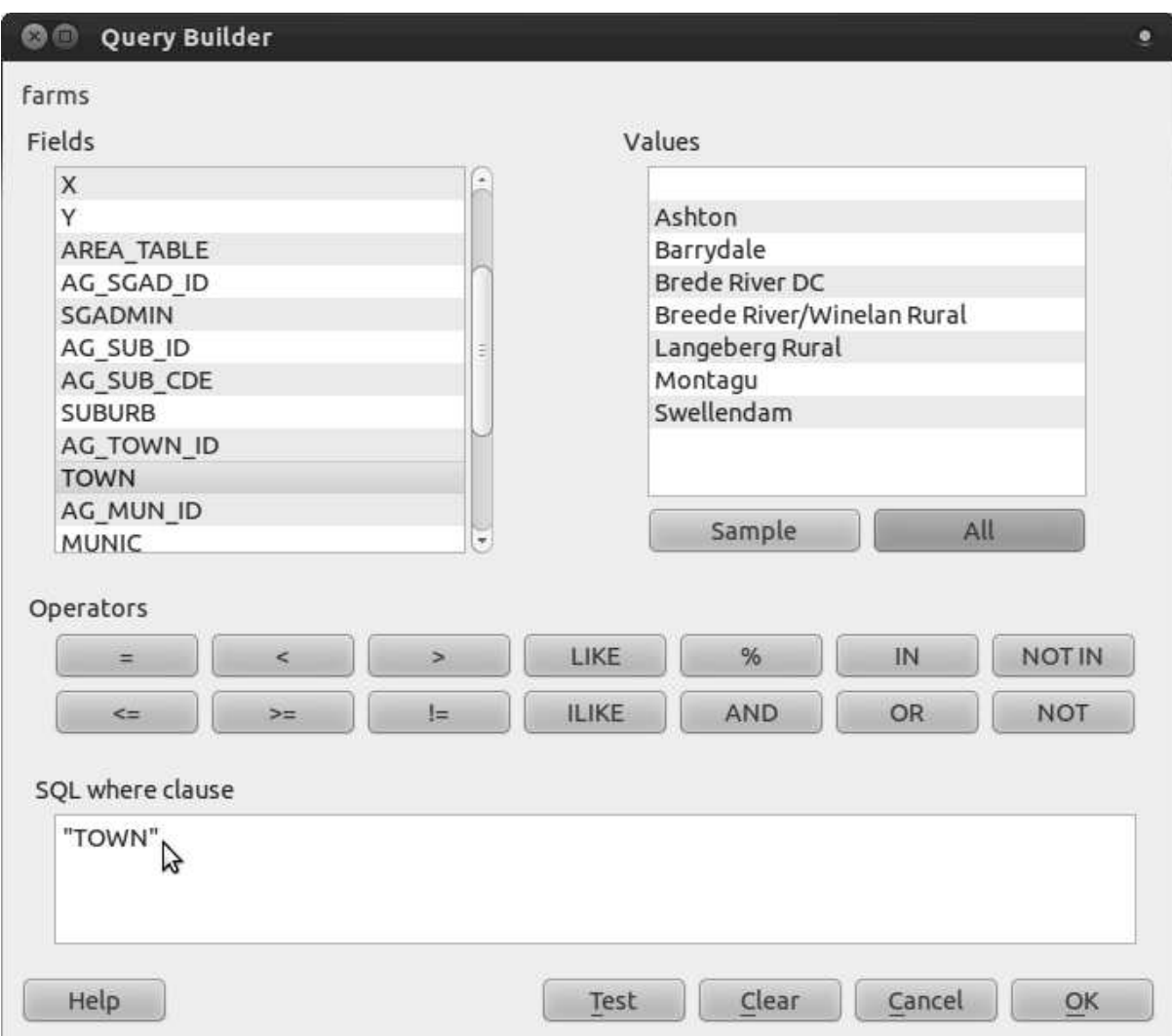

Kata "TOWN" telah muncul. Untuk membangun query selanjutnya:

- Klik *=* button (di dalam *Operators*).
- Klik dua kali pada nilai Swellendam dalam daftar *Values*.

*query* Anda seharusnya seperti ini:

#### SQL where clause

"TOWN" = 'Swellendam'

Sekarang *layer farms* Anda tampak seperti gambar berikut:

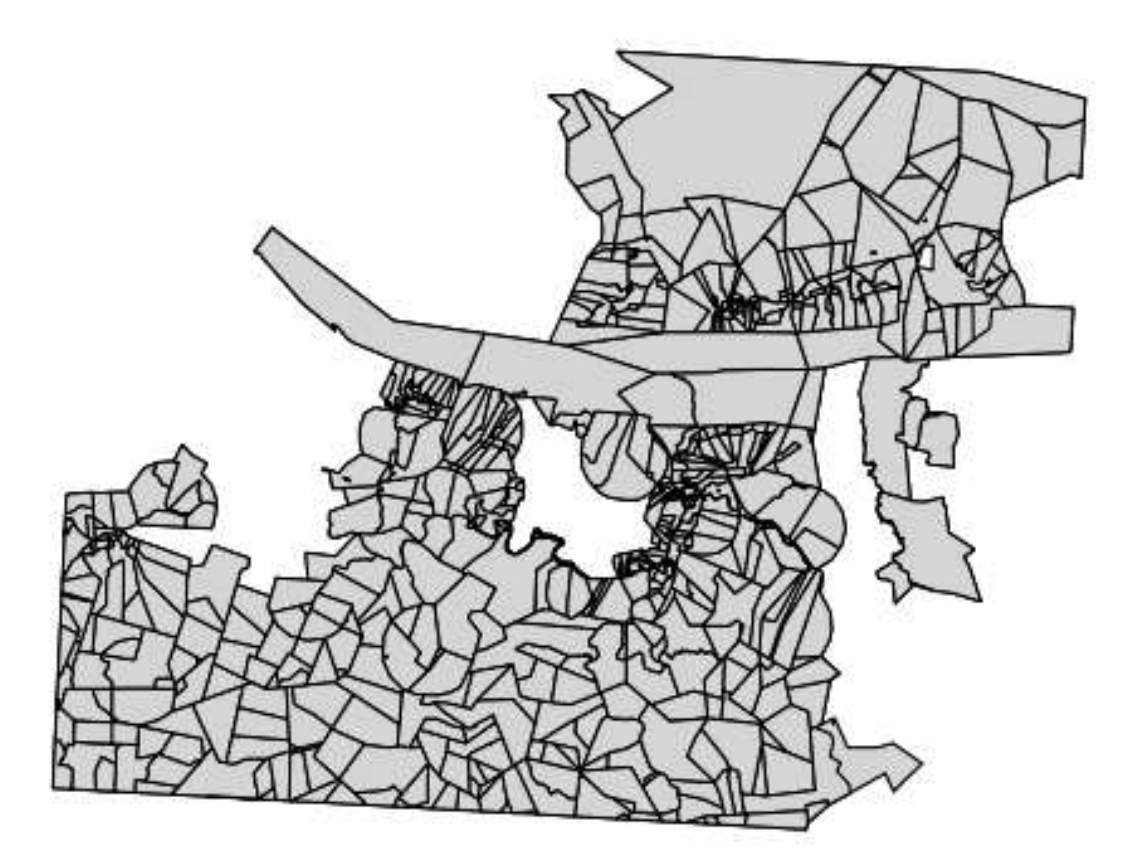

Untuk analisis lebih lanjut, kita akan menjadikan layer farms sebagai layer yang terpisah.

- Klik kanan pada *layer farms* dan klik *Save As...*.
- Klik tombol *Browse* yang terletak di samping kolom *Save as* di kotak dialog yang muncul.
- Simpan layer di dalam folder exercise\_data/residential\_development/, sebagai swellendam\_farms.shp.
- Periksa kotak *Add saved file to map* pada kotak dialog *Save vector \*layer\* as...*.
- Klik *OK*. Akan muncul pesan Export to vector file has been completed.
- Klik *OK*.

Sekarang kita memiliki dua *layer farms*, tetapi kita hanya membutuhkan satu saja yang baru saja kita buat.

• Klik kanan pada *layer farms* lama dan hapus *layer* tersebut.

## **7.2.6 Coba sendiri : Mencari jalan-jalan yang penting**

Kita memiliki masalah yang sama dengan jalan, jalan yang kita pertimbangkan adalah hanya jalan utama.

• Buatlah sebuah *query* untuk *layer roads*, seperti yang Anda lakukan *layer farms*. Anda hanya menginginkan jenis jalan primary, secondary, tertiary dan trunk, sehingga Anda perlu membuat *query* seperti berikut:

```
"TYPE" = 'primary' OR "TYPE" = 'secondary' OR "TYPE" =
'tertiary' OR "TYPE" = 'trunk'
```
Anda bisa menggunakan pendekatan di atas, di mana Anda melakukan dua kali klik pada nilainilai yang diinginkan dan mengklik tombolnya, atau Anda dapat menyalin dan menyisipkan perintah di atas.

*Periksa hasil Anda*

## **7.2.7 Coba sendiri... Mencari Sekolah Menengah**

Pelanggan Anda di masa depan mungkin akan mengirim anak mereka ke SMU.

• Gunakan cara yang sama seperti sebelumnya dan buat *query* berikut ini untuk *layer schools*:

```
"has high s" = 'y'
```
Anda seharusnya hanya akan mendapatkan 3 atau 4 sekolah.

• Simpan *layer* hasilnya di dalam folder exercise data/residential development/ sebagai high\_schools.shp.

## **7.2.8 Ikuti bersama: Menganalisis Masalah: Jarak Dari Sekolah ke Jalan**

QGIS memungkinkan Anda untuk menghitung jarak dari setiap obyek vektor.

- Pastikan bahwa hanya *layerimportant\_roads* dan *swellendam\_farms* yang ditampilkan untuk menyederhanakan peta saat Anda sedang bekerja.
- Klik *tool Vector*  $\rightarrow$  *Geoprocessing \*tool\*s*  $\rightarrow$  *Buffer(s)*:

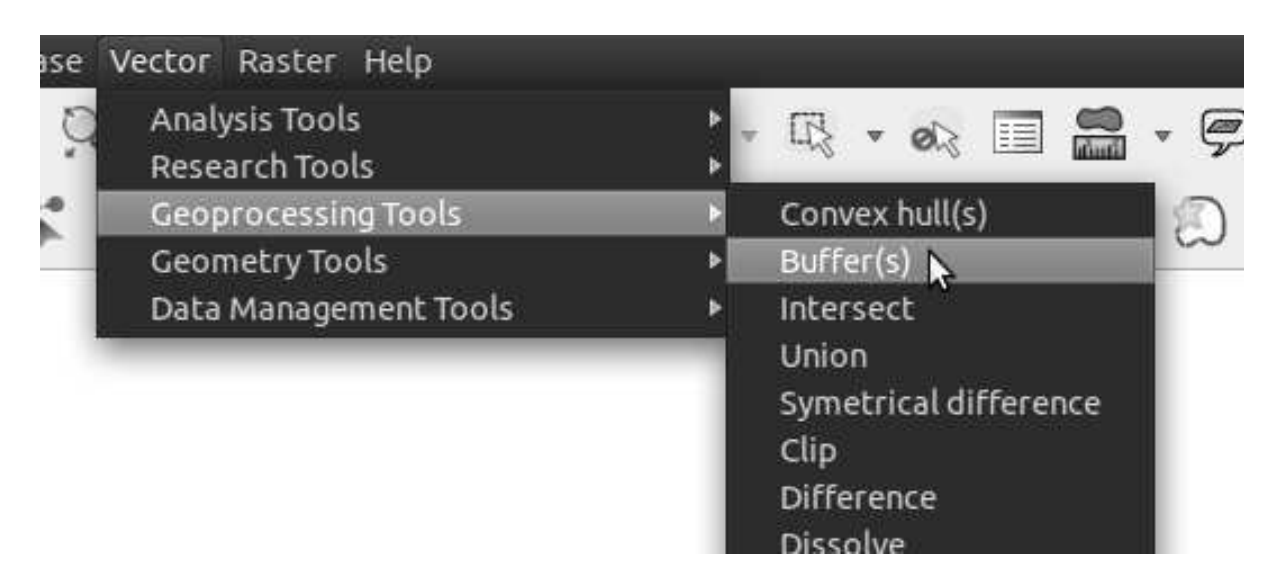

Anda mendapatkan sebuah kotak dialog baru.

• Lakukan pengaturan berikut:

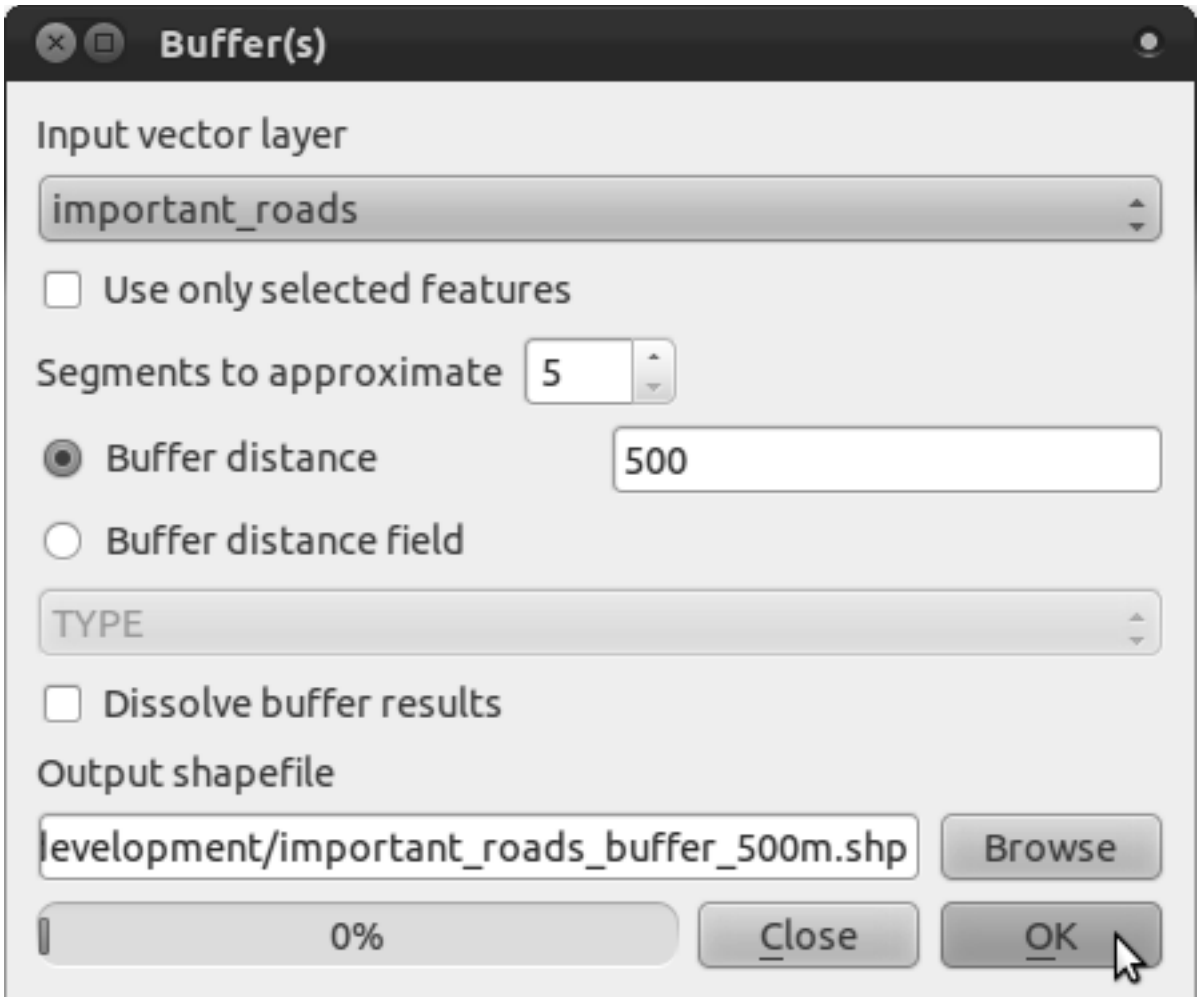

*Buffer distance* dibuat dalam meter karena *dataset* masukan kita berada dalam Sistem Koordinat Proyeksi. Inilah sebabnya mengapa kita harus menggunakan data yang menggunakan sistem koordinat proyeksi!

• Simpan *layer* yang dihasilkan di dalam folder exercise\_data/residential\_development/

sebagai important\_roads\_buffer\_500m.shp.

- Klik *OK*, QGIS akan membuat buffer.
- Ketika terdapat permintaan untuk "*add new \*layer* to the TOC\* ", klik *Yes*. ("TOC" singkatan dari "Table of Contents " /"Daftar Isi", yang berarti juga *\*layer\*s list*).

Anda akan memperoleh hasil seperti gambar berikut:

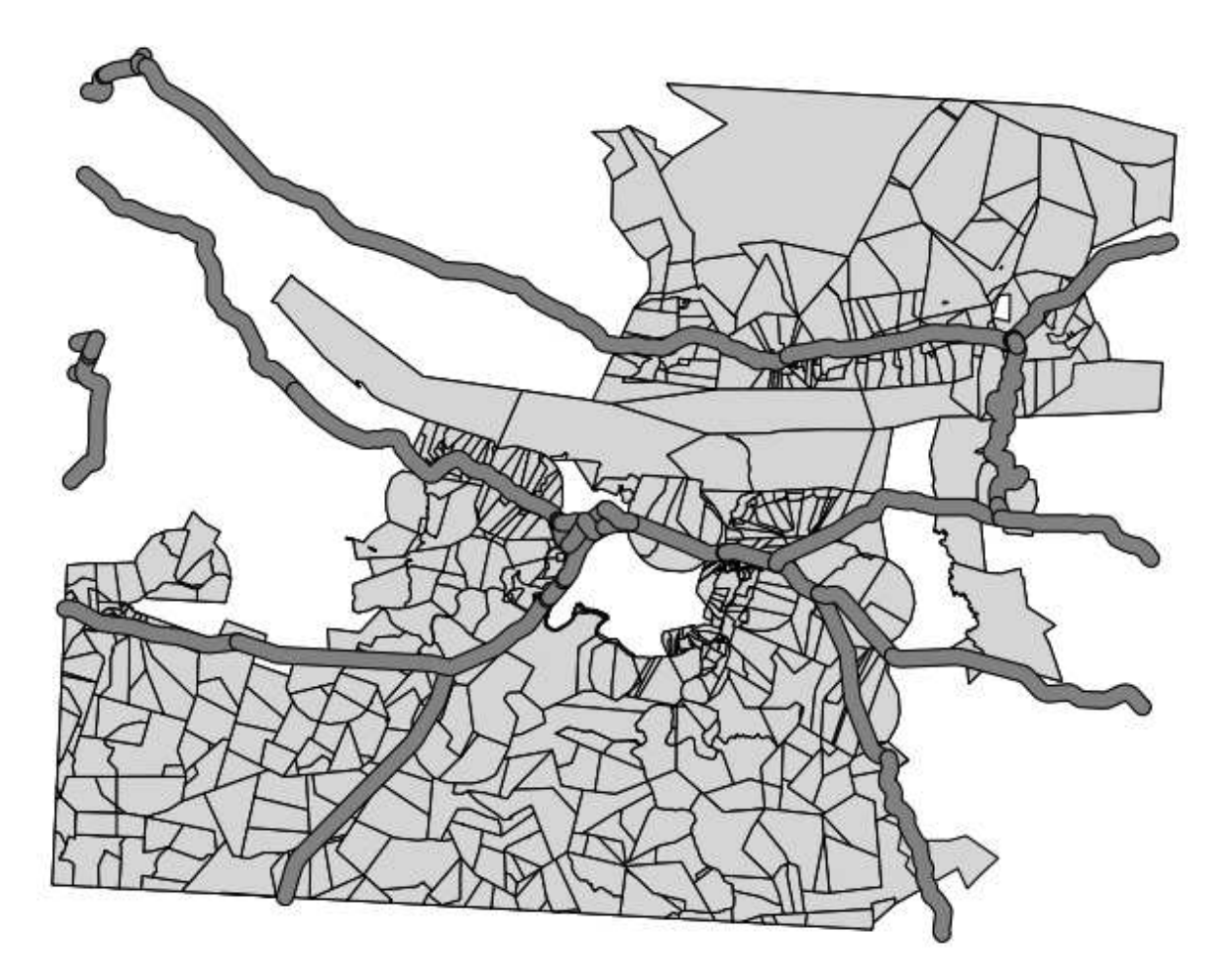

Tampilan menarik tersebut berisi daerah- daerah yang berada dalam area 500 meter dari jalan penting.

Jika dilihat lebih dekat, tampilan di atas seperti gabungan antara bagian-bagian jalan. Secara visual, hal ini tidak baik. Hapus layer tersebut dan coba lagi:

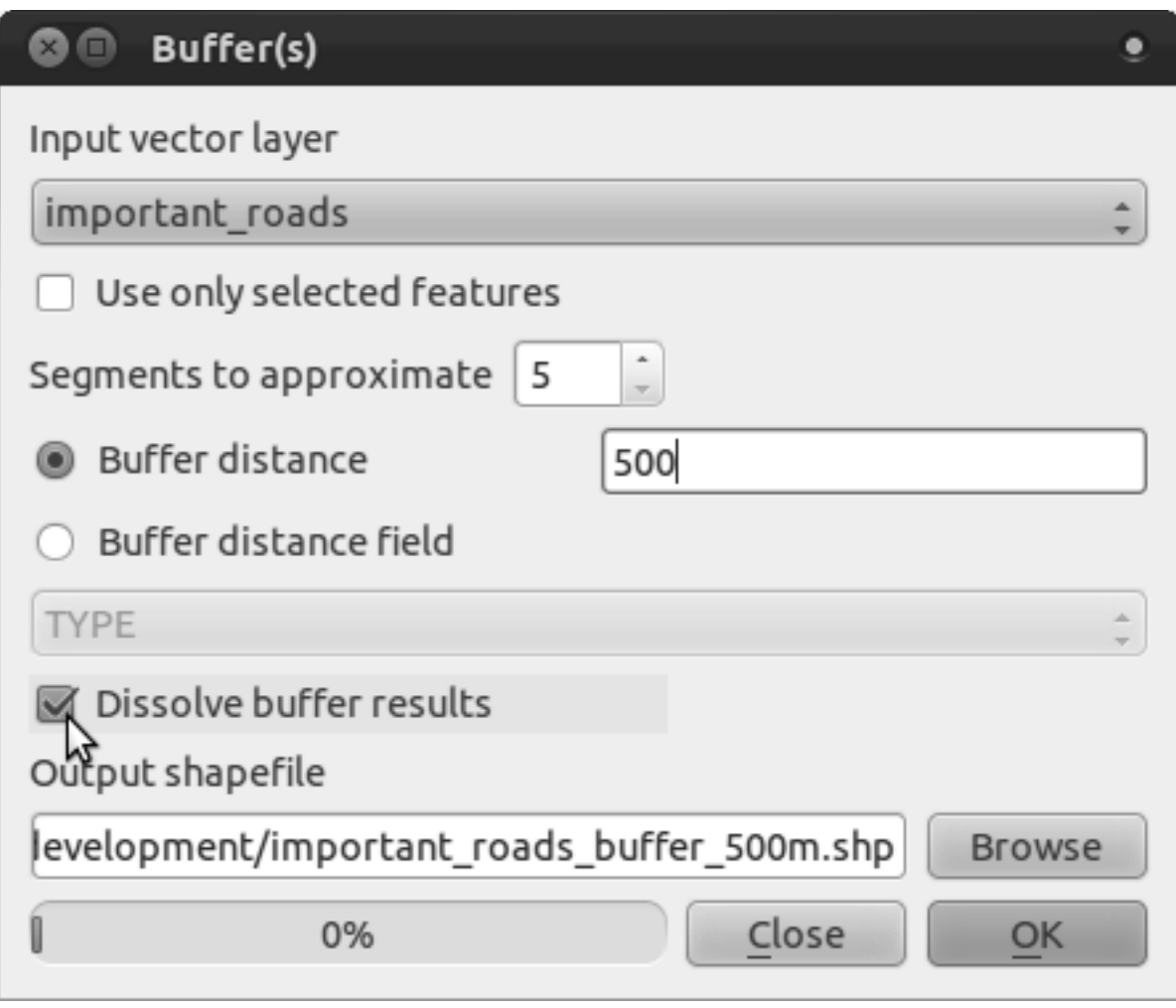

- Perhatikan bahwa pilihan pada kotak *Dissolve buffer results* dicentang.
- Simpan hasilnya dengan nama yang sama seperti sebelumnya (klik *Yes* ketika muncul pertanyaan apakah Anda akan menimpa isi file yang lama).
- Klik *OK*.

Setelah Anda menambahkan *layer* tersebut ke *\*layer\*s list*, maka akan terlihat seperti ini:

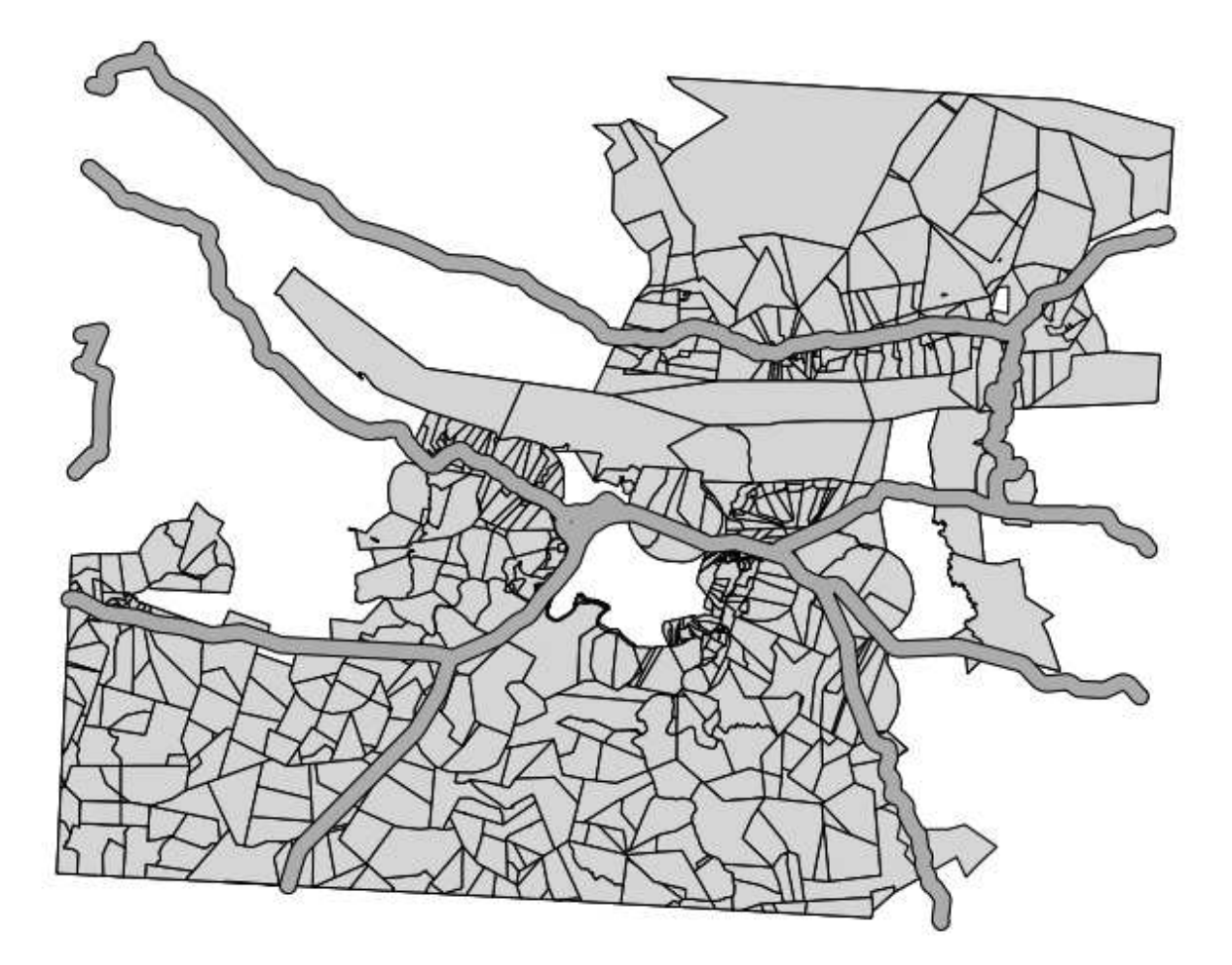

Tampilan ini lebih menarik daripada tampilan sebelumnya. Tidak ada lagi pertampalanpertampalan buffer jalan.

## **7.2.9 Coba sendiri ... Jarak dari sekolah menengah**

• Gunakan pendekatan yang sama untuk membuat buffer untuk sekolah Anda.

Radius untuk buffer 10 km, dan simpan di dalam direktori yang sama sebagai high schools buffer 10km.shp.

*Periksa hasil Anda*

# **7.2.10 Ikuti bersama: Mengoverlay Area**

Sekarang kita memiliki banyak pilihan lokasi yang ber jarak 500 meter dari jalan utama dan berada dalam radius 10 km dari sekolah. Kita hanya ingin lokasi yang memenuhi kedua kriteria tersebut dipenuhi semuanya. Untuk melakukan itu, kita harus menggunakan *tool Intersect*. Temukan di dalam folder *Vector* → *Geoprocessing \*tool\*s* → *Intersect*. Lakukan pengaturan seperti berikut ini:

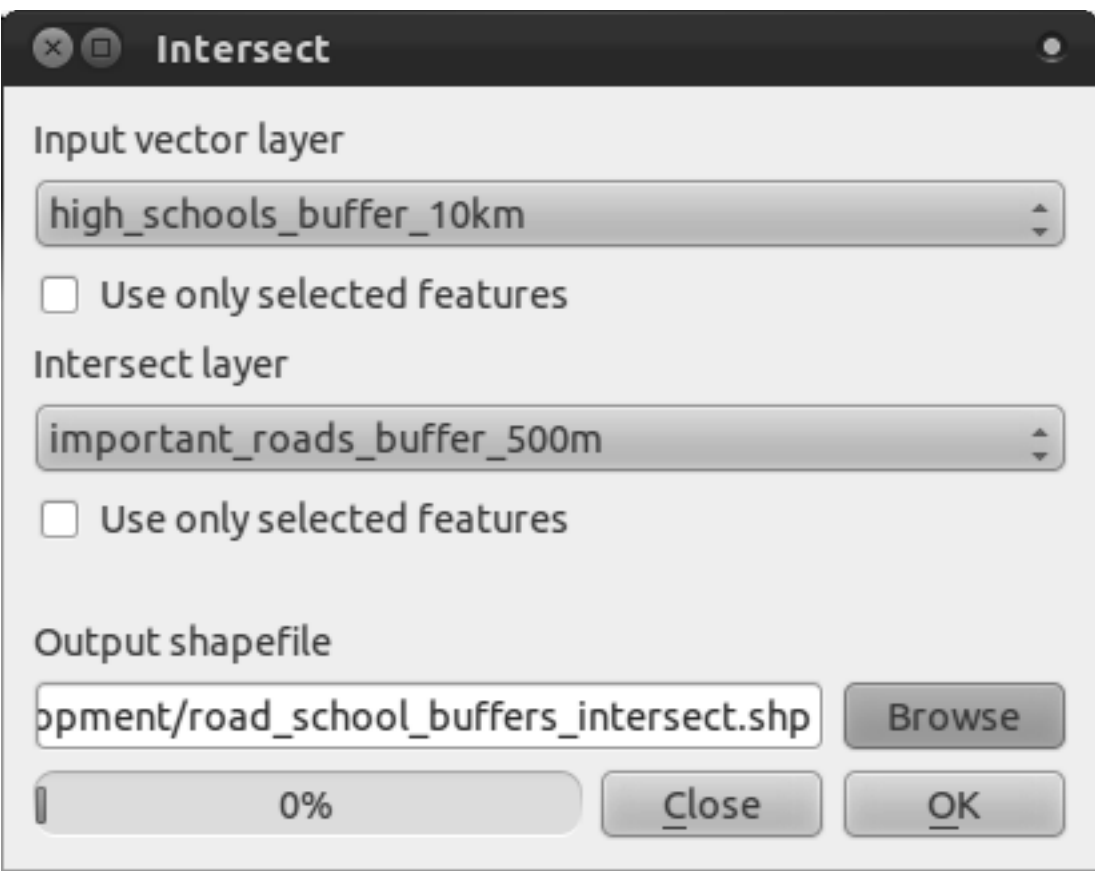

Kedua layer masukan adalah hasil buffer; simpan di lokasi sebagaimana biasa, beri nama filenya sebagai road\_school\_buffers\_intersect.shp.Setelah dilakukan pengaturan seperti ini, klik *OK'dan tambahkan layer ke :guilabel:'Layers list* ketika diminta.

Pada gambar di bawah ini daerah berwarna biru menunjukkan dimana kedua kriteria tersebut terpenuhi!

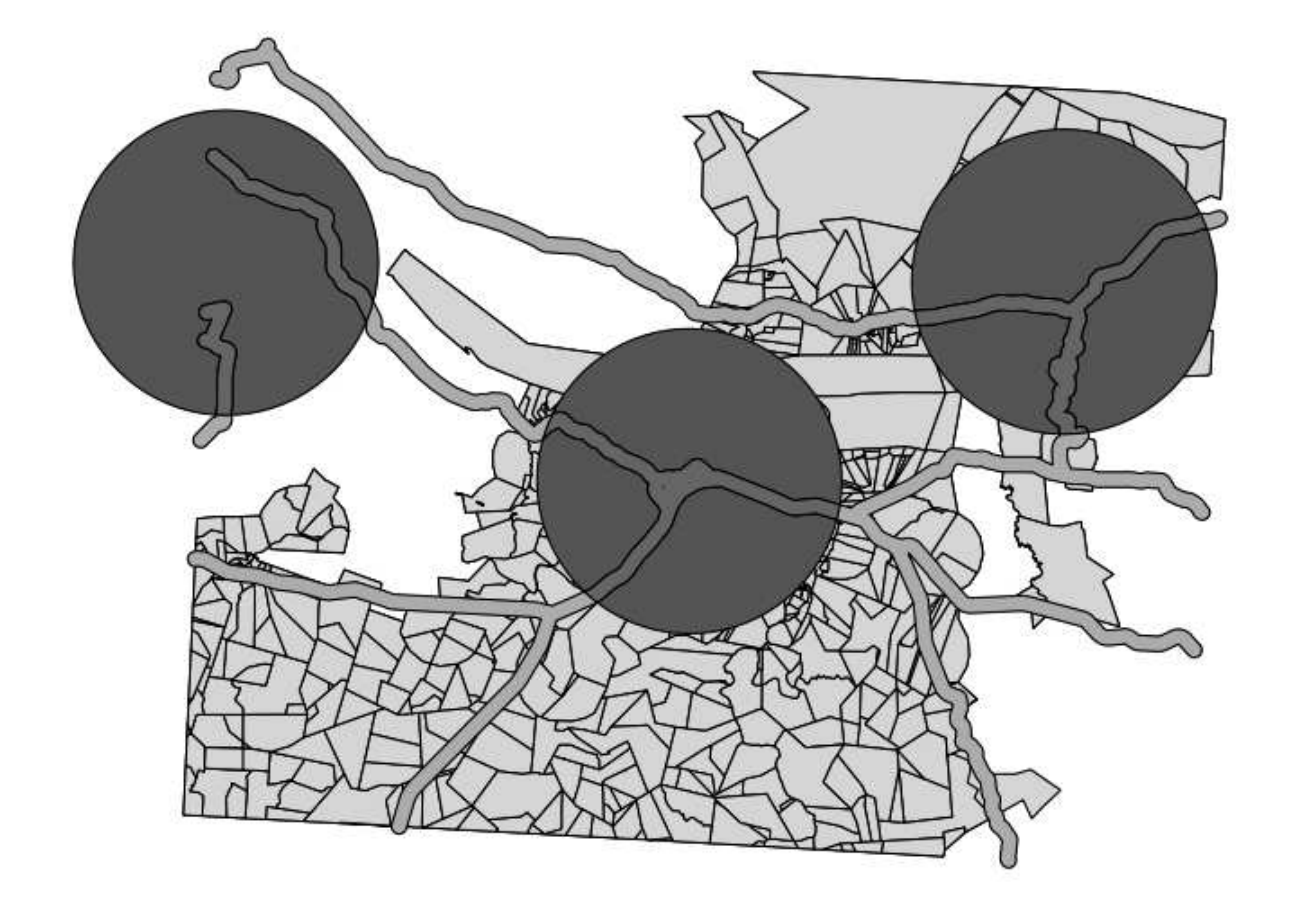

Anda dapat menghapus kedua *layer* buffer dan hanya menyimpan satu saja yang menunjukkan di mana terdapat tumpang tindih, karena itulah yang benar-benar ingin kita ketahui dan butuhkan.

## **7.2.11 Ikuti bersama : Memilih petanian**

Sekarang Anda telah memperoleh area dimana terdapat lahan pertanian farms yang harus overlap. Selanjutnya Anda akan memilih lahan pertanian di lokasi tersebut.

- Klik menu *Vector* → *Research \*tool\*s* → *Select by location*. Kotak dialog akan muncul.
- Lakukan pengaturan berikut:

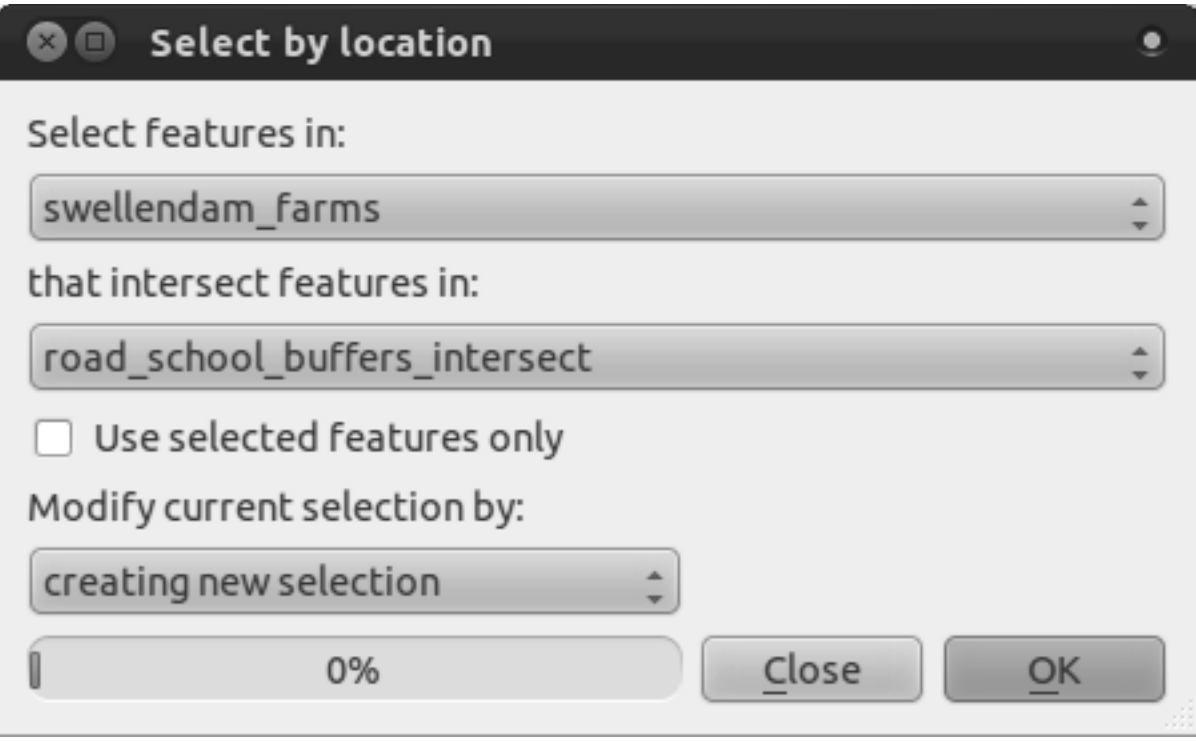

• Klik *OK* dan Anda akan melihat hasilnya sebagai berikut:

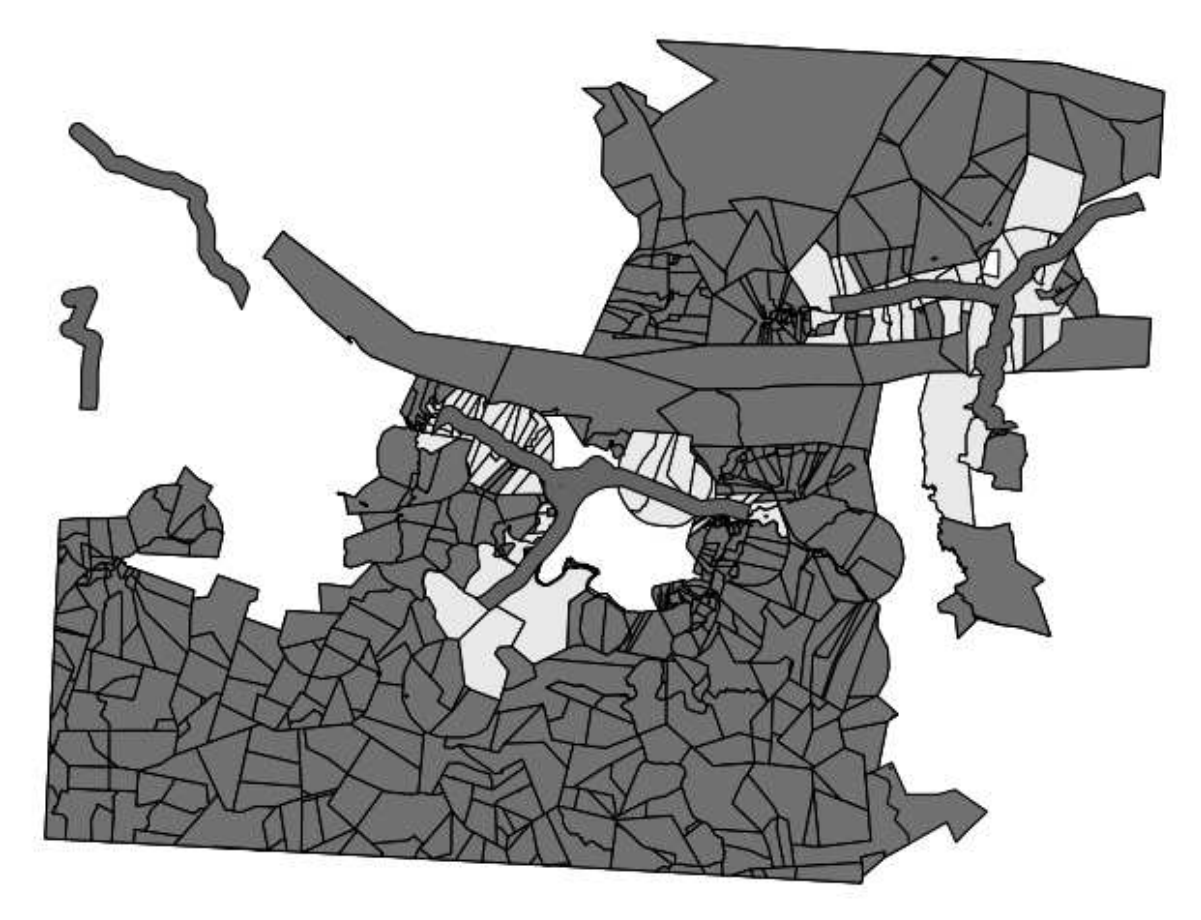

*Layer* farms dengan warna kuning adalah area pertanian yang terpilih . Mari kita simpan sebagai *layer* baru.

- Klik kanan pada *layer swellendam\_farms* di *\*layer\*s list*.
- Pilih *Save Selection As...*.
- Lakukan pengaturan seperti berikut:

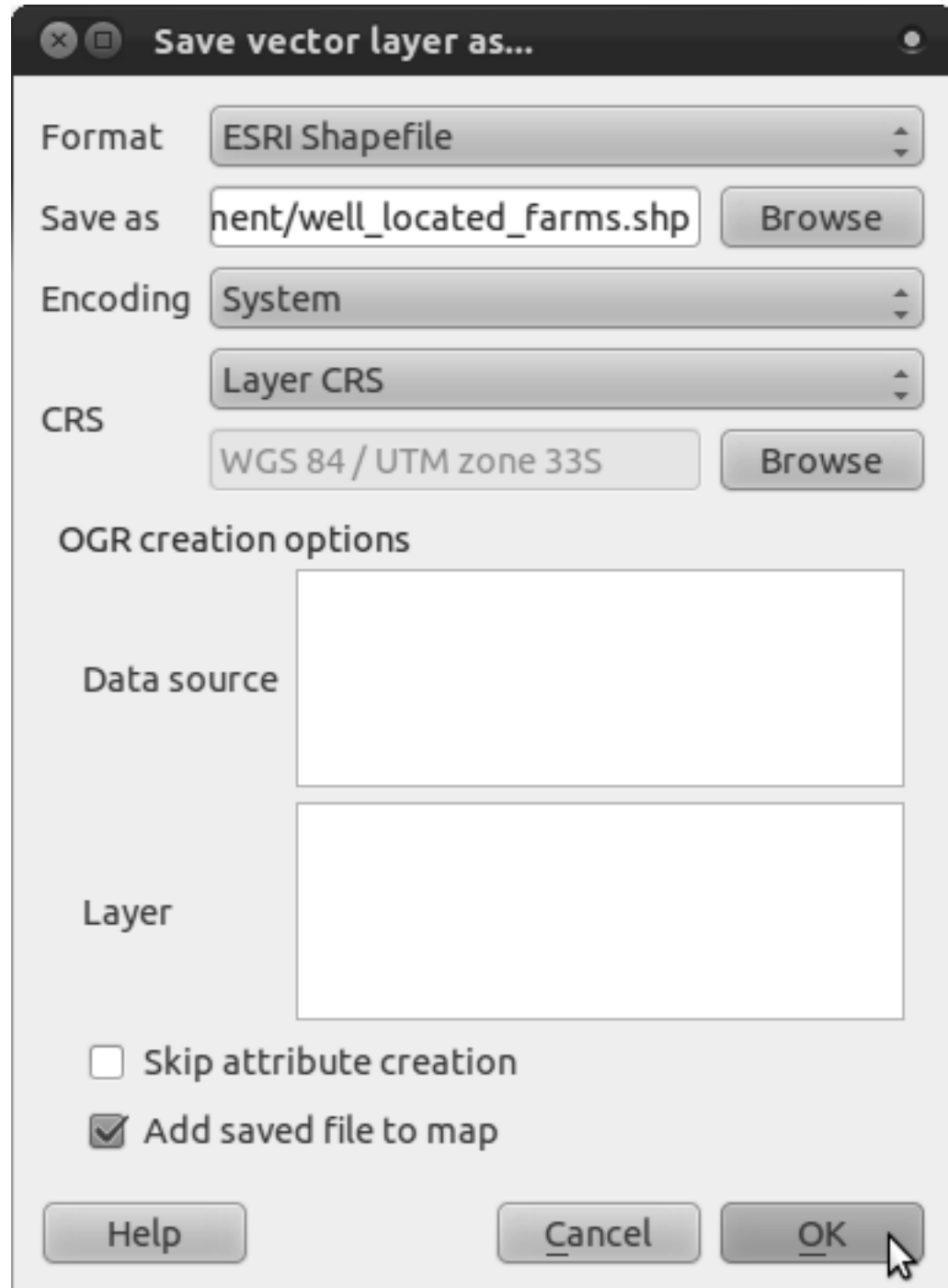

- Beri nama file tersebut well\_located\_farms.shp.
- Klik *OK*.

Sekarang Anda mempunyai hasil seleksi sebagai *layer* yang terpisah.

## **7.2.12 Ikuti Bersama : Pilih area pertanian (farm) dengan ukuran yang sesuai**

Untuk melihat area pertanian yang sesuai (dengan luas antara 100 – 150 ha), pertama kita perlu menghitung luas pertanian dalam satuan hektar.

- Buka tabel atribut untuk *layer well\_located\_farms*.
- Pilih mode edit :
- Mulai field calculator :

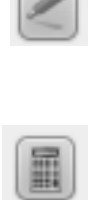

• Lakukan pengaturan berikut:

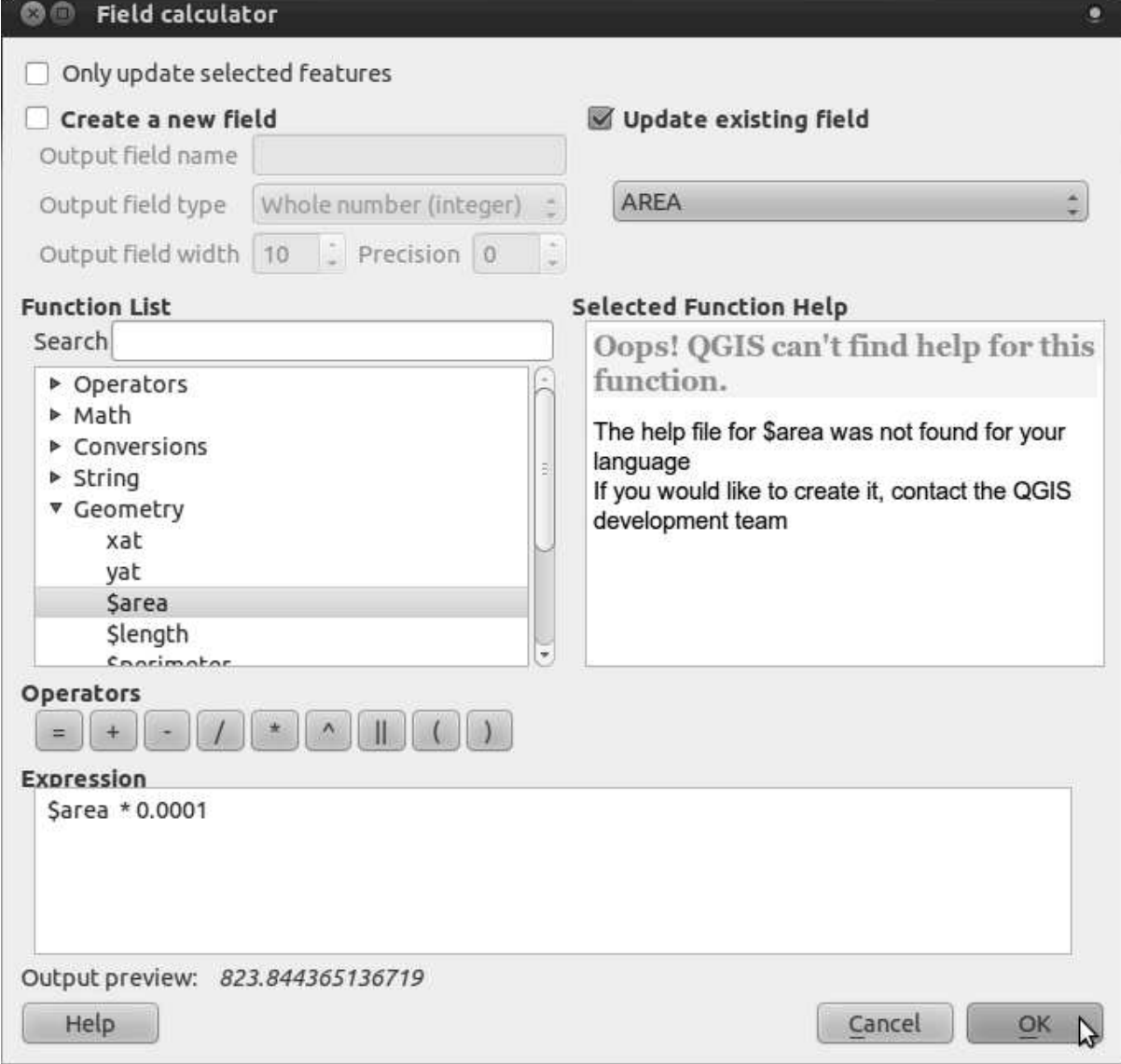

• Jika Anda tidak menemukan :guilabel:'AREA'dalam daftar, coba lakukan hal berikut:

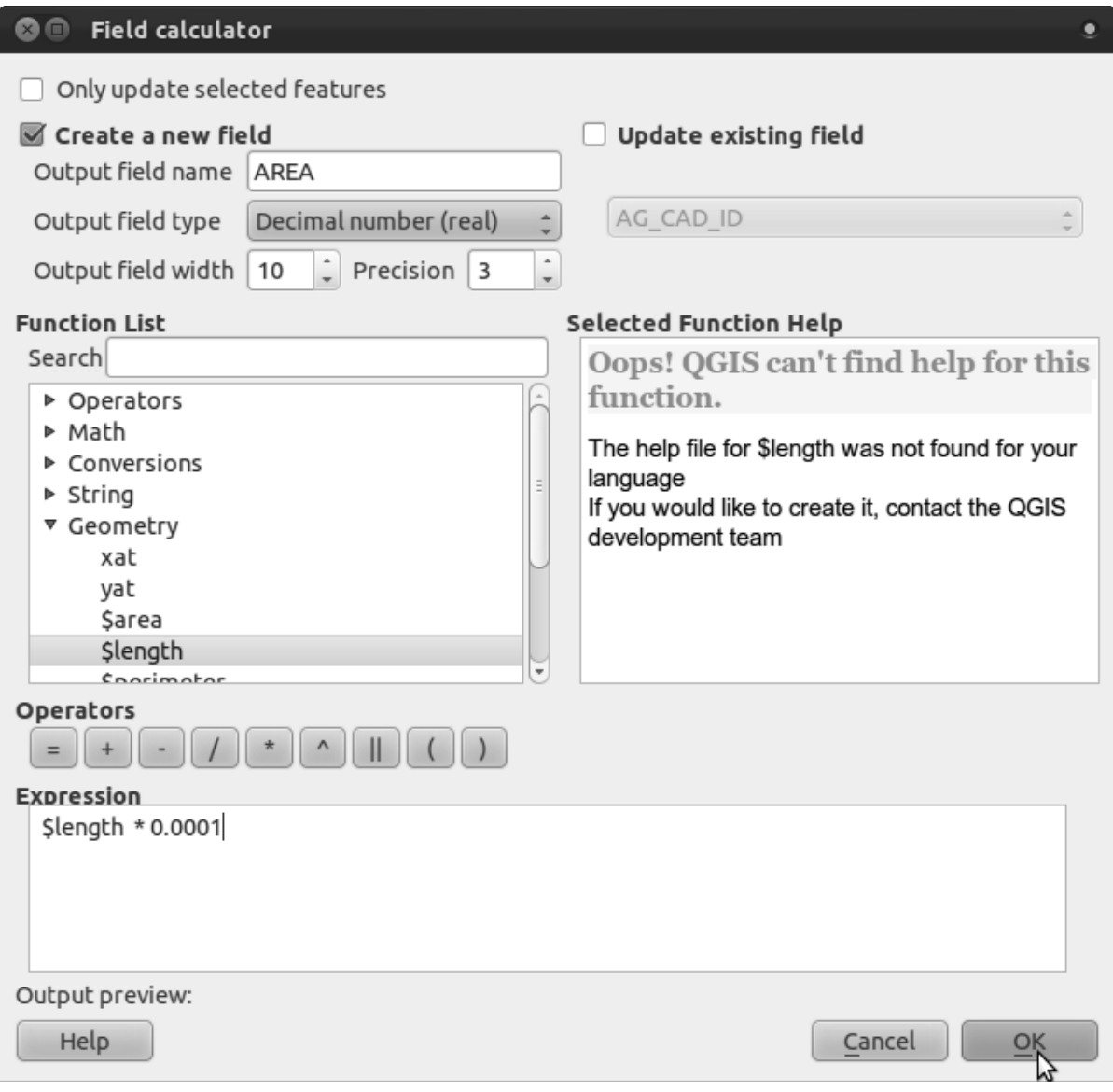

- Klik *OK*.
- Geser ke bagian kanan pada tabel atribut, AREA Anda sekarang mempunyai luas dalam satuan hektar untuk semua pertanian dalam *layer well\_located\_farms* Anda.
- Klik tombol mode edit lagi seperti di atas, dan simpan hasil editan Anda ketika diminta.
- Lakukan *query*:

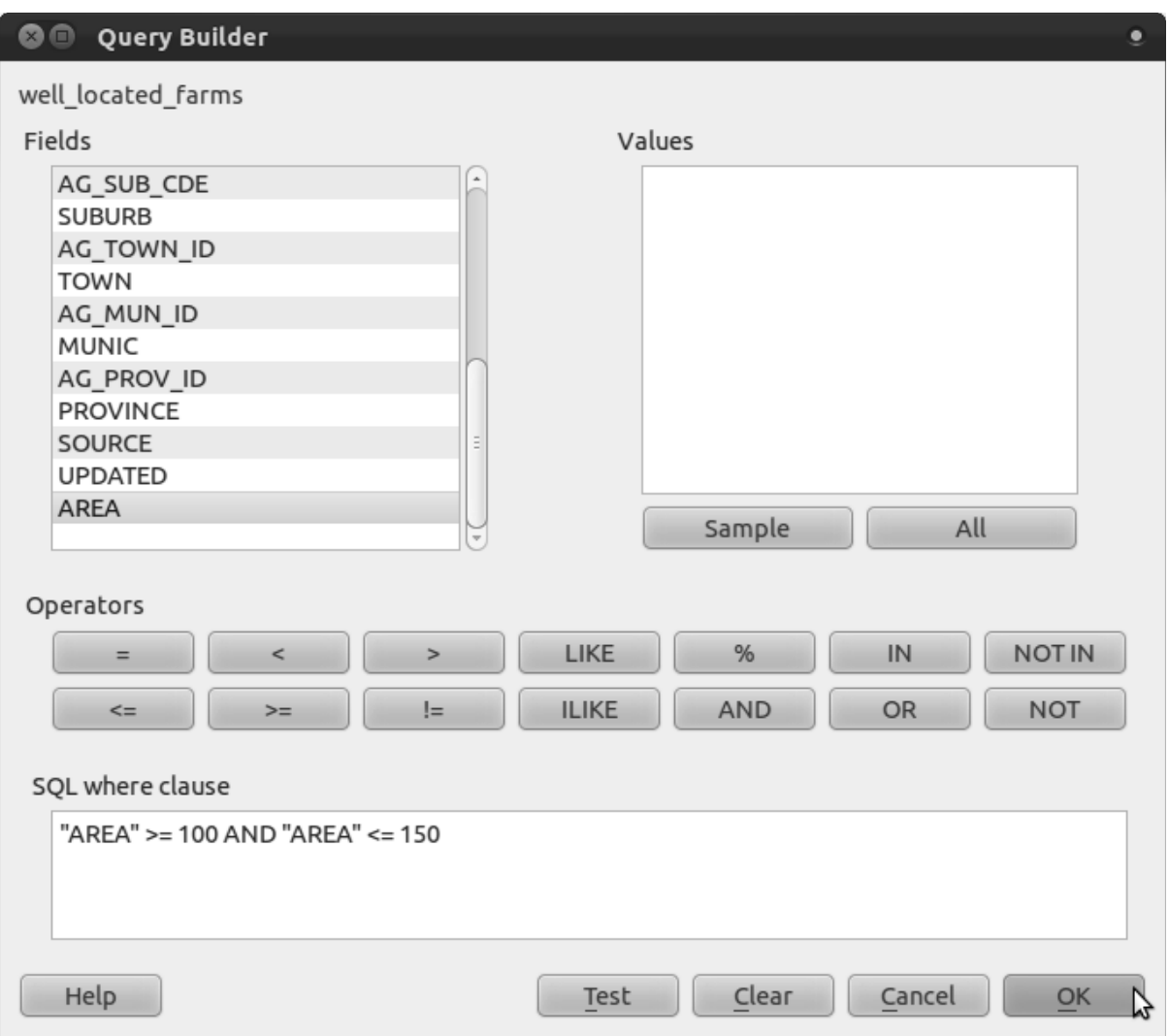

• Klik *OK*. Hasil Anda harus seperti berikut:

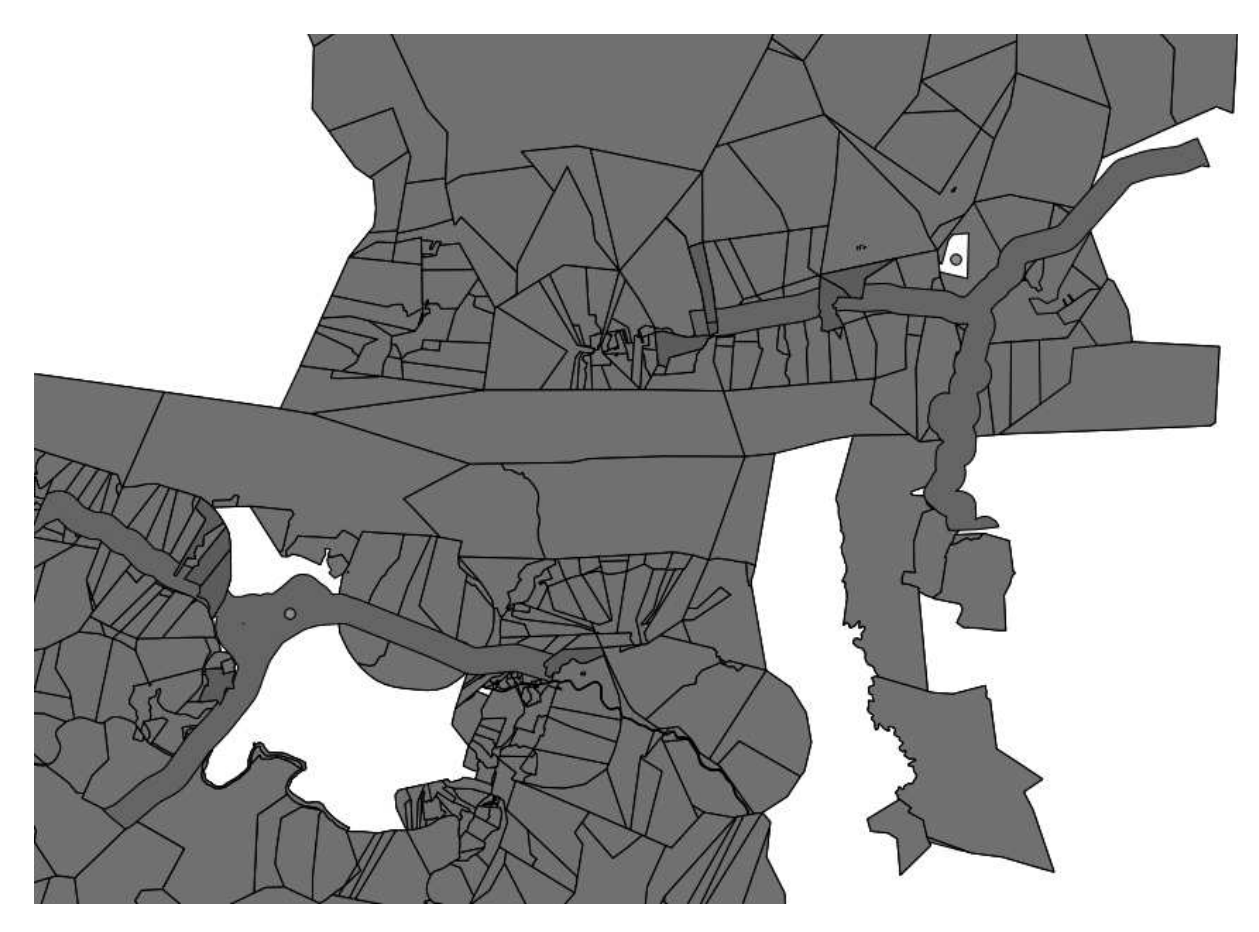

Lahan pertanian dengan warna merah merupakan lokasi yang sesuai kriteria Anda. Selamat!

# **7.2.13 Coba Sendiri...**

• Simpan hasil Anda sebagai sebuah *layer* baru, gunakan cara yang telah kita pelajari sebelumnya. File tersebut harus disimpan di dalam direktori kerja kita dengan nama solution.shp.

### **7.2.14 Kesimpulan**

Dengan menggunakan penyelesaian masalah SIG menggunakan *tool* analisis vektor dalam QGIS, Anda telah mampu menyelesaikan masalah dengan berbagai kriteria dengan cepat dan mudah.

### **7.2.15 Apa Selanjutnya?**

Pada pelajaran selanjutnya, kita akan melihat bagaimana cara menghitung jarak terdekat sepanjang jalan dari satu titik ke titik yang lain.

## **7.3 Pelajaran: Analisis Jaringan**

Menghitung jarak terpendek antara dua titik sangat sering dilakukan dalam SIG. QGIS menyediakan *tool* ini, tapi itu tidak terlihat dalam default. Kita akan belajar cara melakukannya dalam latihan singkat ini.

Tujuan untuk pelajaran ini: Untuk mengaktifkan, mengkonfigurasi dan menggunakan plugin *Road Graph*.

# **7.3.1 Ikuti bersama: Aktifkan** *tool*

QGIS memiliki banyak plugin yang menambah fungsi dasarnya, yang sebagian langsung disediakan bersama dengan program defaultnya. Sebagian besar plugin-plugin tersebut masih tersembunyi secara default sehingga Anda perlu mengaktifkan plugin tersebut terlebih dahulu.

Untuk mengaktifkan plugin *Road Graph*:

- Mulai *Plugin Manager* dengan mengklik item jendela menu utama QGIS *Plugins* → *Manage Plugins*.. Sebuah kotak dialog akan muncul.
- Pilih plugin seperti ini:

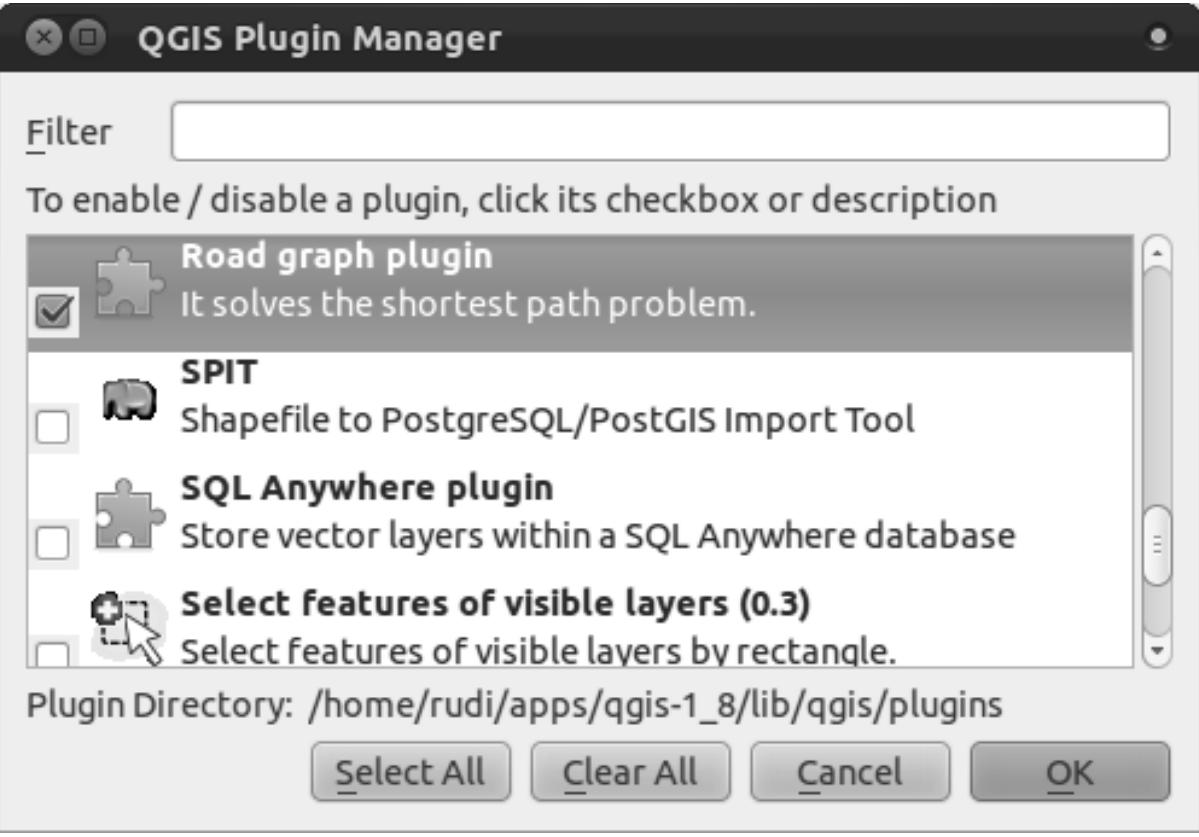

- Klik *OK* pada kotak dialog *Plugin Manager* .
- Untuk melihat plugin dalam tampilan antarmuka Anda, klik *View* → *Panels* dan pastikan bahwa *Shortest path* mempunyai tanda centang disebelahnya.

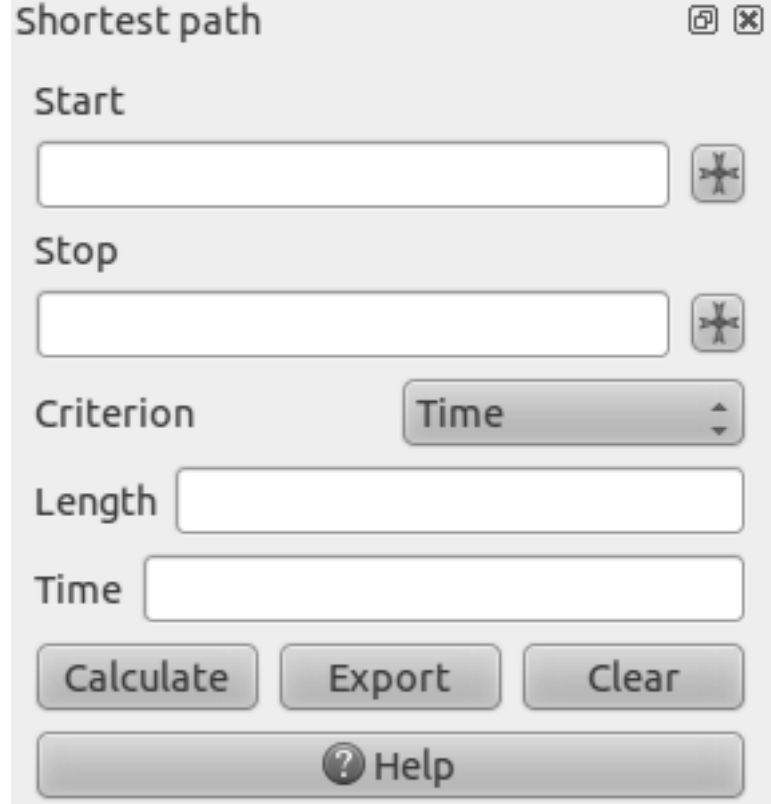

Panel berikut akan muncul dalam jendela QGIS Anda:

# **7.3.2 Ikuti bersama: Konfigurasi Alat**

Untuk memiliki *layer* yang akan dihitung, terlebih dahulu simpan peta Anda saat ini. Kemudian buat peta baru dan muat *layer exercise\_data/projected\_data/roads\_33S.shp*.

Karena begitu banyak konfigurasi yang berbeda yang mungkin ketika melakukan analisis jaringan, plugin Road graph belum bisa digunakan sebelum Anda mengaturnya.

- Klik pada item menu *Plugins*  $\rightarrow$  *Road graph*  $\rightarrow$  *Road graph settings.* . Sebuah kotak dialog akan muncul.
- Pastikan kotak dialog tersebut diatur seperti gambar berikut ini:

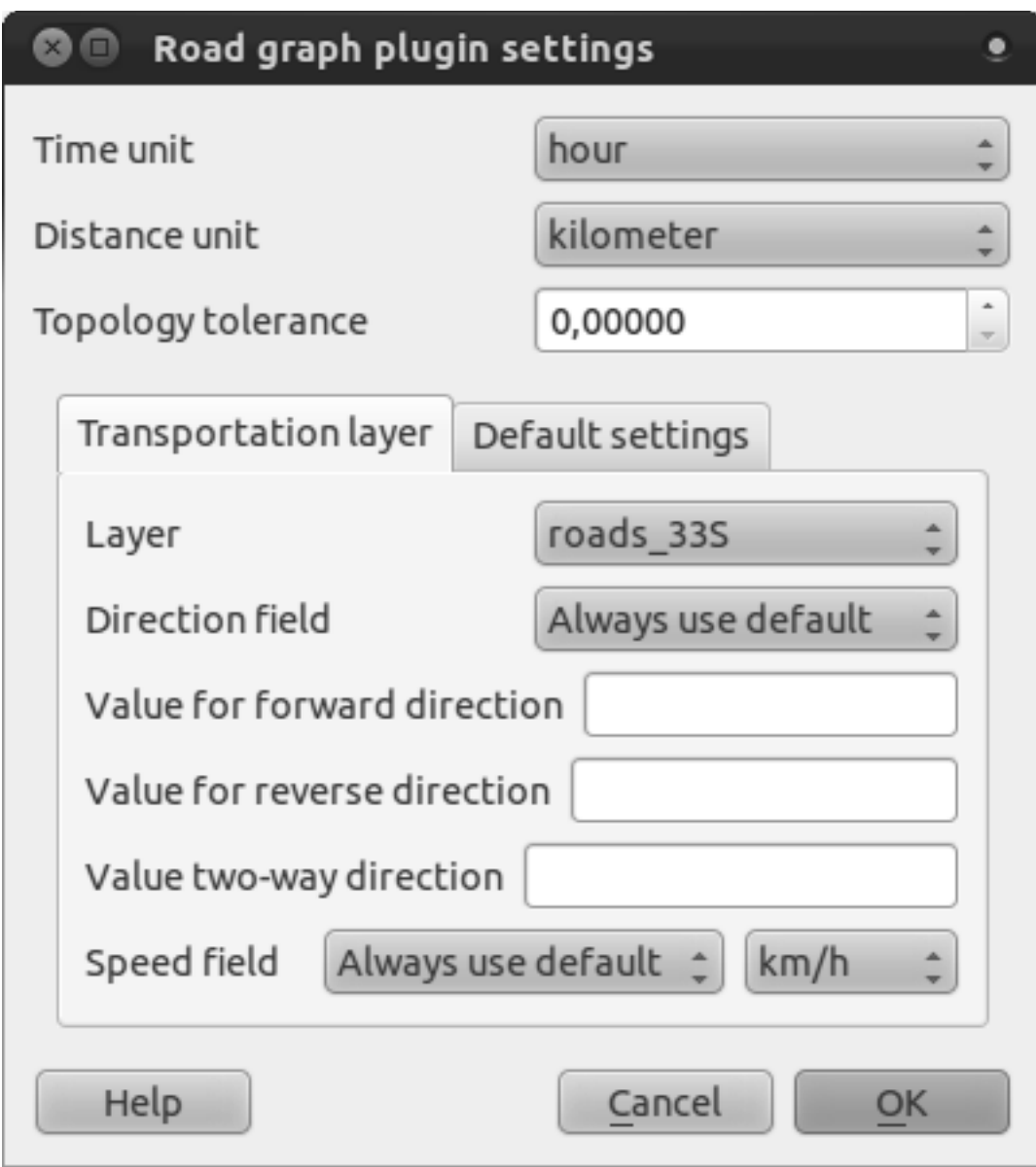

- *Time unit*: *hour*
- *Distance unit*: *kilometer*
- *\*layer\**: *roads\_33S*
- *Speed field*: *Always use default* / *km/h*

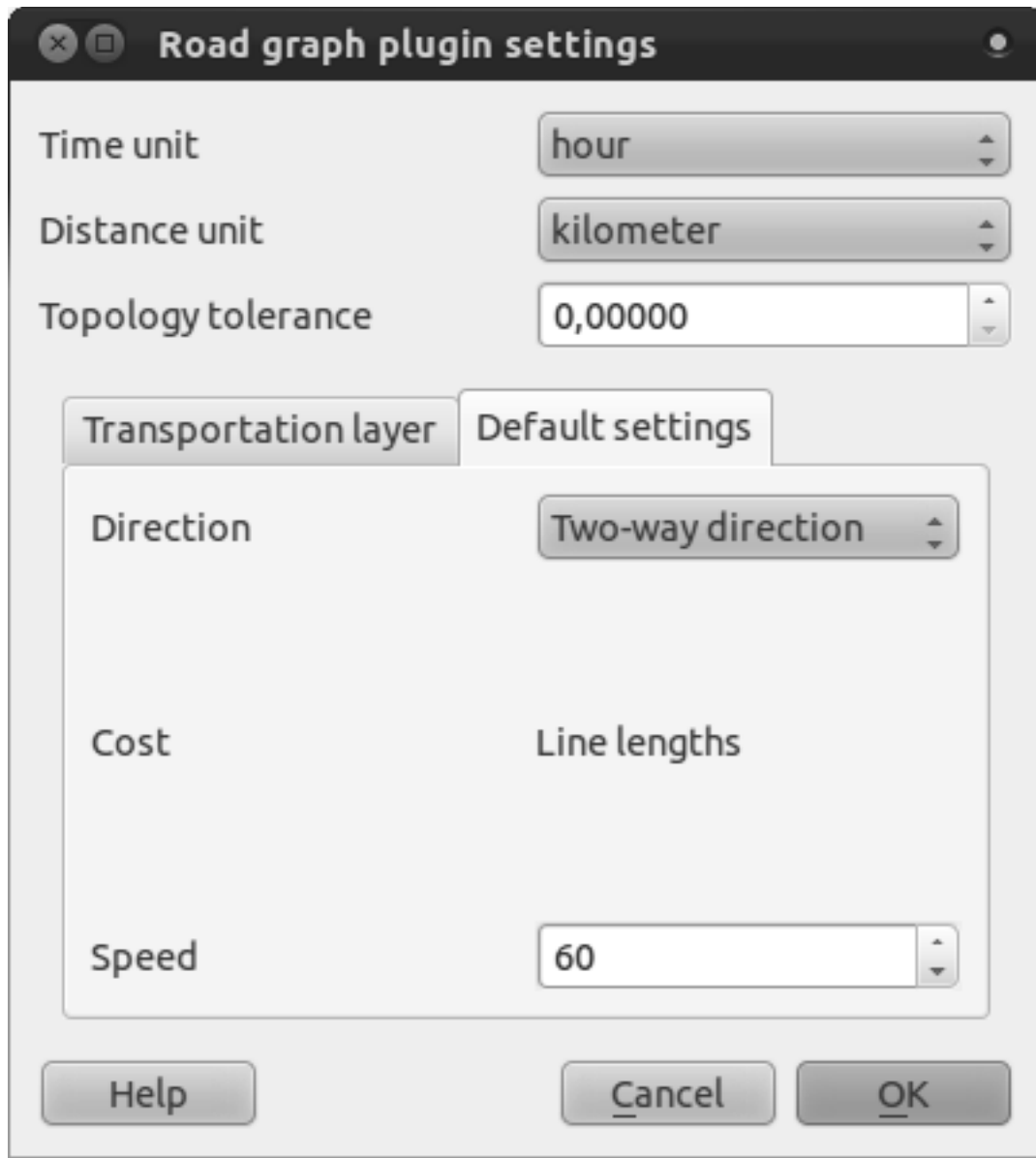

- *Direction*: *Two-way direction*
- *Speed*: *60*

# **7.3.3 Ikuti bersama: Menggunakan** *tool*

Misalnya Anda ingin bepergian dari Barrydale ke Bonnievale:

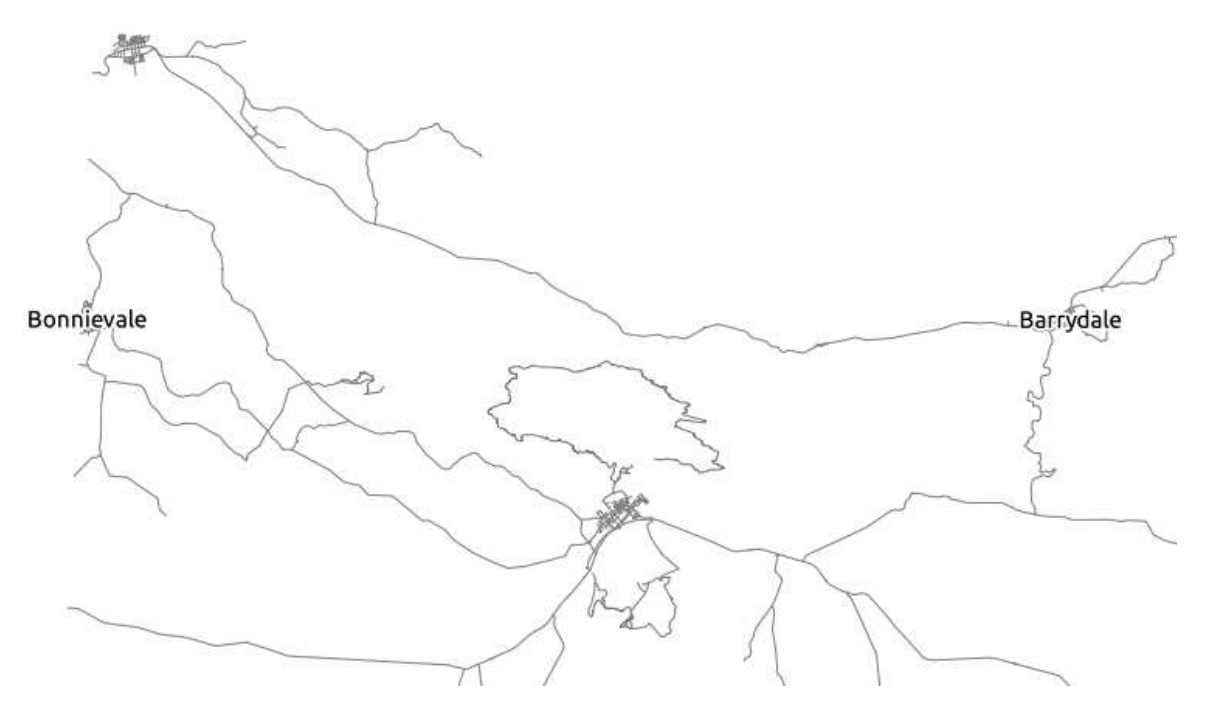

• Dalam panel plugin, klik pada tombol *Capture Point* kemudian pilih *Start*:

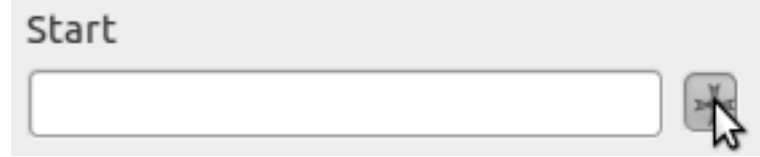

- Klik suatu tempat di Barrydale.
- Gunakan tombol *Capture Point* kemudian pilih *Stop* dan pilih titik di suatu tempat di Bonnievale.
- Klik pada tombol *Calculate* untuk melihat hasilnya:

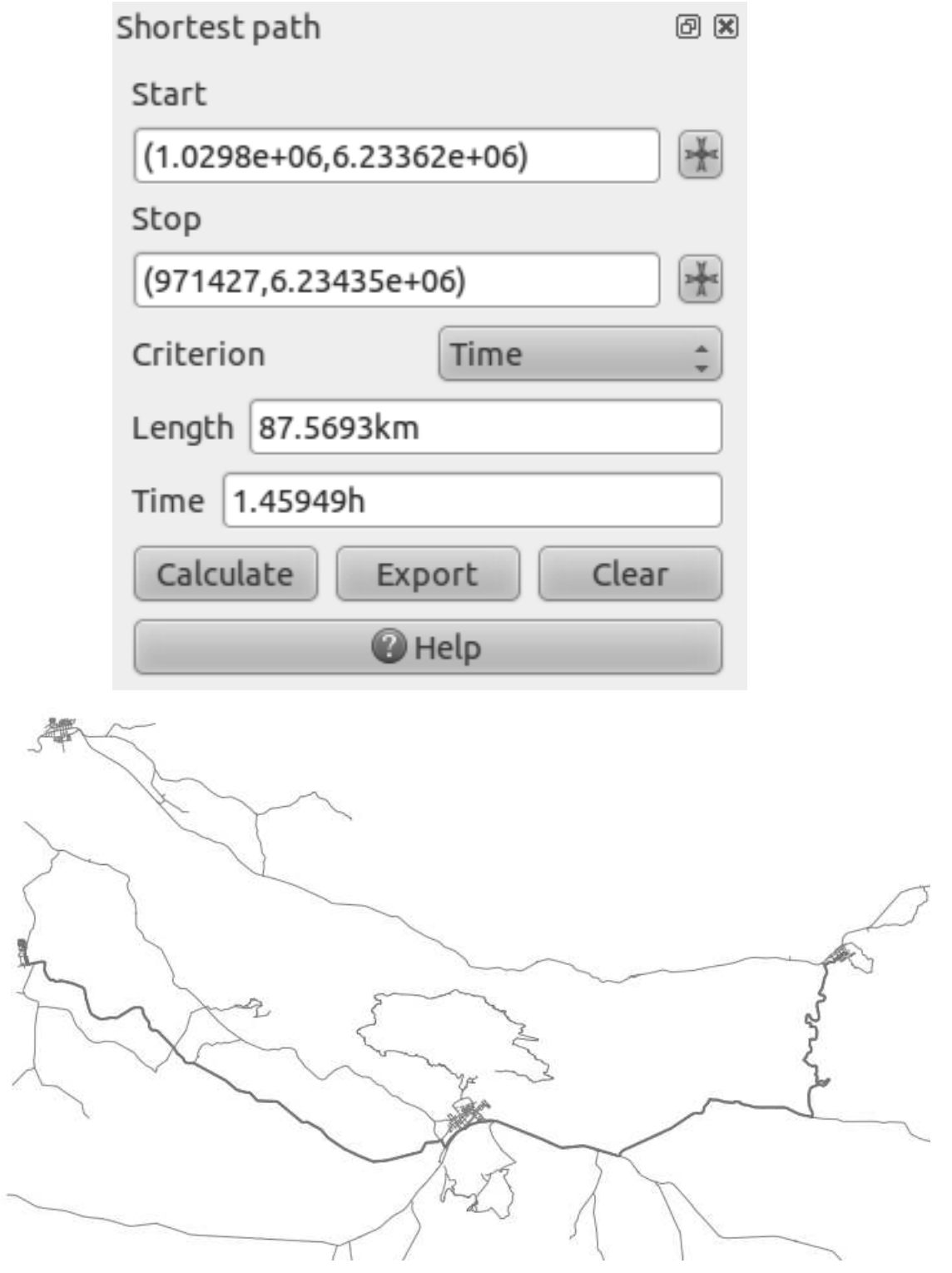

## **7.3.4 Ikuti bersama: Menggunakan Kriteria**

Catatan: Bagian ini dikembangkan oleh Linfiniti dan S Motala (Cape Peninsula University of Technology)

• Tambahkan *layer exercise\_data/projected\_data/places\_33S.shp*.

- Tambahkan foto udara yang terdapat di dalam folder *exercise\_data/raster/*.
- Perbesar tampilan ke daerah Swellendam (kota / kluster jalan di tengah peta).
- Pilih jalan yang hanya memenuhi kategori trunk, primary atau :kbd: 'tertiary'dengan menjalankan query untuk menyeleksi atribut pada layer road:

"TYPE" = 'trunk' OR "TYPE" = 'primary' OR "TYPE" = 'tertiary'

- Klik kanan pada *layer roads\_33S'dalam :guilabel:'\*layer\*s list*.
- Simpan ke file baru, dengan nama roads\_subset. Hanya fitur yang terlihat yang akan disimpan.
- Hapus *layer roads\_33S'dalam :guilabel:'\*layer\*s list*.
- Buka tabel atribut untuk *layer roads\_subset* dan masuk ke mode edit:
- Tambahkan sebuah kolom baru:
- Beri nama kolom baru tersebut sebagai SPEED, dan definisikan tipe datanya sebagai *Whole integer (number)* dengan lebar 3.
- Pada jendela utama, aktifkan *tool Select Features by Rectangle* :
- Pilih jalan berikut:

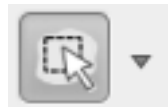

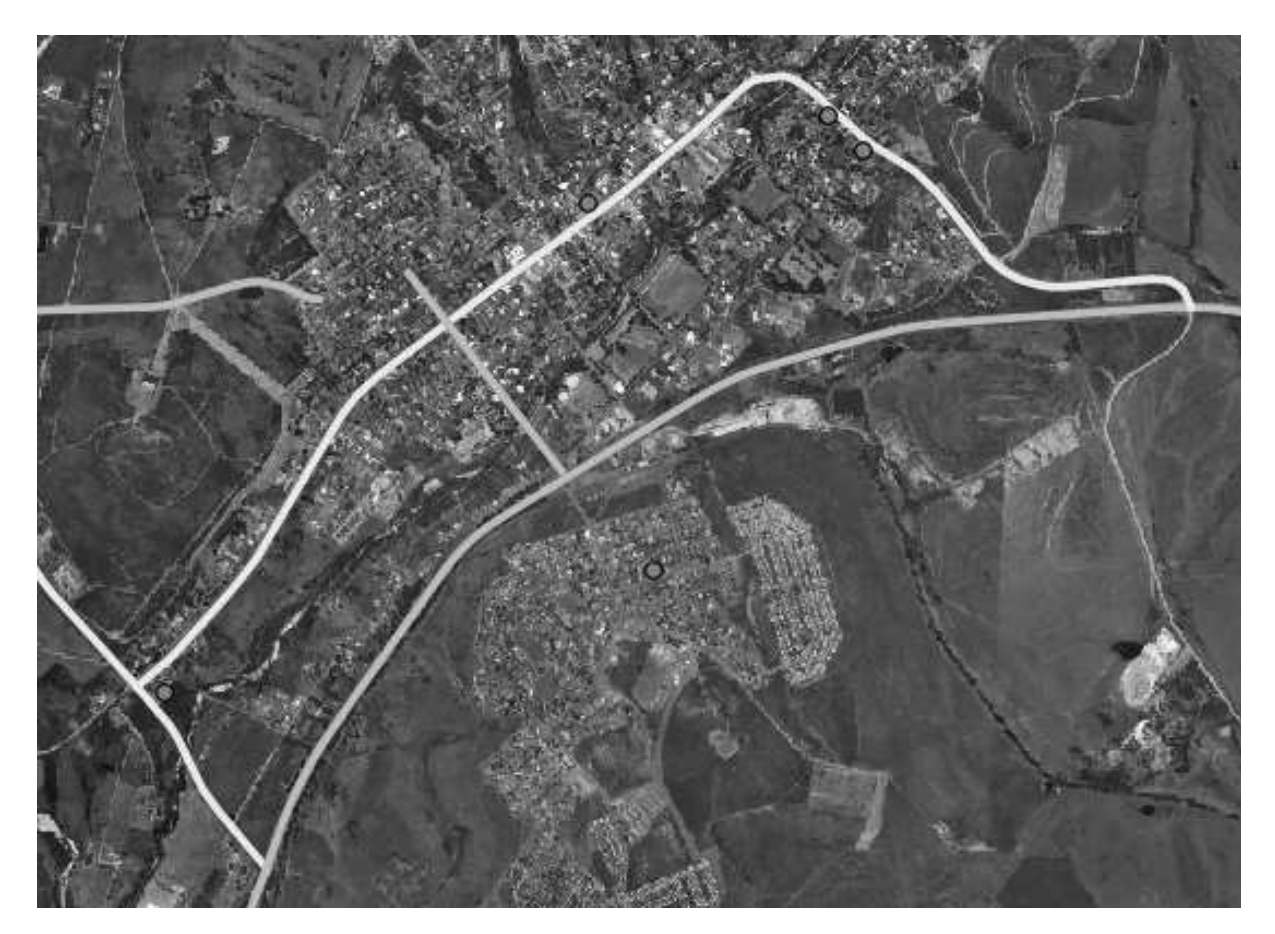

(untuk memilih lebih dari satu jalan, tekan tombol ctrl dan geser kotak melewati jalan yang Anda inginkan untuk masuk dalam seleksi jalan tersebut.)

- Pada tabel atribut, klik pada kotak *Show selected only*.
- Lakukan pengaturan nilai SPEED untuk semua jalan yang terpilih senilai 60:

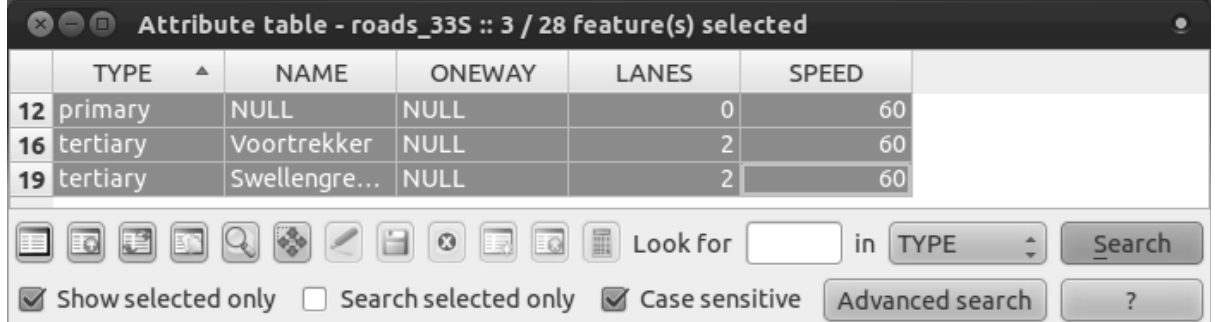

Hal tersebut berarti Anda mengatur batas kecepatan pada jalan tersebut adalah 60 km/h.

• Pilih jalan raya di luar kota:

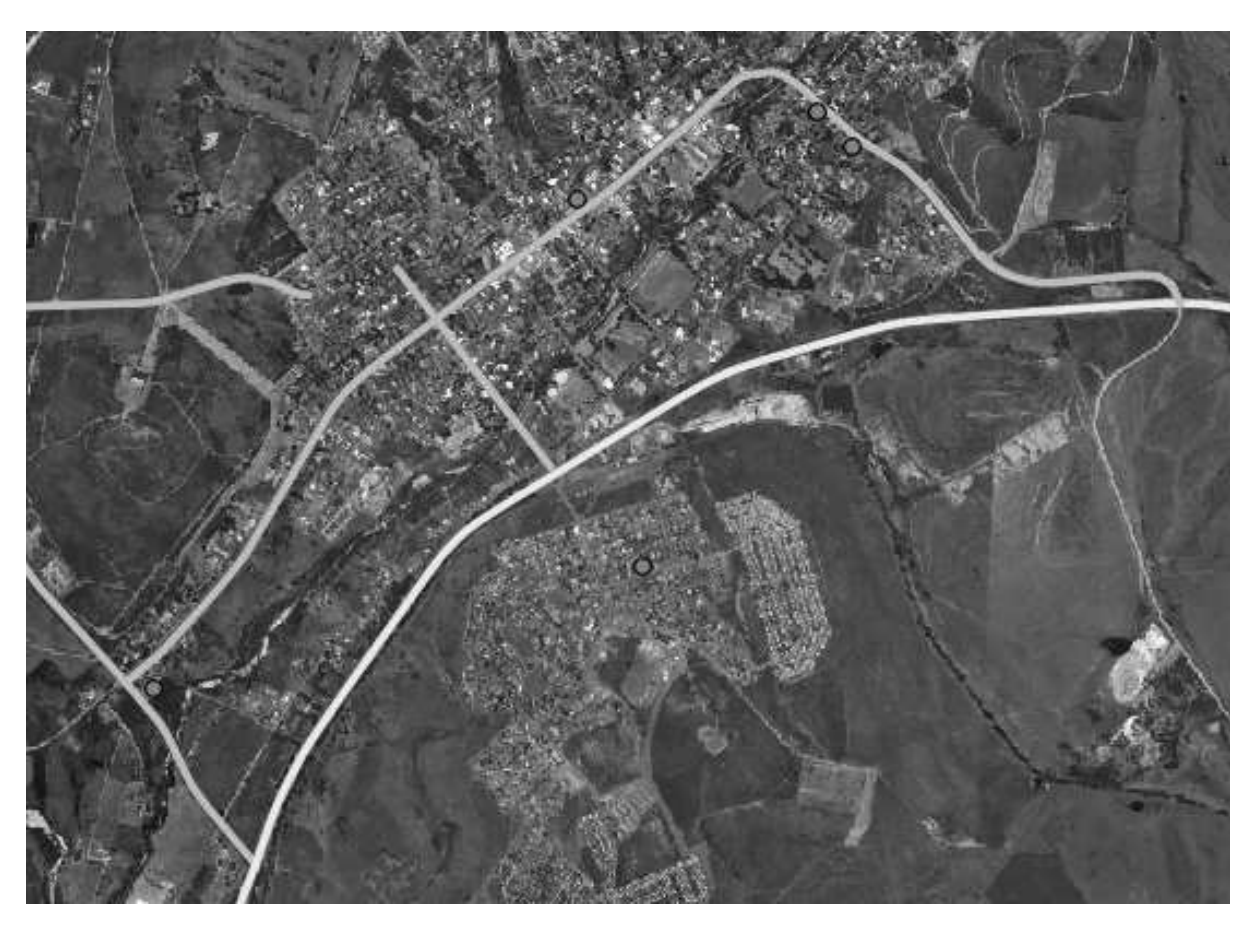

- Atur nilai SPEED untuk semua jalan yang terpilih senilai Set the SPEED value for all the selected streets to 120.
- Tutup tabel atribut, simpan hasil pengeditan Anda, dan keluar dari mode edit.
- Periksa *Vector*  $\rightarrow$  *Road graph*  $\rightarrow$  *Road graph settings* untuk meyakinkan bahwa jalan tersebut telah diatur dengan benar.
- Pada panel *Shortest path'klik tombol :guilabel:'Start point*.
- Atur titik awal dimana jalan tanah memenuhi on / off-ramp di bagian timur kota.
- Atur titik akhir ke pertigaan di sebelah barat kota.

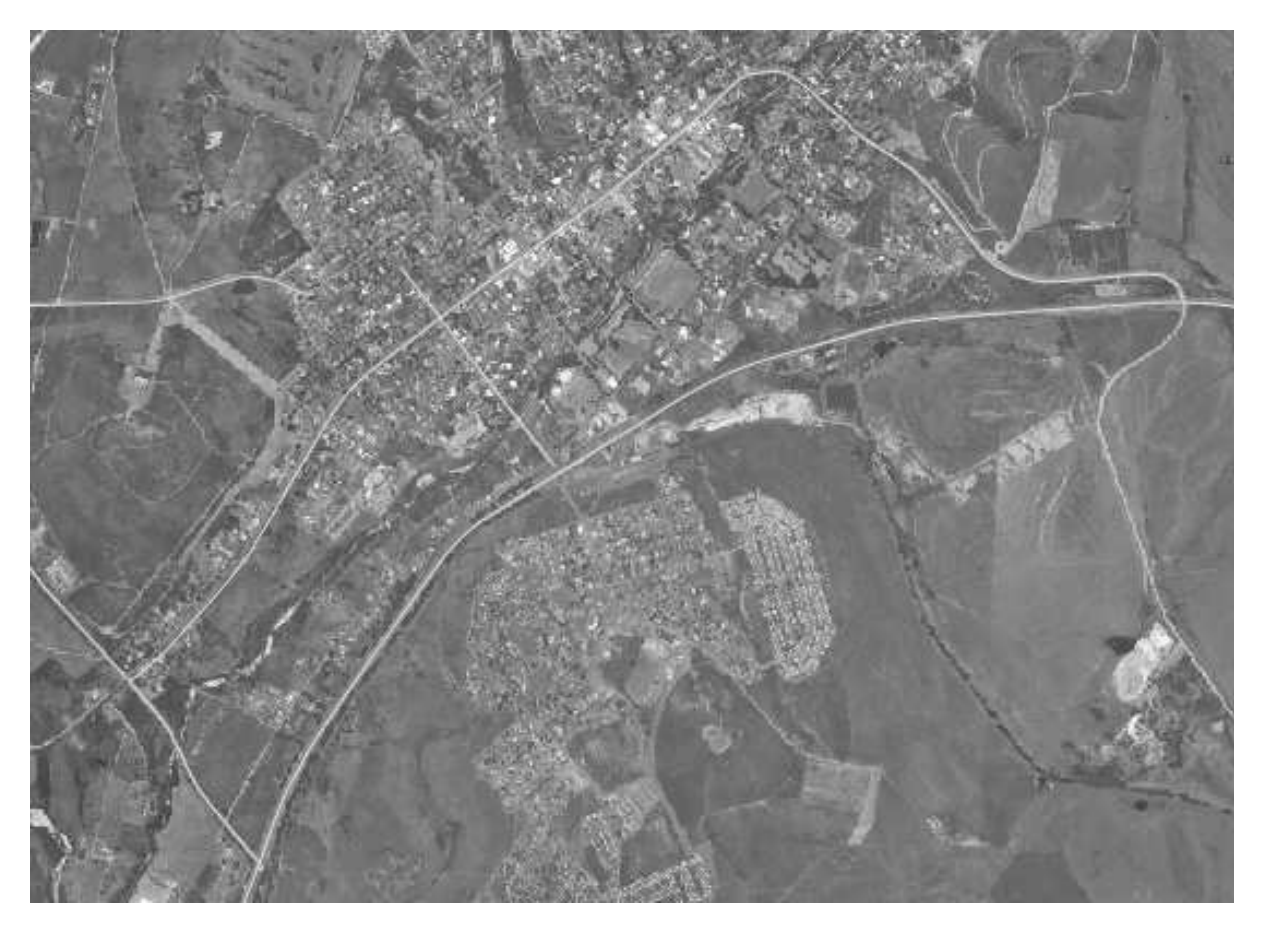

- Pada daftar *Criterion* di panel *Shortest path* , pilih *Length*.
- Klik *Calculate*. Rute akan dihitung untuk jarak terpendek:

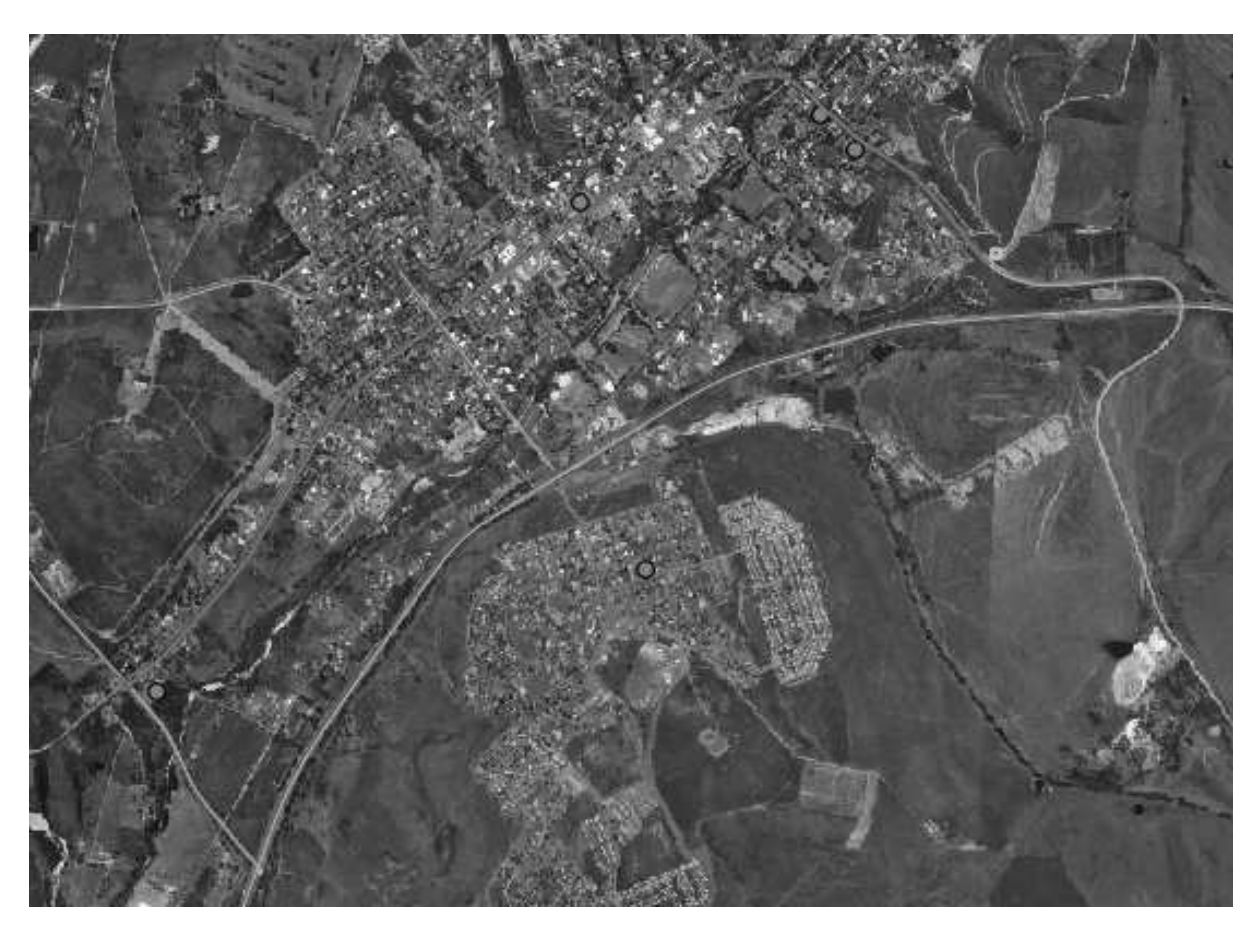

Perhatikan nilai *Length* dan *Time* pada panel *Shortest path*.

- Atur *Criterion* menjadi *Time*.
- Klik *Calculate* lagi. Rute akan dihitung untuk waktu terpendek:

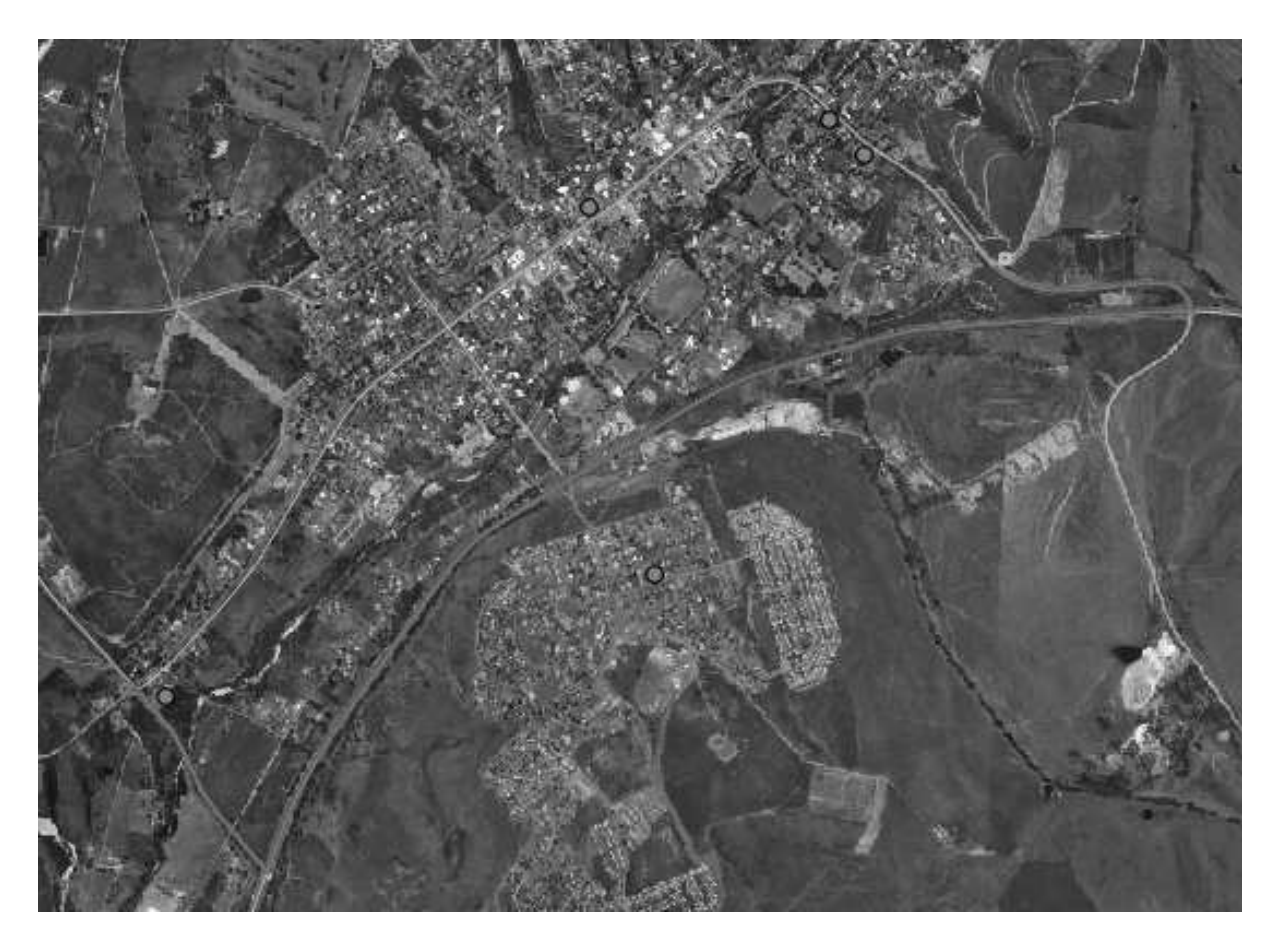

Anda dapat mengubah kriteria ini, melakukan perhitungan ulang , dan mengamati perubahan dalam Length dan Time yang dihasilkan. Asumsi yang dibuat untuk menghitung waktu perjalanan dalam rute tersebut tidak memperhitungkan percepatan, dan mengasumsikan bahwa Anda akan bepergian pada batas kecepatan tersebut setiap saat. Dalam situasi nyata, Anda mungkin ingin membagi jalan menjadi beberapa bagian kecil dan memperhatikan kecepatan rata-rata atau prediksi kecepatan riil dalam setiap penggal jalan, bukan batas kecepatannya.

# **7.3.5 Coba sendiri**

• Lakukan digitasi jalan di Railton.

Jalan tersebut adalah jalan utama, dengan tipe *tertiary*, dan batas kecepatan 60:

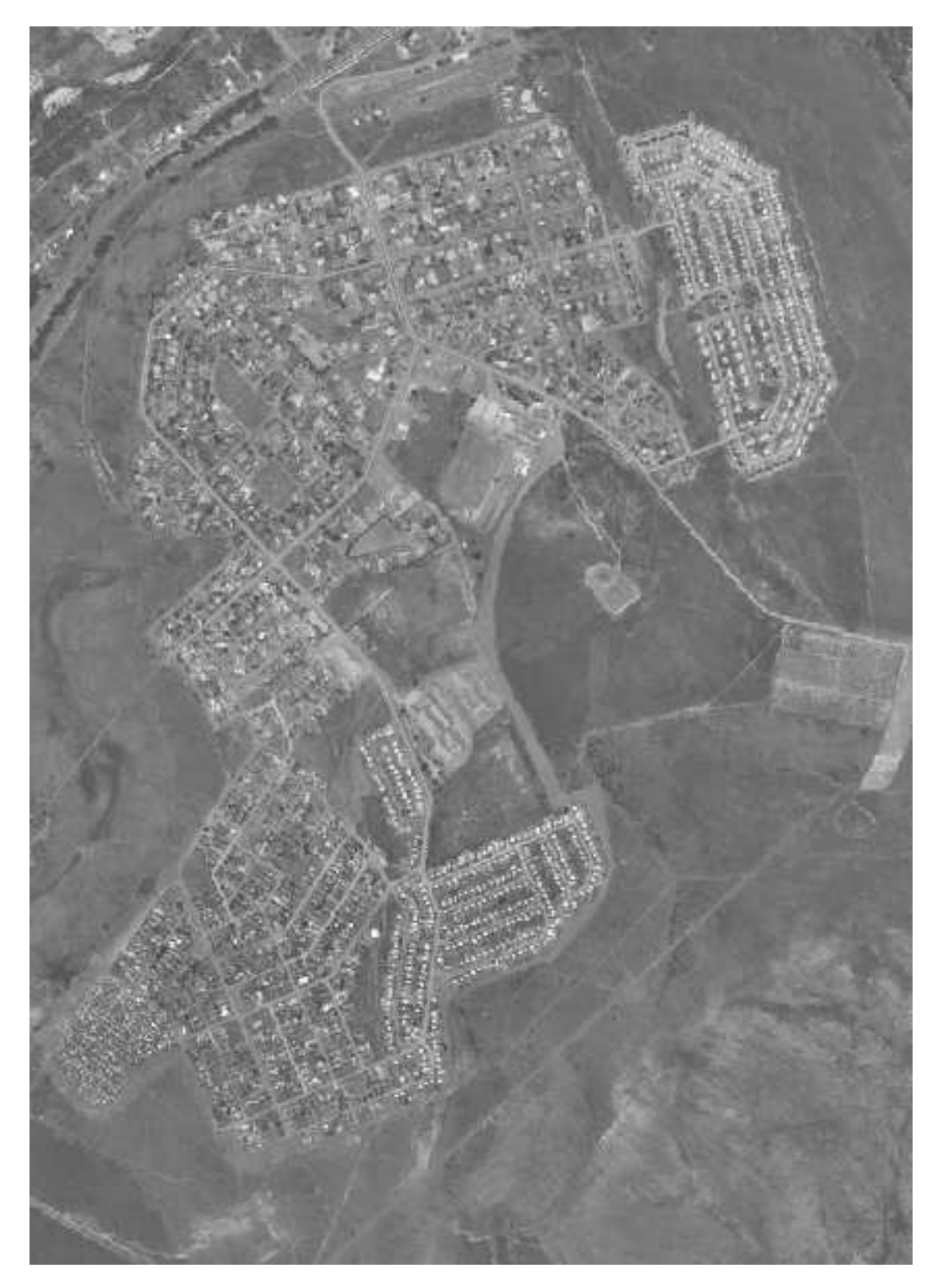

Selanjutnya, digitasi jalan-jalan yang lebih kecil bertipe *residential* dengan kecepatan 40:

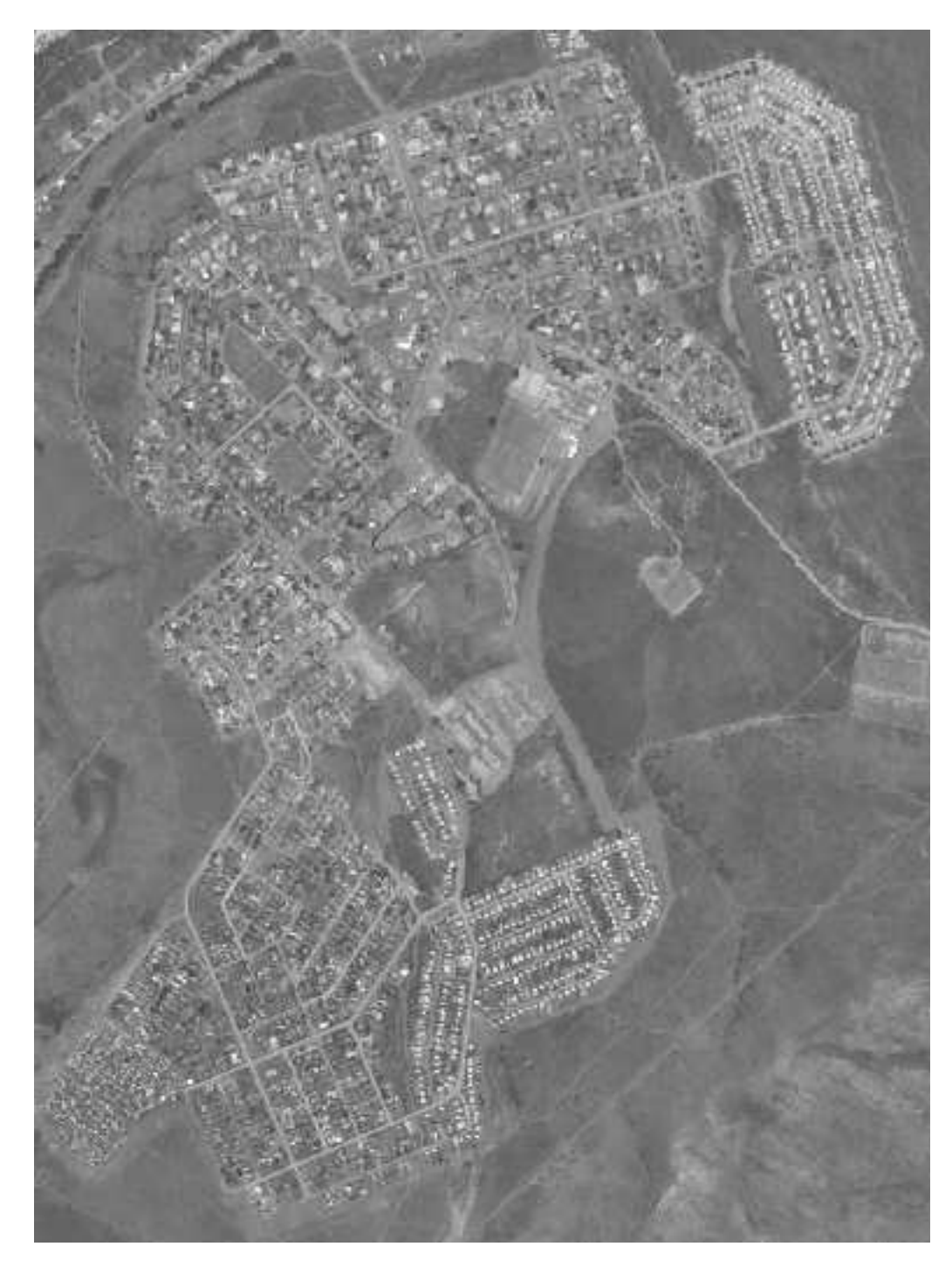

• Gunakan *tool Shortest path* untuk menghitung jalan terpendek dan tercepat untuk mencapai dari selatan ke kota menuju jalan raya.

Jika pada saat klik *Calculate*, Anda mendapatkan pesan kesalahan yang menyatakan bahwa path tidak dapat ditemukan, pastikan bahwa jalan yang Anda digit telah benar-benar saling bertemu satu sama lain. Jika jalan-jalan tersebut tidak saling bertemu, perbaiki dengan memodifikasi featurenya, atau atur *Topology tolerance* (*Road graph plugin settings*). Jika jalan-jalan tersebut saling melewati tanpa berpotongan, gunakan *tool Split features* untuk membagi jalan pada perpotongan-perpotongannya:

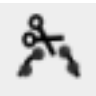

Ingat bahwa *tool* e *Split features* hanya bekerja pada modus edit pada feature yang terpilih!

#### **7.3.6 Kesimpulan**

Sekarang Anda mengetahui bagaimana menggunakan plugin :guilabel:'Road Graphuntuk menyelesaikan masalah shortest-path.

### **7.3.7 Apa Selanjutnya?**

Selanjutnya Anda akan melihat bagaimana menjalankan algoritma statistik spasial pada *dataset* vektor.

## **7.4 Pelajaran: Spatial Statistics (Statistik Spasial)**

Catatan: Latihan ini dikembangkan oleh Linfiniti dan S Motala (Cape Peninsula University of Technology

Statistik spasial memungkinkan Anda untuk menganalisis dan memahami apa yang sedang terjadi dalam *dataset* vektor yang diberikan. Dalam hal ini QGIS mencakup beberapa *tool* standar untuk analisis statistik.

Tujuan untuk pelajaran ini: untuk mengetahui bagaimana menggunakan *tool* spatial statistics dalam QGIS.

## **7.4.1 Ikuti bersama: Membuat** *dataset* **Uji**

Kita akan membuat *dataset* titik yang akan digunakan untuk latihan ini. Supaya *dataset* kita realistis, kita akan menggunakan fungsi random untuk membuatnya.

Untuk melakukannya, Anda membutuhkan *dataset* poligon yang menjelaskan luasan area yang Anda inginkan untuk memasukkan *dataset* titik tersebut.

Kita akan menggunakan area yang dikelilingi oleh jalan-jalan.

- Buatlah peta kosong baru.
- Tambahkan *layer* roads\_33S'dalam direktori folder :kbd:'exercise\_data/projected\_data, begitu pula raster srtm\_41\_19.tif dalam folder exercise\_data/raster/SRTM/.
- Gunakan *tool Convex hull(s)* (tersedia di dalam *Vector* → *Geoprocessing \*tool\*s*) untuk membentuk daerah yang berada dalam lingkup jalan tersebut:

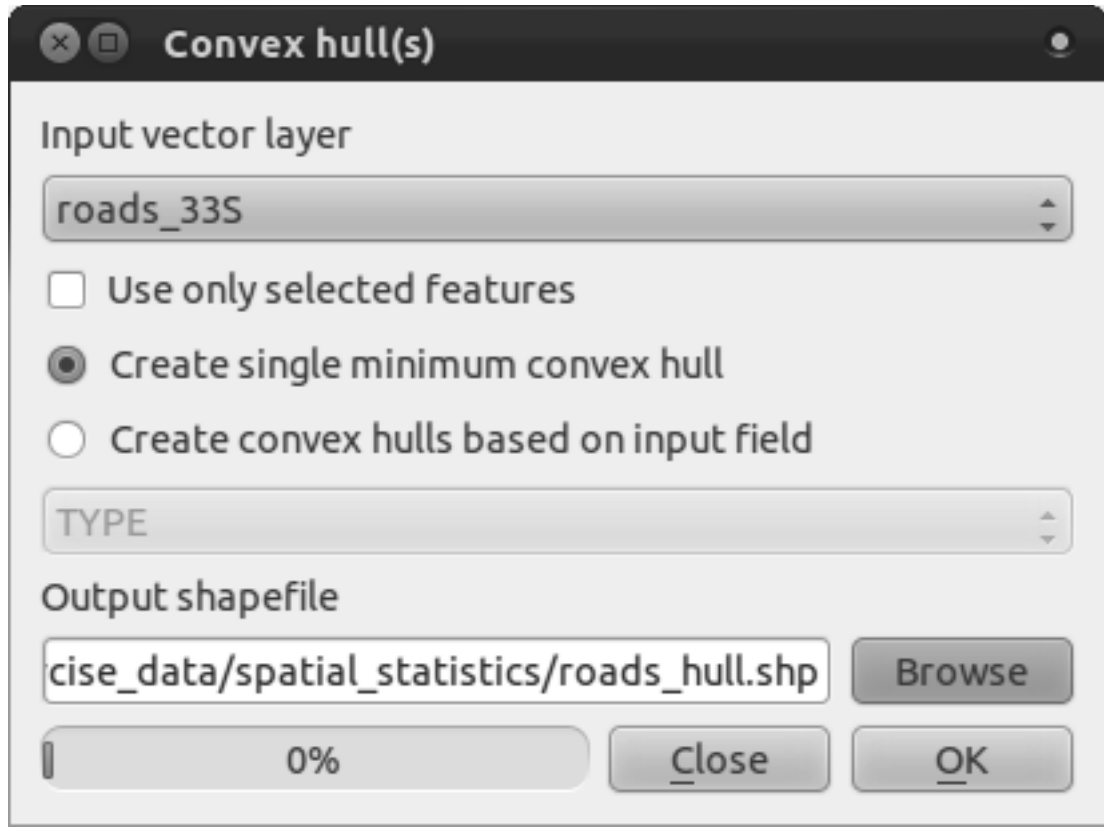

- Simpan hasilnya di dalam folder exercise\_data/spatial\_statistics/ sebagai roads\_hull.shp.
- Tambahkan hasil tersebut dalam TOC (*\*layer\*s list*) ketika diminta.

#### **Membuat titik-titik acak**

• Buatlah titik titik acak di area tersebut menggunakan *tool Vector* → *Research \*tool\*s* → *Random points*:

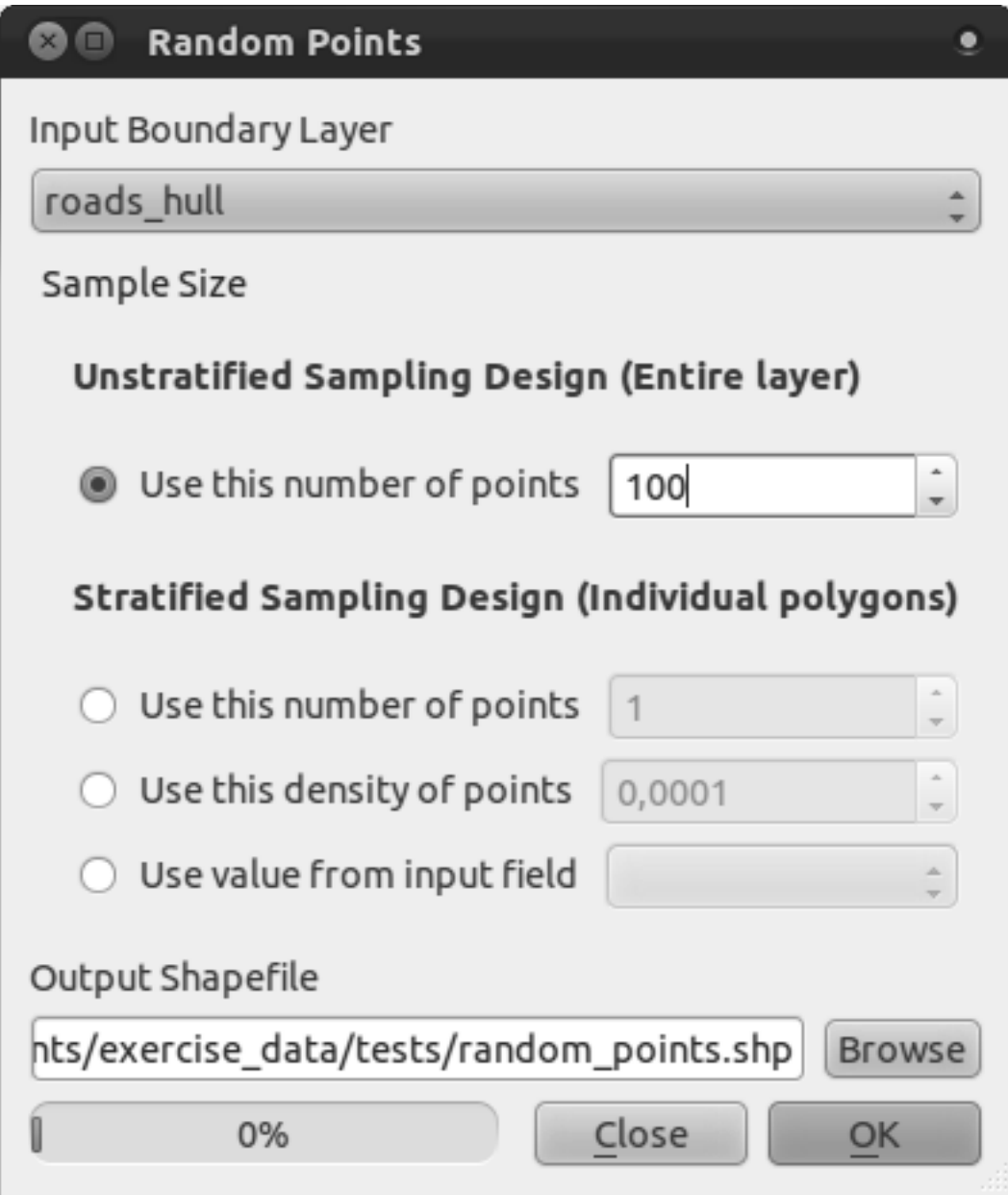

- Simpan hasilnya dalam folder exercise\_data/spatial\_statistics/ sebagai random\_points.shp.
- Tambahkan *layer* tersebut ke dalam TOC ((*\*layer\*s list*) ketika diminta:

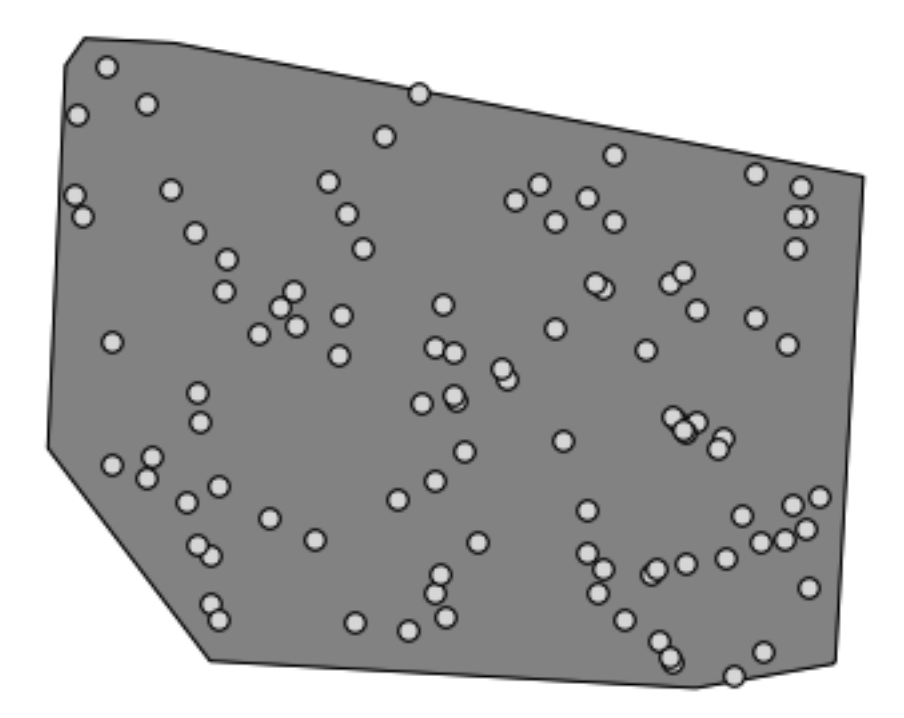

#### **Melakukan pengambilan sampel pada data**

- Untuk membuat *dataset* sampel dari raster, Anda akan butuh menggunakan *Point sampling \*tool\**.
- Lihat ke bagian depan dalam modul tentang plugin jika perlu.
- Carilah frase point sampling di *Plugin Installer* untuk menemukan plugin.
- Perhatikan bahwa dalam repositori pihak-ketiga pada saat panduan ini ditulis, sehingga Anda harus mengaktifkan repositori pihak ketiga.
- Setelah diaktifkan dengan *Plugin Manager*, Anda akan menemukan *tool* ini di dalam  $Plugging \rightarrow Analysis \rightarrow Point sampling * tool*$ :

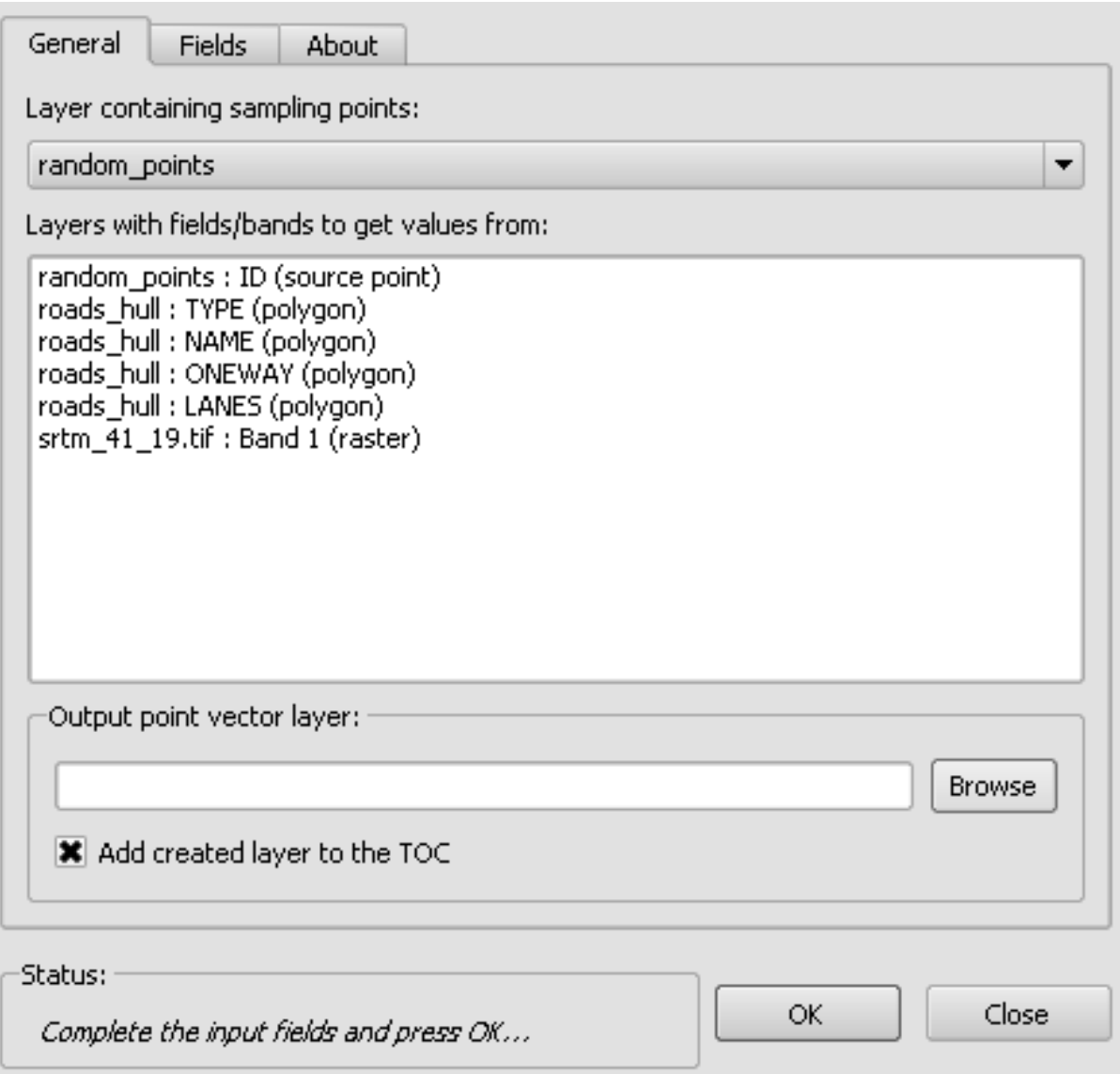

- Pilih *random\_points* sebagai *layer* yang berisi titik-titik sampel, dan raster SRTM sebagai band untuk mendapatkan nilai SRTM.
- Simpan hasilnya dalam folder exercise\_data/spatial\_statistics/ sebagai random\_samples.shp.
- Tambahkan hasil tersebut dalam TOC (*\*layer\*s list*) ketika diminta.

Hasilnya ditunjukkan dalam gambar berikut. (hasil yang berbeda dimungkinkan karena penggunaan fungsi random):

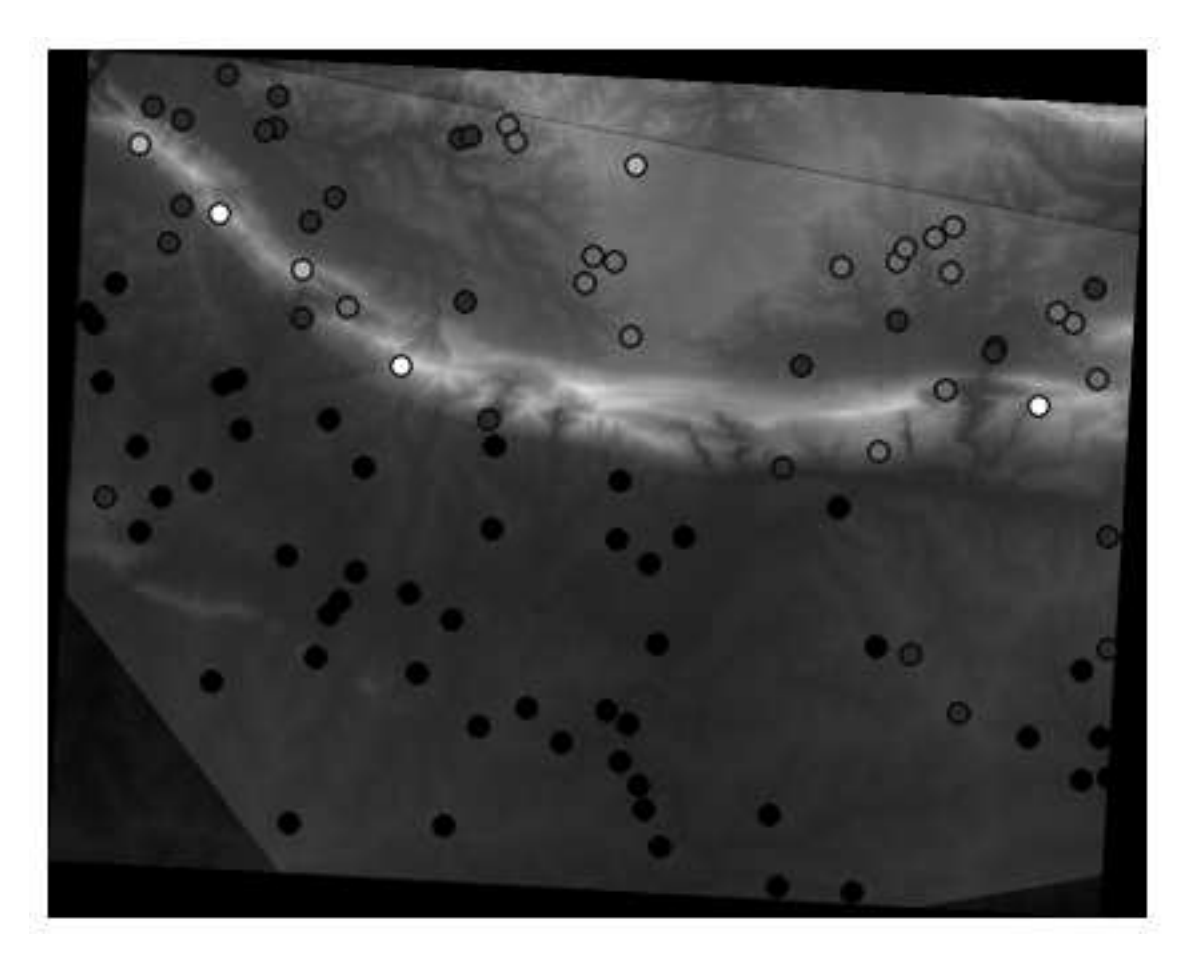

Titik-titik sampel di klasifikasikan sesuai nilai ketinggiannya, dengan seperti titik yang lebih gelap memiliki nilai elevasi yang lebih rendah.

Anda akan menggunakan *layer* sampel ini untuk latihan statistik lainnya.

# **7.4.2 Ikuti bersama: Statistik dasar**

Sekarang dapatkan informasi statistik dasar untuk *layer* tersebut.

- Klik pada menu *Vector*  $\rightarrow$  *Analysis \*tool\*s*  $\rightarrow$  *Basic statistics.*
- Dalam kotak dialog yang muncul, atur *layer random\_samples* sebagai sumber.
- Klik *OK*. Anda akan medapatkan seperti berikut:

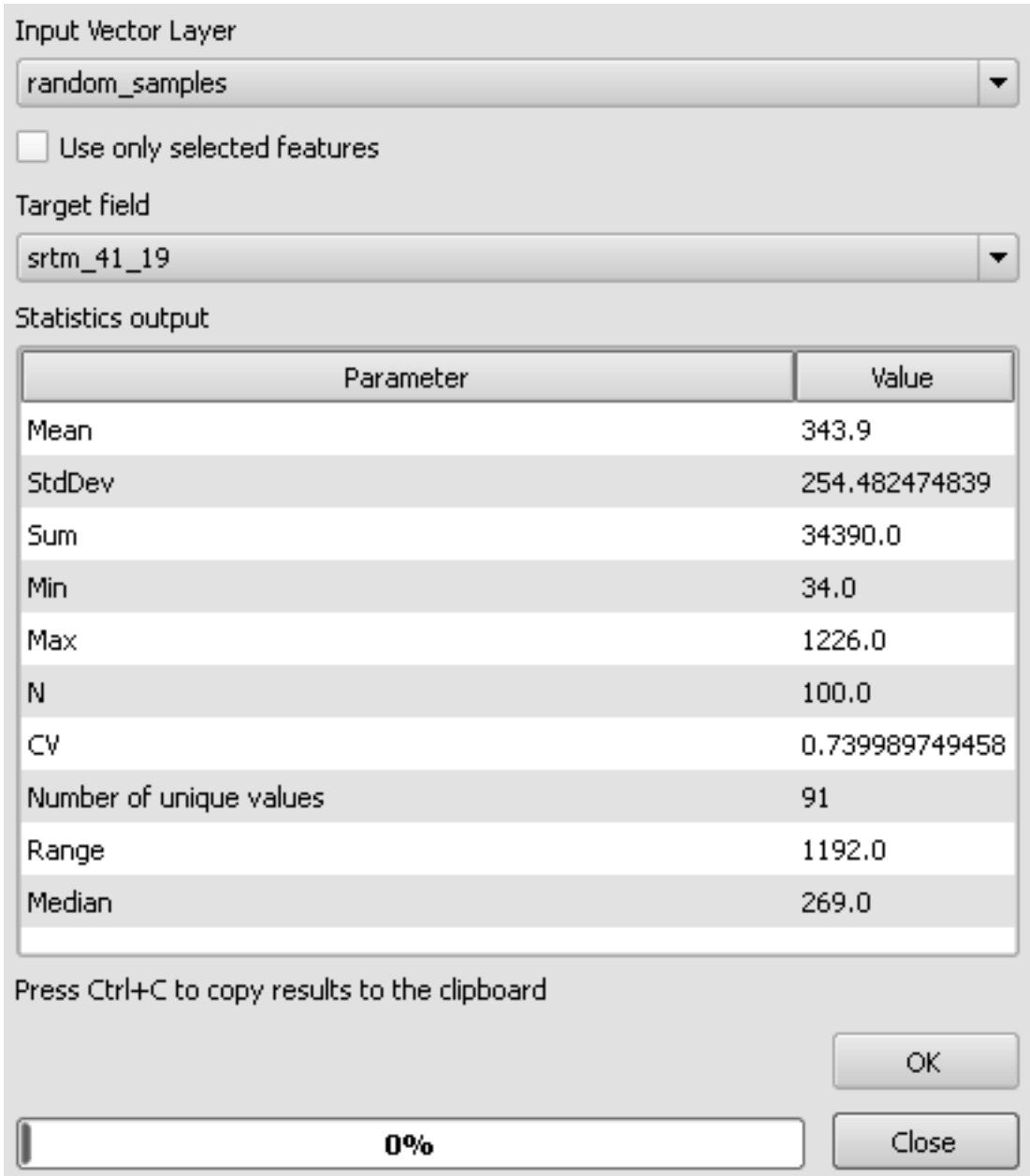

Catatan: Anda akan melakukan copy dan paste hasilnya ke dalam spreadsheet. Data menggunakan pemisah titik dua ( :).

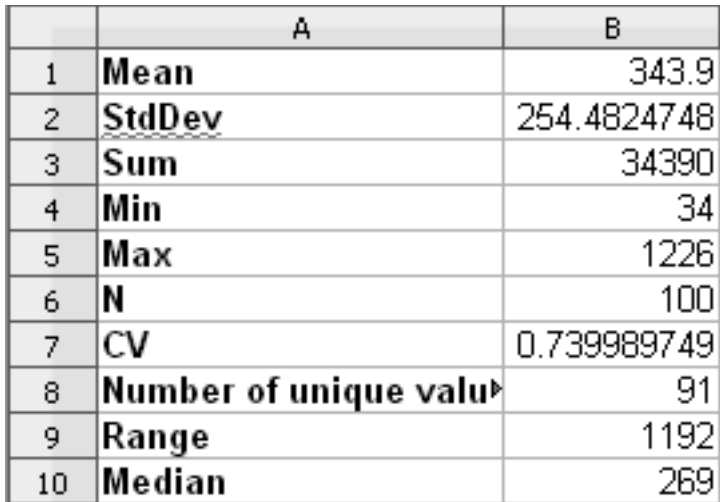

• Tutup kotak dialog plugin ketika selesai.

Untuk memahami statistik di atas, mari kita lihat kembali definisi ini dari dalam daftar:

- Mean Nilai rata-rata (average) adalah hitungan dari penjumlahan semua nilai dibagi banyaknya nilai.
- StdDev Standar deviasi. Mengindikasikan seberapa dekat nilai-nilai yang mengelompok di sekitar rata-rata. Semakin kecil nilai standar deviasinya, semakin dekat nilai relatif terhadap rata-ratanya.
- Sum Semua nilai ditambahkan secara bersama-sama.
- Min Nilai Minimal.
- Max Nilai maksimal.
- N Jumlah sampel/nilai.
- $CV$  The spatial<sup>3</sup> covariance<sup>4</sup> of the dataset.
- Number of unique values Jumlah nilai yang unik dalam *dataset*. Jika ada 90 nilai unik dalam sebuah *dataset* dengan N=100, kemudian 10 nilai lainnya bernilai sama dengan lainnya.
- Range Perbedaan antara nilai minimal dan maksimal.
- Median Jika Anda menyusun semua nilai dari paling kecil atau paling besar, nilai tengah (atau rata-rata dari dua nilai tengah, jika N adalah jumlah nilai) adalah median dari nilai.

## **7.4.3 Ikuti bersama: menghitung matriks jarak**

- Buat *layer* titik baru dalam proyeksi yang sama dengan *dataset* lain (WGS 84 / UTM 33S).
- Masuk ke mode edit dan digitasi tiga titik sembarang di antara titik-titik lainnya.

<sup>&</sup>lt;sup>3</sup>http://en.wikipedia.org/wiki/Spatial\_covariance

<sup>4</sup>http://en.wikipedia.org/wiki/Covariance

- Anda juga dapat menggunakan metode pembentukan titik acak yang sama seperti sebelumnya, tapi tentukan hanya tiga titik.
- Simpan *layer* baru Anda sebagai distance\_points.shp.

Untuk membandingkan layer menggunakan tool statistik, layer perlu memiliki field ID yang unik. Mari kita membuat satu ID untuk layer *random\_samples*.

- Buka tabel atribut untuk *layer* ini.
- Masuk ke mode edit.
- Buka raster calculator.
- Buat kolom baru yang diberi nama id, dengan tipe kolom bilangan bulat dan lebar 3.
- Lihat di *Function list* di dalam kategori *Record*, dan double-klik pada item *\$id*, sehingga muncul *Expression* seperti di bawah ini.
- Klik *OK* untuk menghasilkan sebuah ID yang unik untuk *layer* ini.

Untuk membentuk matriks jarak menngunakan titik-titik ini:

- Buka *tool Vector*  $\rightarrow$  *Analysis \*tool\*s*  $\rightarrow$  *Distance matrix.*
- pilih *layer distance\_points* sebagai *layer* input dan *random\_samples* sebagai *layer* target.
- Lakukan pengaturan berikut:

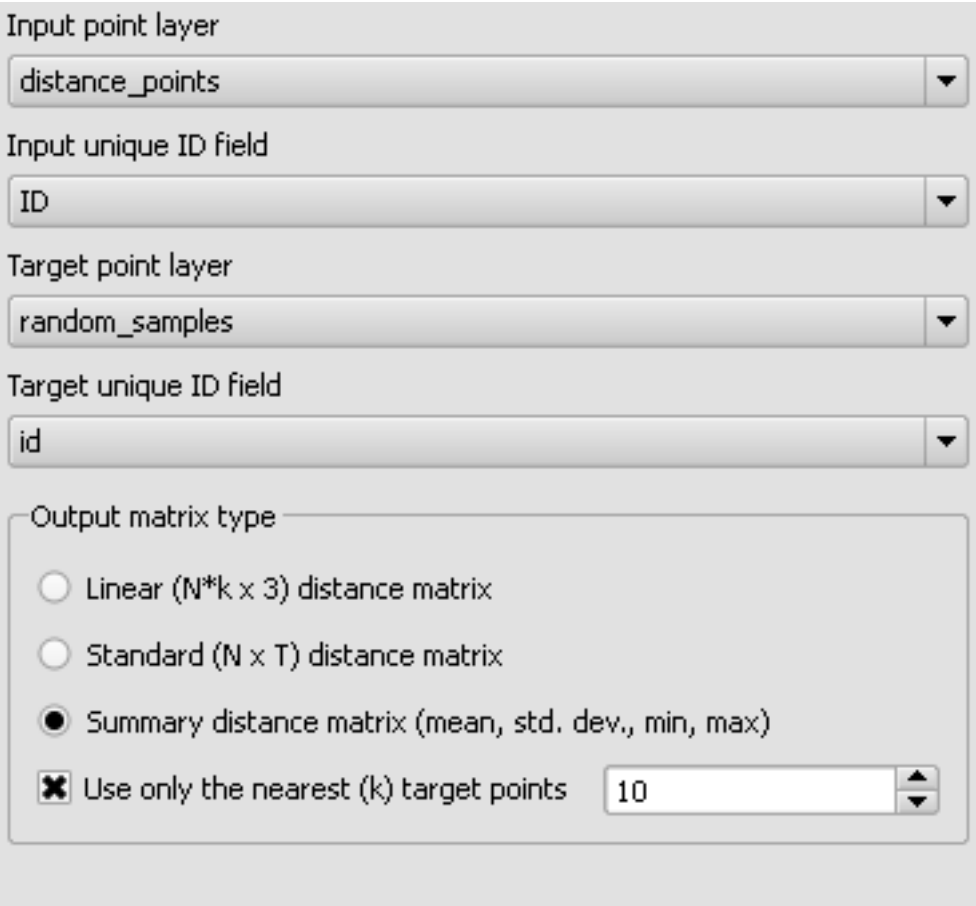

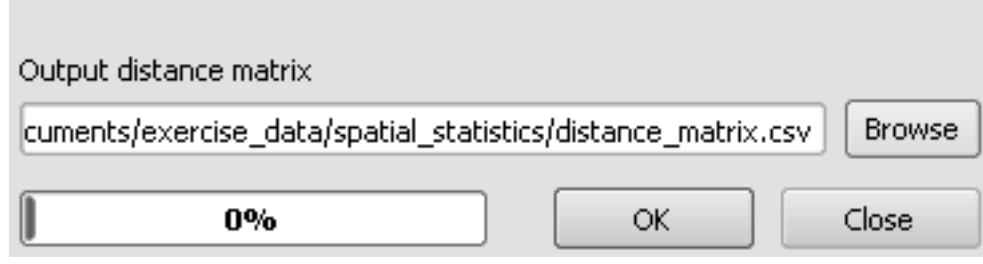

- Klik *OK* untuk membentuk matrik jarak.
- Buka pada program spreadsheet untuk melihat hasilnya. Berikut contohnya:

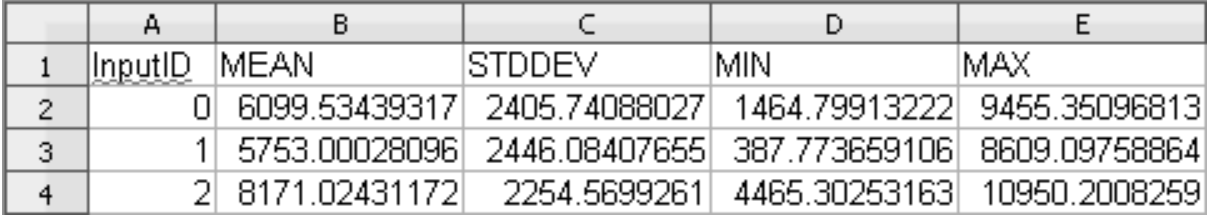

# **7.4.4 Ikuti bersama: Analisis Nearest Neighbor**

Untuk melakukan analisis nearest neighbor:

- Klik pada item menu *Vector*  $\rightarrow$  *Analysis* \**tool*\**s*  $\rightarrow$  *Nearest neighbor analysis.*
- Pada kotak dialog yang muncul, pilih *layer random\_samples dan klik :guilabel:'OK*.
- Hasilnya akan muncul pada jendela teks dialog, sebagai contoh:

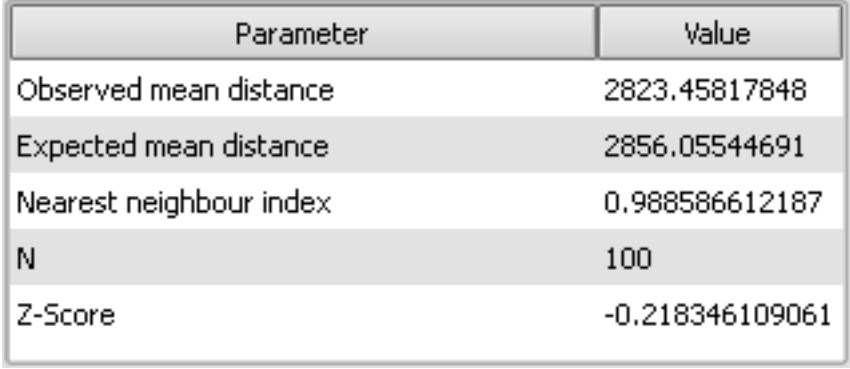

Catatan: Anda akan melakukan copy dan paste hasilnya ke dalam spreadsheet. Data menggunakan pemisah titik dua ( :).

# **7.4.5 Ikuti bersama : Mean Coordinate(s) (Koordinat rata-rata)**

Untuk mendapatkan koordinat rata-rata dari sebuah datset:

- Klik pada item menu *Vector*  $\rightarrow$  *Analysis \*tool\*s*  $\rightarrow$  *Mean coordinate(s).*
- Pada dialog akan muncul , tentukan *random\_samples* sebagai layer input, biarkan pilihan opsional yang lain tidak berubah.
- Simpan *layer* hasil sebagai mean coords.shp.
- Klik *OK*.
- Tambahkan *layer* tersebut ke dalam :guilabel:'\*layer\*s list'ketika diminta.

Mari kita bandingkan koordinat pusat dari poligon yang digunakan untuk membuat sampel acak.

- Klik pada item menu *Vector*  $\rightarrow$  *Geometry \*tool\*s*  $\rightarrow$  *Polygon centroids.*
- pada kotak dialog yang muncul, pilih *roads\_hull* sebagai *layer* input.
- Simpan hasilnya sebagai center\_point.
- Tambahkan layer tersebut dalam :guilabel:'layers list'ketika diminta.

Sebagaimana yang Anda lihat di contoh berikut, koordinat rata-rata dan pusat dari area studi (berwarna oranye) :

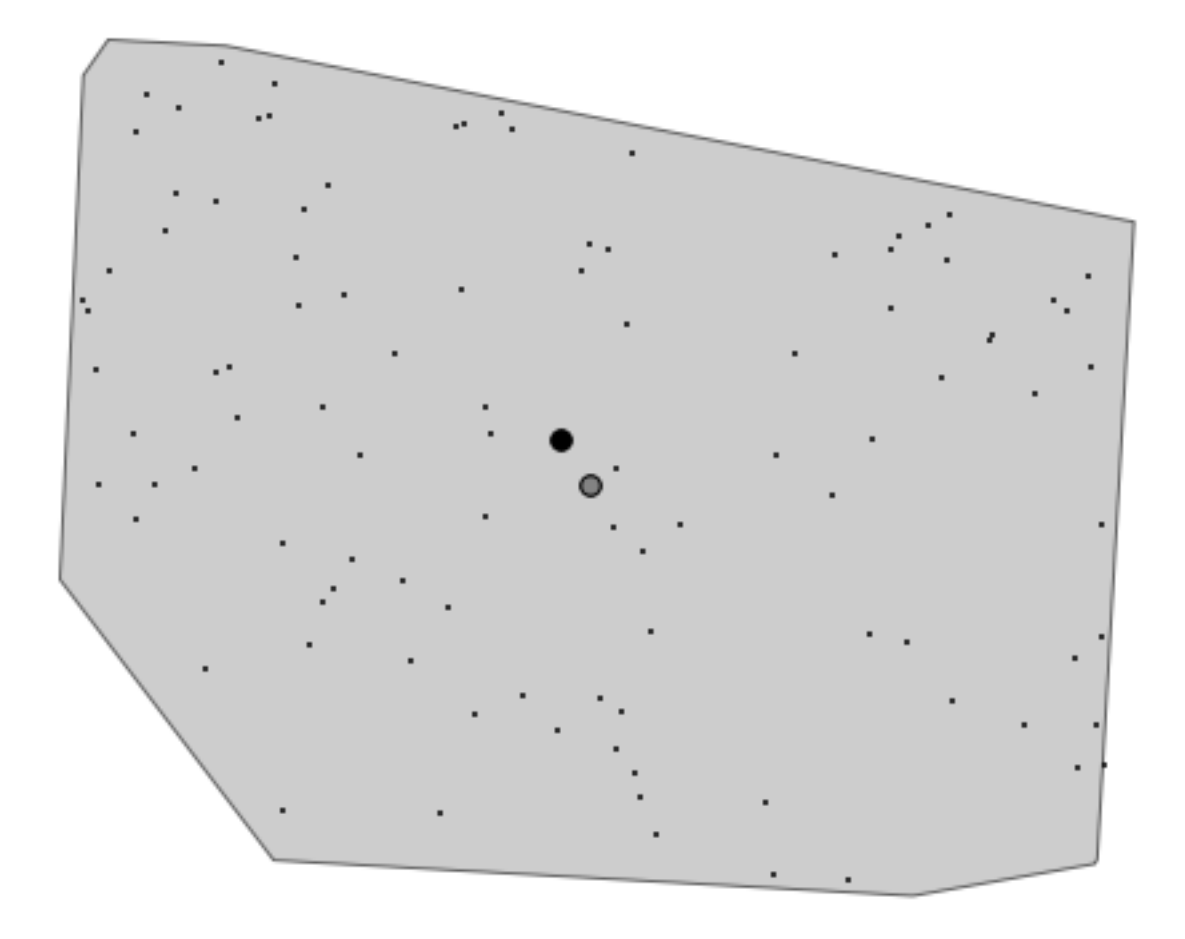

# **7.4.6 Ikuti bersama: Histogram citra**

Histogram dari sebuah *dataset* menunjukkan distribusi nilai-nilainya. Cara yang paling sederhana untuk menunjukkannya dalam QQGIS adalah dengan histogram citra, yang tersedia dalam dialog *\*layer\* Properties* dalam berbagai citra.

- Pada *\*layer\*s list* Anda, klik kanan pada *layer* DEM SRTM.
- pilih *\*layer\* Properties*.
- Pilih tab *Histogram*. Anda akan melihat gambar yang mendiskripsikan frekuensi kemunculan nilai-nilai dalam citra.
- Anda dapat mengekspornya sebagai sebuah gambar.:

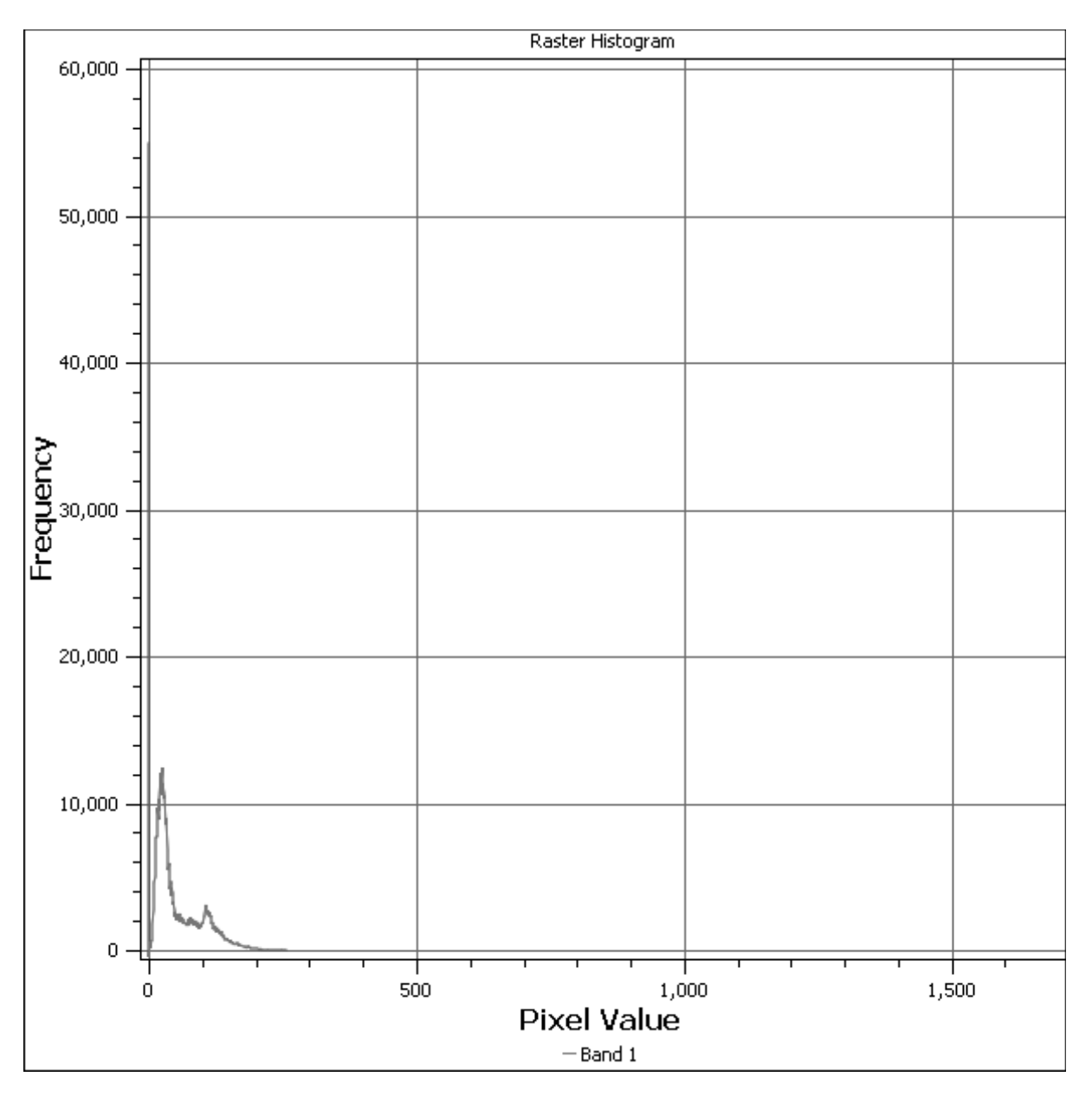

• Lihat pada metadata untuk *layer* ini (di dalam tab *Metadata*).

Nilai rata-ratanya adalah 332.8 dan nilai maksimumnya adalah 1699! Tetapi nilai-nilai tersebut tidak ditunjukkan dalam histogram. Kenapa tidak? Karena nilai tersebut begitu sedikit dibandingkan dengan banyaknya nilai piksel dengan nilai di bawah rata-rata. Hal tersebut juga menyebabkan histogram meluas jauh ke kanan, meskipun tidak ada garis merah yang terlihat menandai frekuensi nilai yang lebih tinggi dari 250.

Perlu diingat bahwa histogram menampilkan distribusi dari nilai, dimana tidak semua nilai perlu ditampilkan dalam gambar.

• (Sekarang Anda boleh menutup *\*layer\* Properties*.)

# **7.4.7 Ikuti bersama : Interpolasi Spasial**

Anda mempunyai sekumpulan titik-titik sampel dimana Anda ingin mengeksplorasi lebih jauh data tersebut. Sebagai contoh, Anda mungkin telah mengakses *dataset random\_samples* yang telah kita buat sebelumnya, dan Anda ingin mempunyai beberapa ide tentang tampilan terain.

Untuk memulainya, aktifkan *tool Grid (Interpolation)* dengan mengklik item menu *Raster* → *Analysis* → *Grid (Interpolation)*.

- Pada field *Input file* pilih random\_samples.
- Periksa kotak *Z Field*, pilih field nilai (bukan field id).
- Atur lokasi *Output file'ke dalam folder :kbd:'exercise\_data/spatial\_statistics/interpolation.tif*.
- Centang kotak *Algorithm* dan pilih *Inverse distance to a power*.
- Atur *Power* dengan nilai 5.0 dan *Smoothing* dengan nilai 2.0.Abaikan nilai-nilai yang lainnya.
- Centang *Load into canvas when finished'dan klik :guilabel:'OK*.
- Setelah selesai, klik *OK* pada dialog yang menyatakan Process completed, klik *OK* pada dialog yang menunjukkan informasi feedback (jika muncul), dan klik *Close* pada dialog *Grid (Interpolation)*.

Berikut perbandingan *dataset* asli (kiri) dengan hasil dari titik sampel kita (kanan).Hasil Anda mungkin terlihat berbeda dari karena lokasi titik-titik sampel yang acak.

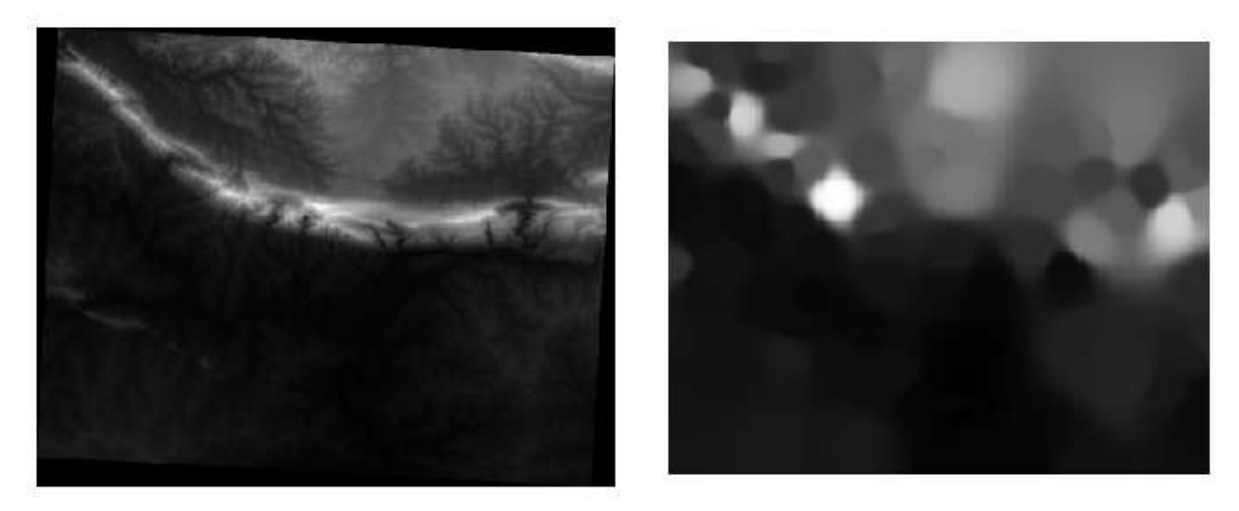

Seperti yang Anda lihat, 100 titik sampel tidak benar-benar memadai untuk merepresentasikan nilai yang rinci dari terain. Hasilnya hanya dapat memberikan ide yang sangat umum, tetapi bisa menyesatkan juga. Sebagai contoh, pada gambar di atas, tidak jelas bahwa terdapat sesuatu yang tinggi, yaitu pegunungan yang melintas dari timur ke barat, melainkan hanya menunjukkan lembah, dengan puncak yang tinggi di sebelah barat. Dengan menggunakan penilaian secara visual, kita dapat melihat bahwa *dataset* sampel tidak mewakili terain.

# **7.4.8 Coba sendiri**

- Gunakan langkah di atas untuk membuat *dataset* baru dari 1000 titik-titik acak.
- Gunakan titik-titik tersebut untuk sampel DEM awal.
- Gunakan *tool Spatial Interpolation* pada *dataset* baru seperti di atas.
- Atur nama file hasil menjadi interpolation\_1000.tif, dengan *Power* dan *Smoothing* masing-masing berniali 5.0 dan 2.0.

Hasilnya ( tergantung pada posisi titik-titik acak Anda) akan tampak kurang lebih seperti berikut:

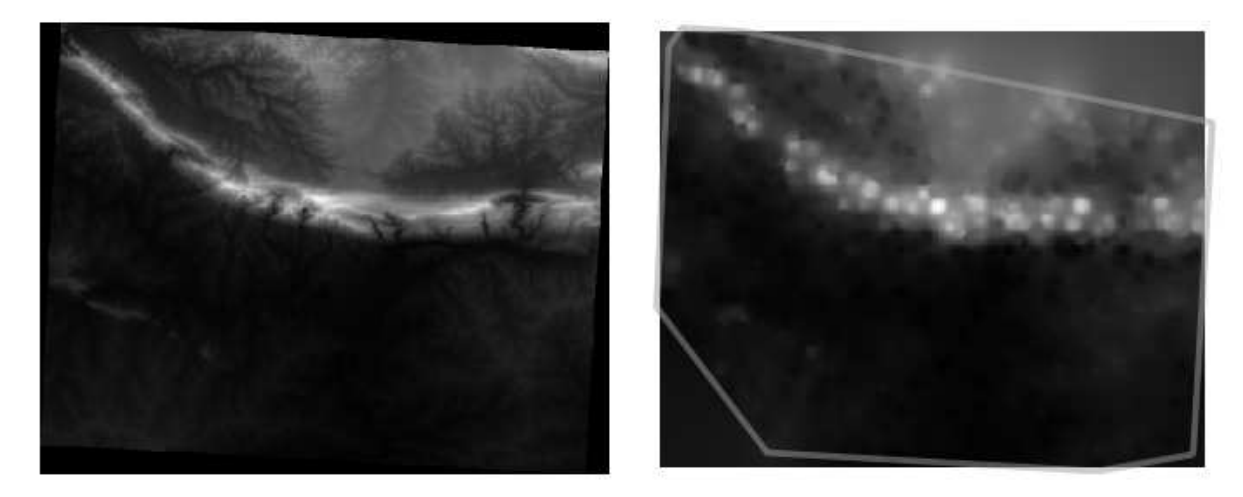

Garis hijau menunjukan layer *roads\_hull* ( yang merepresentasikan batas dari titik-titik sampel acak) untuk menjelaskan kurangnya detail luar tepinya. Representasi tersebut jauh lebih baik untuk terain, karena kepadatan titik-titik sampel yang jauh lebih besar.

Berikut adalah contoh dari tampilan untuk titik-titik sampel sebanyak 10 000:

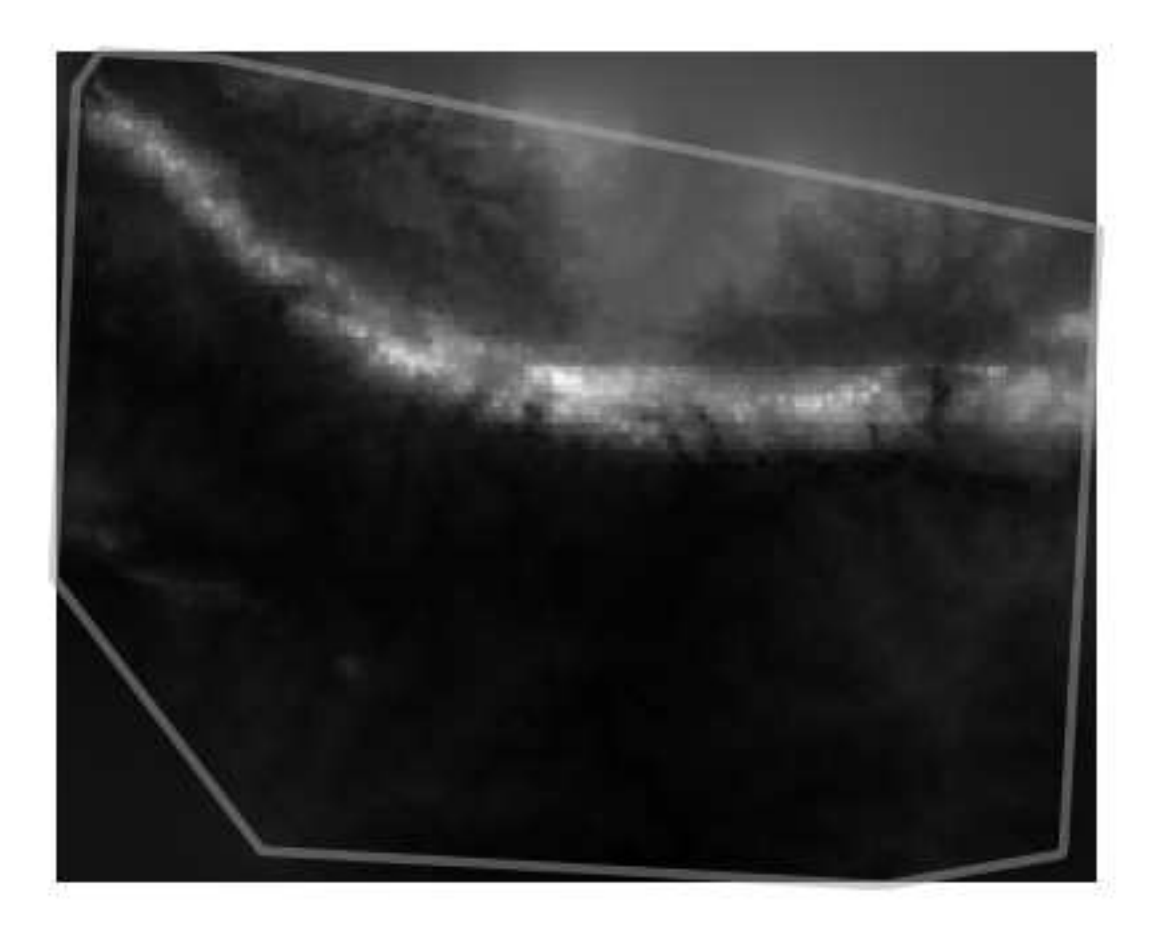

Catatan: Anda tidak direkomendasikan untuk mencoba melakukan dengan titik-titik sampel sejumlah 10.000 jika Anda tidak bekerja dengan komputer yang mampu bekerja cepat, karena ukuran sampel *dataset* tersebut akan membutuhkan banyak waktu dalam prosesnya.

# **7.4.9 Ikuti bersama : Menginstal SEXTANTE**

Plugin SEXTANTE memungkinkan Anda untuk mengakses berbagai *tool* plugin dari satu antarmuka. Plugin ini sudah menjadi bagian standar dalam QGIS versi 1.8. Jika Anda kurang yakin apakah Anda sudah mempunyai SEXTANTE, periksa apakah sudah ada tanda terinstal dalam *Plugin Installer* Anda.

Asumsikan Anda telah menginstalnya (dan tersedia dalam *Plugin Manager*):

• Aktifkan SEXTANTE dengan cara klik item menu  $View \rightarrow *Penels* \rightarrow *SEXTANTE* * to$ *ol\*box* . Tampilan \*tool\*box seperti berikut:

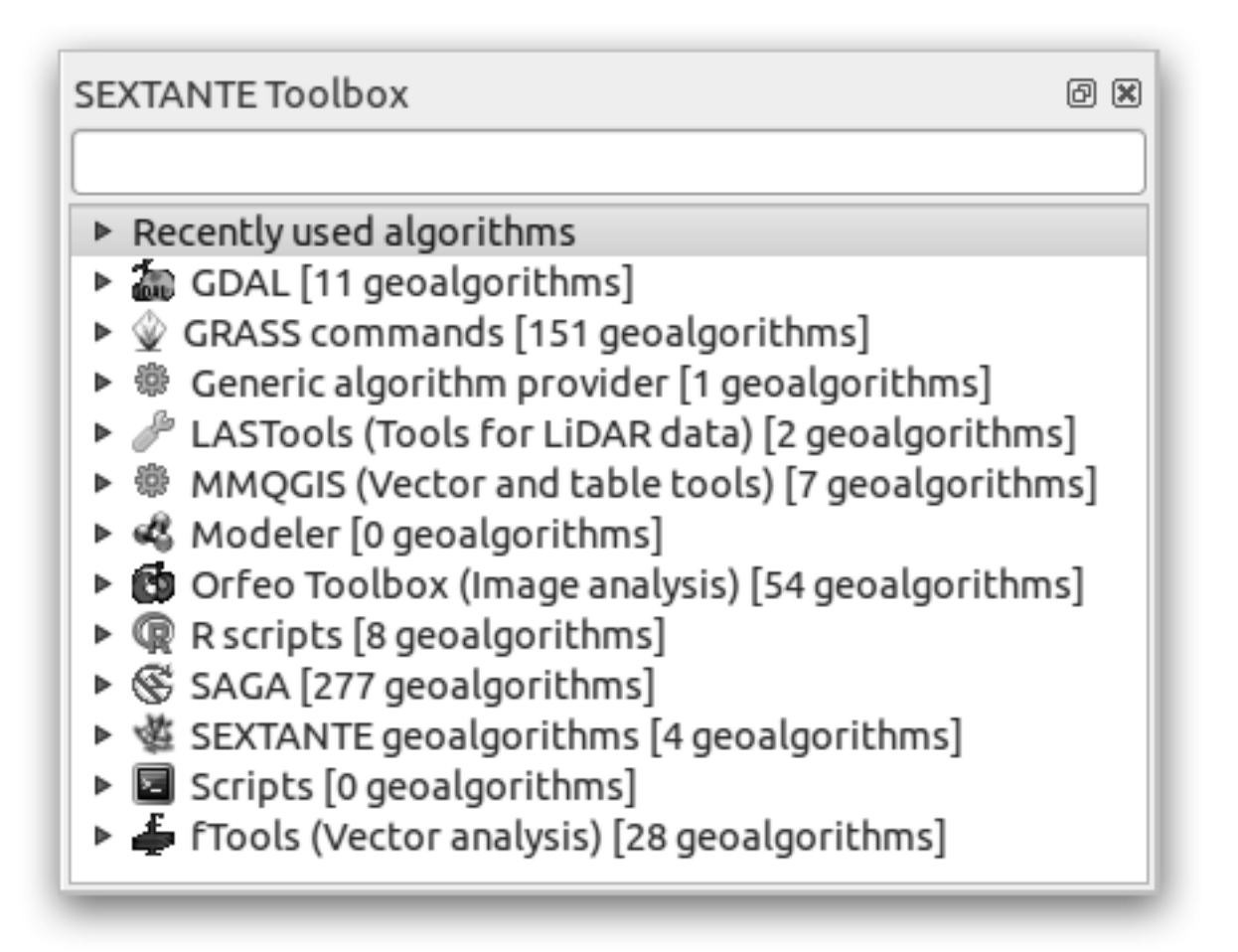

Anda mungkin melihat *tool\*box tersebut masuk ke dalam QGIS pada peta yang benar. Ingat bahwa \*tool*-*tool* yang terdaftar disini adalah penghubung ke *tool*-*tool* yang sudah ada. SE-XTANTE sendiri tidak mempunyai banyak *tool*. Untuk memperoleh akses ke *tool* spatial statisctics, Anda akan perlu menginstal program SAGA GIS.

## **7.4.10 Ikuti Bersama : Menginstal SAGA**

SAGA adalah progam SIG dengan banyak fungsi analisis yang bermanfaat. Untuk membuat fungsi-fungsi tersebut dalam QGIS melalui SEXTANTE, Anda perlu menginstal SAGA terlebih dahulu.

#### **Instalasi Dalam Windows**

Installer SAGA sudah dimasukkan ke dalam materi pelatihan Anda.

• Mulai program dan ikuti instruksi untuk menginstal SAGA pada sistem operasi Anda. Perhatikan lokasi direktori Anda menginstal!

Setelah Anda menginstal SAGA, Anda perlu mengonfigurasi SEXTANTE untuk menemukan lokasi direktori yang telah terinstal.

• Klik pada menu *Analysis* → *SAGA options and configuration*.

- Pada kotak dialog yang muncul, perluas item *SAGA* dan lihat pada *SAGA folder*. Nilainya akan kososng.
- Pada space ini, masukkan direktori dimana Anda menginstal SAGA.

#### **Instalasi Dalam Ubuntu**

- Cari *SAGA GIS* dalam *Software Center*, atau enter pada frase :kbd:'sudo apt-get install saga-gis dalam terminal Anda. (Terlebih dahulu Anda perlu menambahkan repositori SAGA ke dalam sumber Anda.)
- QGIS akan menemukan SAGA secara otomatis, meskipun begitu Anda perlu merestart QGIS Anda, jika SAGA belum bekerja dengan baik.

#### **Setelah instalasi**

Sekarang Anda telah menginstal dan mengonfigurasi SAGA, sehingga dapat mengakses fungsifungsinya.

## **7.4.11 Ikuti bersama : Spatial Point Pattern Analysis (Analisis pola titik spatial)**

Untuk mendapatkan petunjuk sederhana dari distribusi spasial titik-titik pada *dataset random\_samples*, kita dapat menggunakan *tool* pada SAGA yaitu *Spatial Point Pattern Analysis*.

- Pada SEXTANTE *tool\*box, temukan \*tool* di dalam *SAGA* → *Geostatistics* → *Spatial Point Pattern Analysis*.
- Klik dua kali untuk membuka dialognya.
- Hal tersebut menghasilkan 3 hasil dan akan membutuhkan 3 path hasil.
- Simpan ketiga hasil tersebut dalam folder exercise\_data/spatial\_statistics/, dengan menggunakan sembarang nama yang menurut Anda tepat.

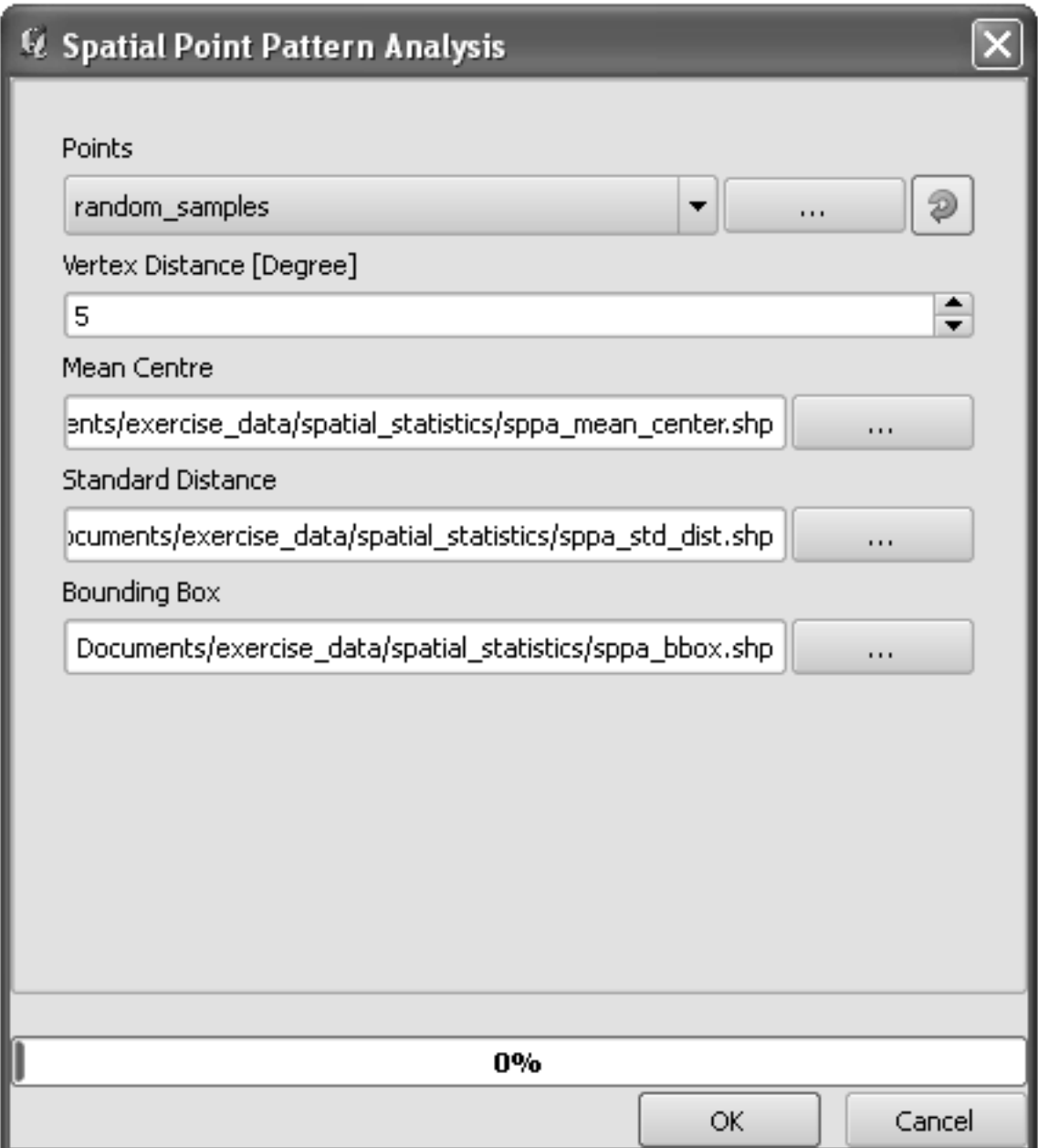

Hasilnya akan tampak seperti berikut (simbologinya sudah diubah untuk contoh ini):

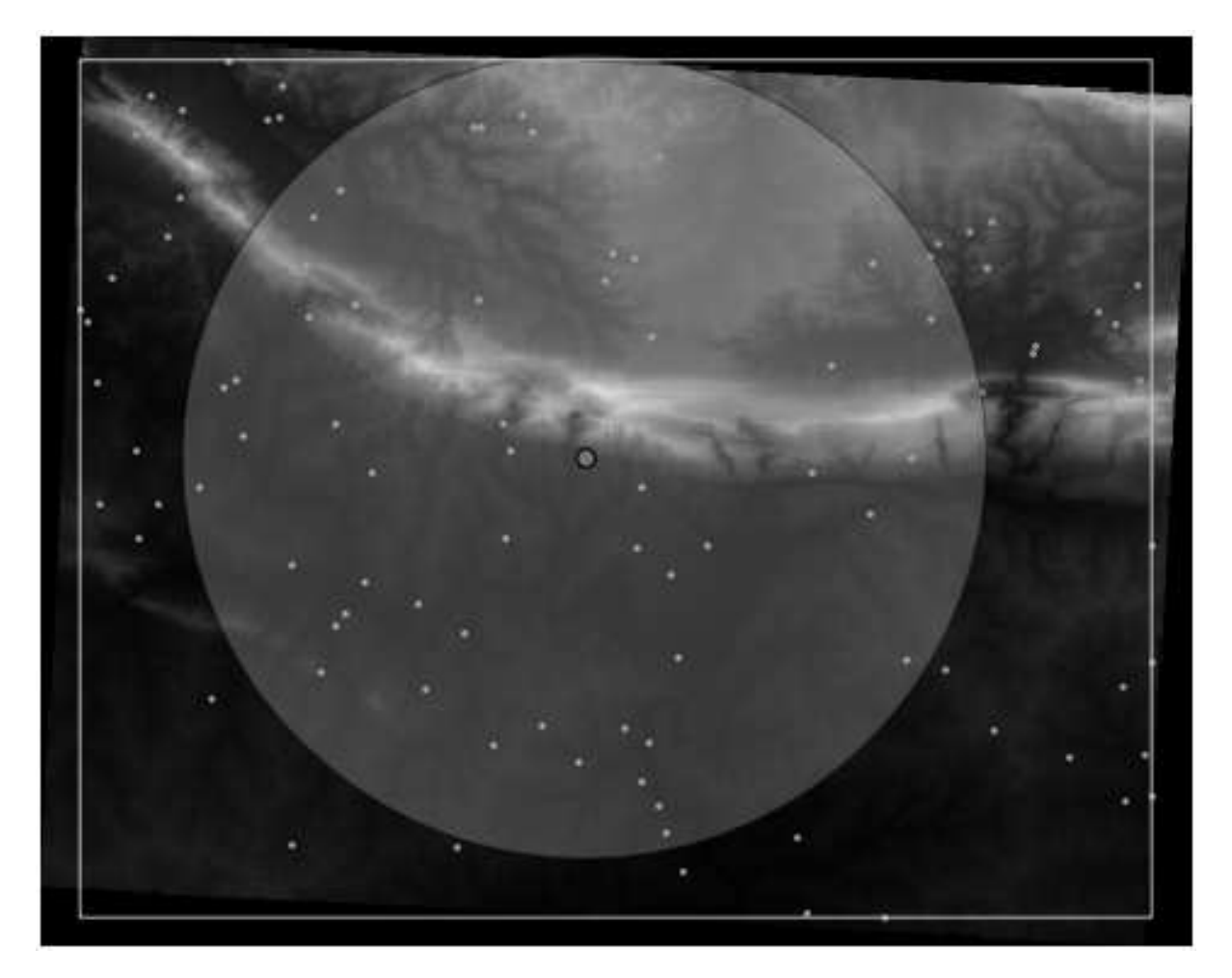

Titik merah adalah pusat, lingkaran yang luas tersebut merupakan simpangan baku, yang memberikan petunjuk seberapa dekat titik-titik terdistribusi di sekeliling pusat rata-rata; dan persegi adalah kotak batas yang merupakan kotak terkecil yang masih bisa mencakup semua titik-titik.

## **7.4.12 Ikuti bersama : Minimum Distance Analysis (Analisis Jarak terkecil)**

Sering hasil dari algoritma tidak dalam bentuk shapefile, tetapi dalam bentuk tabel yang merangkum properti statistik dari sebuah *dataset*. Salah satunya adalah *tool Minimum Distance Analysis*.

• Temukan *tool* SEXTANTE Tollbox sebagai *SAGA* → *Geostatistics* → *Minimum Distance Analysis*.

Proses ini tidak membutuhkan masukan yang lain selain *dataset* titik vektor yang akan dianalisis.

- Pilih *dataset random\_points*.
- Klik *OK*. Ketika selesaia, tabel PDF akan muncul dalam:guilabel:*\*layer\*s list*.
- Pilih tabel tersebut, kemudian buka atribut tabelnya. Meskipun tampilannya mungkin bervariasi, hasil Anda akan format seperti berikut:

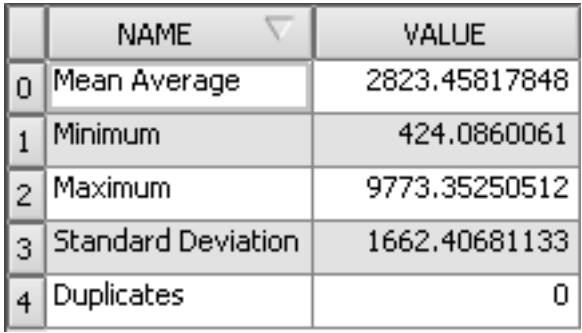

### **7.4.13 Kesimpulan**

QGIS memungkinkan banyak kemungkinan untuk analisis properti spatial statistics dari *dataset*.

### **7.4.14 Apa Selanjutnya?**

Sekarang kita telah mencakup analisis vektor, selanjutnya kita akan melakukan hal yang sama untuk data raster.!